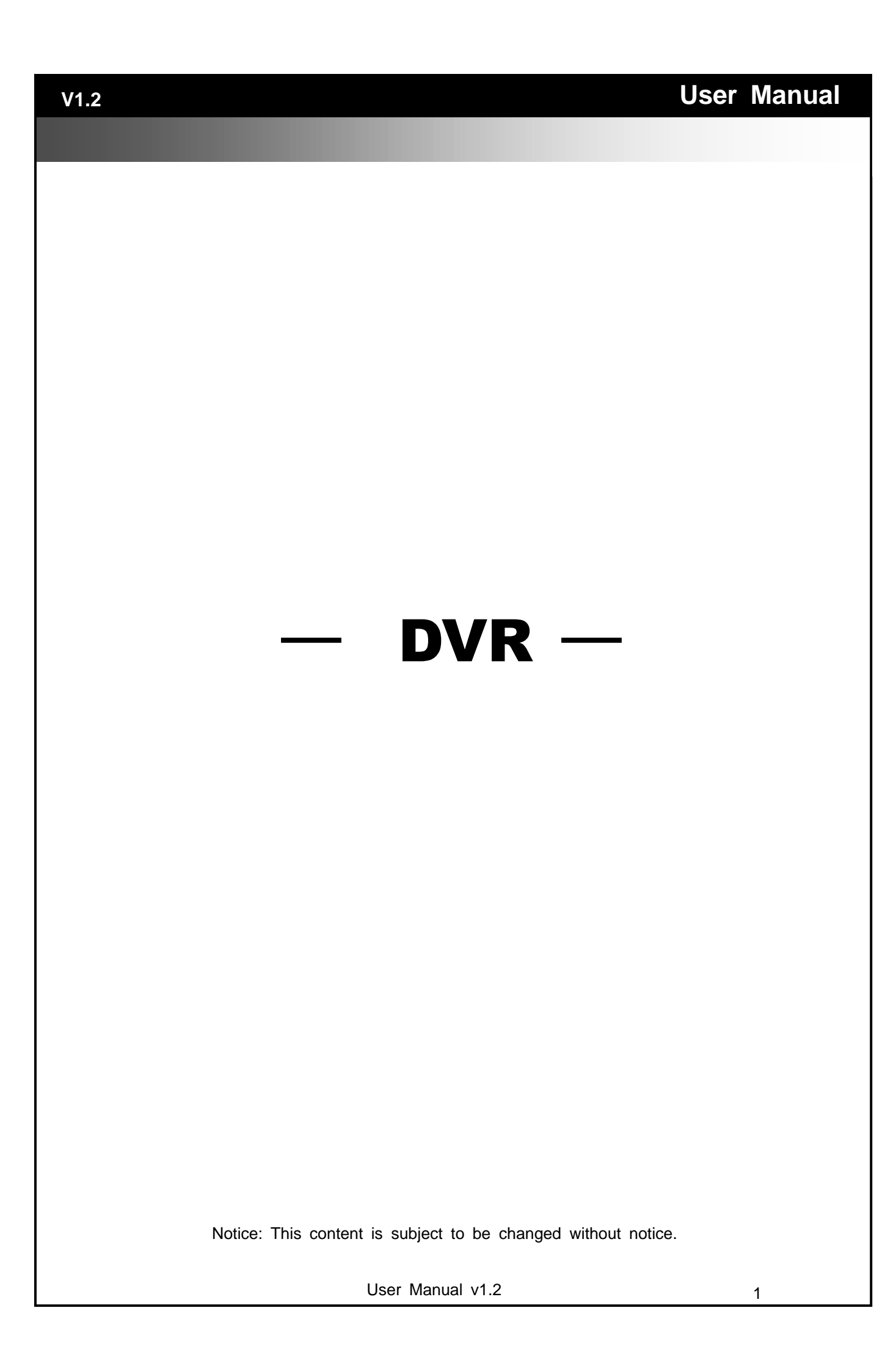

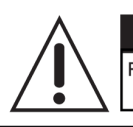

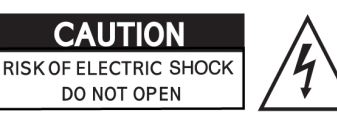

**CAUTION: TO REDUCE THE RISK OF** ELECTRIC SHOCK. DO NOT REMOVE COVER (OR BACK). NO USER SERVICEABLE PARTS INSIDE. REFER SERVICING TO QUALIFIED SERVICE PERSONNEL.

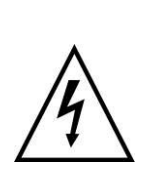

This symbol is intended to alert the user to the presence of unprotected "Dangerous voltage" within the product's enclosure that may be strong enough to cause a risk of electric shock.

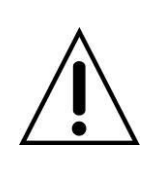

This symbol is intended to alert the user to the presence of important operating and maintenance (servicing) instructions in the literature accompanying the appliance.

# **WARNING**

TO REDUCE THE RISK OF FIRE OR ELECTRIC SHOCK, DO NOT EXPOSE THIS APPLIANCE TO RAIN OR MOIS-TURE.

**NOTE:** This equipment has been tested and found to comply with the limits for a class digital device, pursuant to part 15 of the FCC Rules. These limits are designed to provide reasonable protection against harmful interference when the equipment is operated in a commercial environment. This equipment generates, uses, and can radiate radio frequency energy and, if not installed and used in accordance with the instruction manual, may cause harmful interference to radio communications. Operation of this equipment in a residential area is likely to cause harmful interference in which case the user will be required to correct the interference at his own expense.

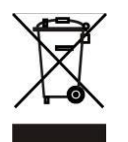

**Disposal of Old Electrical & Electronic Equipment (Applicable in the European Union and other European countries with separate collection systems)**

This symbol on the product or on its packaging indicates that this product shall not be treated as household waste. Instead it shall be handed over to the applicable collection point for the recycling of electrical and electronic equipment. By ensuring this product is disposed of correctly, you will help prevent potential negative consequences for the environment and human health, which could otherwise be caused by inappropriate waste handling of this product. The recycling of materials will help to conserve natural resources. For more detailed information about recycling of this product, please contact your local city office, your household waste disposal service or the shop where you purchased the product.

Notice: Ghosting or fractured images may occur on the screen when there is a suddenly surge or lightning stroke which cause damage on IC in the DVRs.

# **Table of Contents**

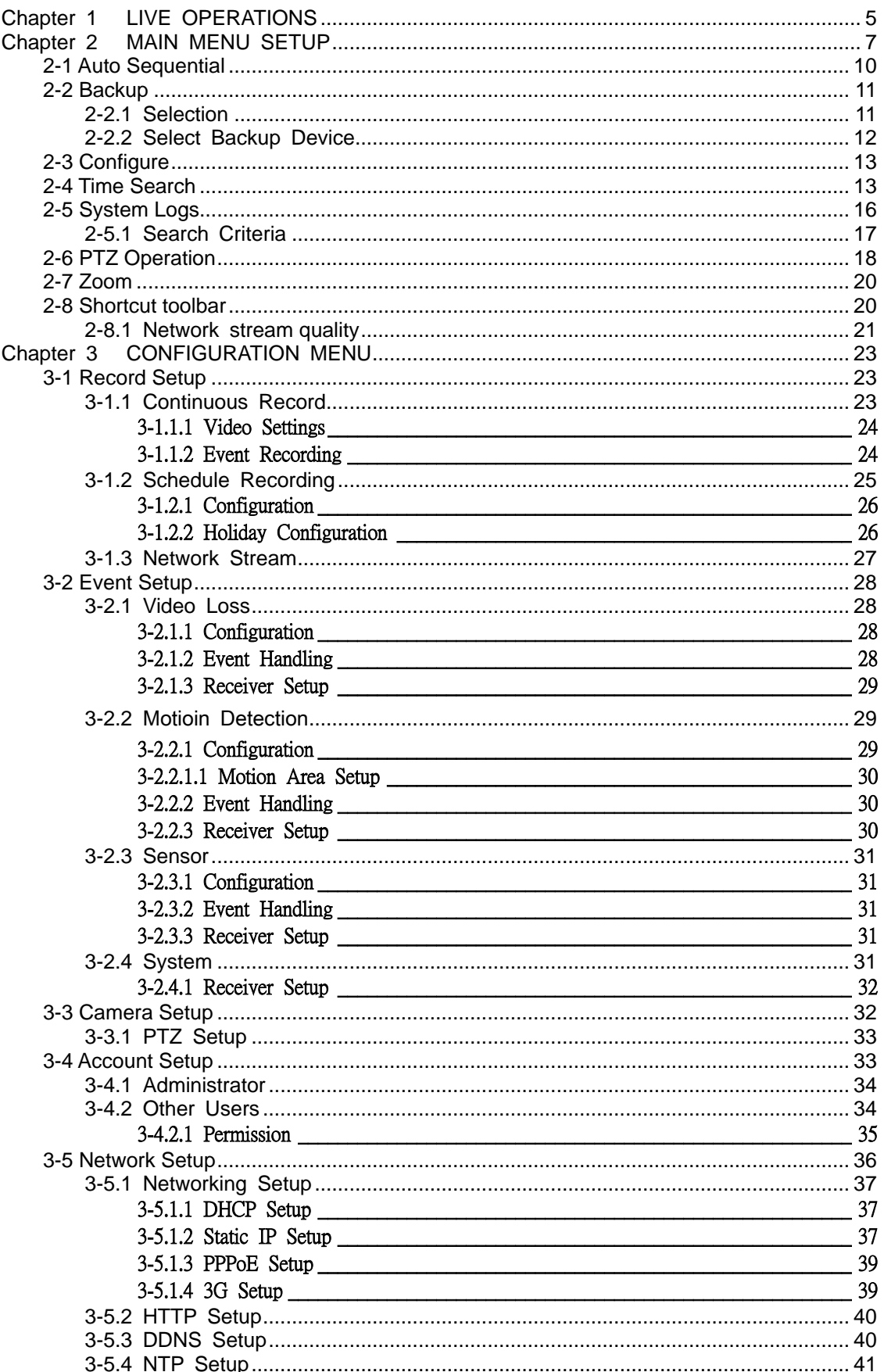

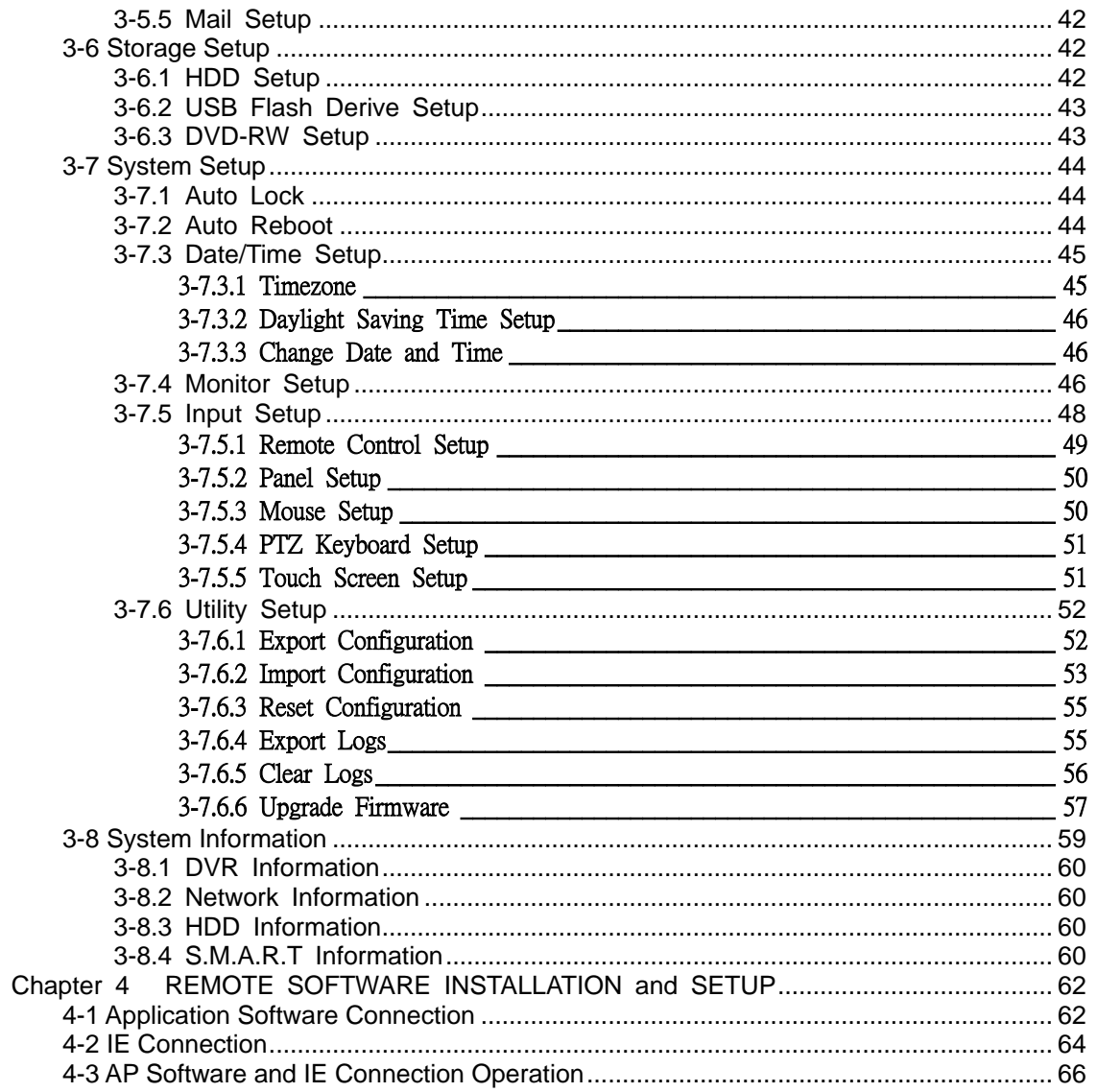

**Note**: **The number of channels, sensors, relays, split screen, and the resolution in the following figures are for reference. The actual screen output may be different among different models.**

# <span id="page-4-0"></span>**Chapter 1 LIVE OPERATIONS**

In the live mode, you may monitor all channels of the DVR, listen to live audio from cameras, and configure the DVR. The DVR can support 4:3 and 16:9 aspect ratio of the screen layout. Three is a shortcut toolbar on the top of the screen for users to logout, to access system information, to change scrren aspect ratio, to make the DVR window full-screen, and to configure network stream quality. In the 16:9 mode, there are two major panes. The left one is the configuration menu and the right one is the channel pane, for video ouput of channels. In the 4:3 mode, a user may access the configuration pane by right-click the mouse on the screen and a channel status pane will appear when the mouse cursor in move to the botoom of the screen.

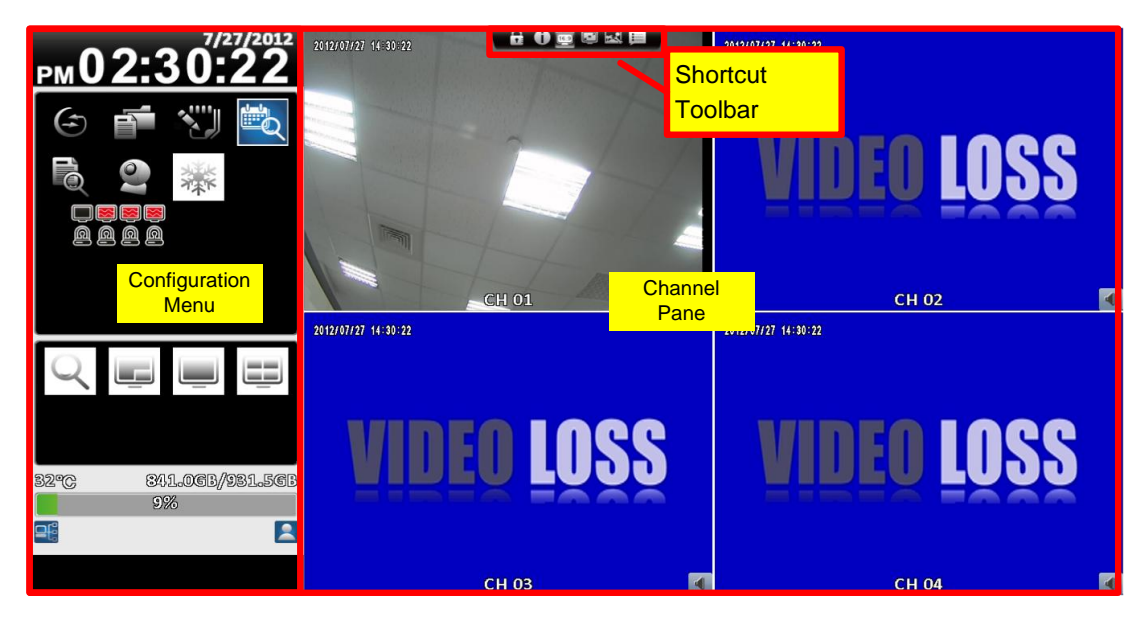

**16**:**9 diplay - Operation screen**

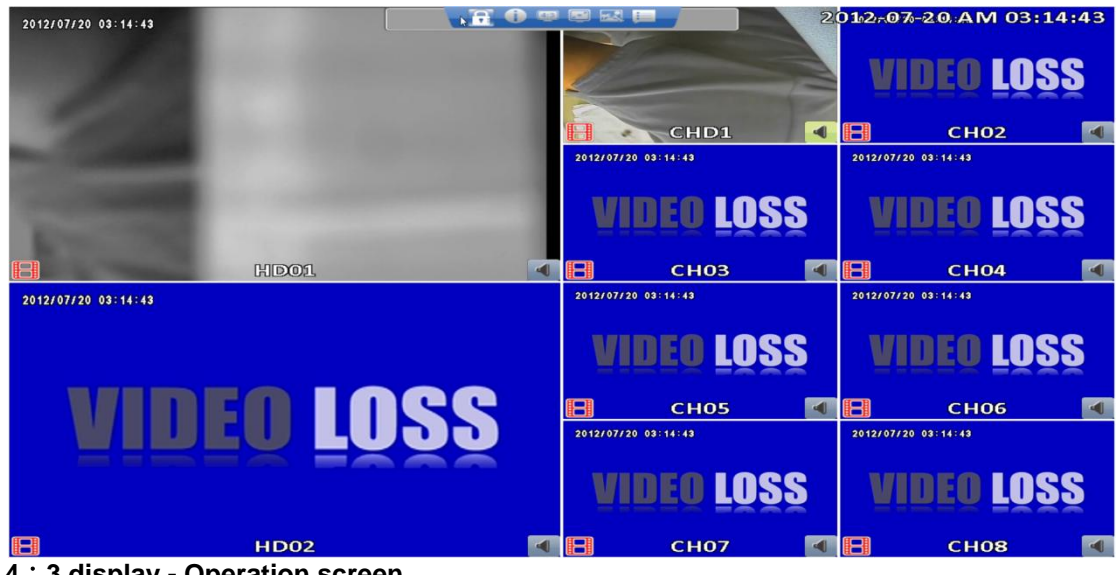

**4**:**3 display - Operation screen**

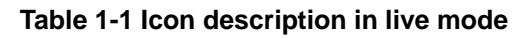

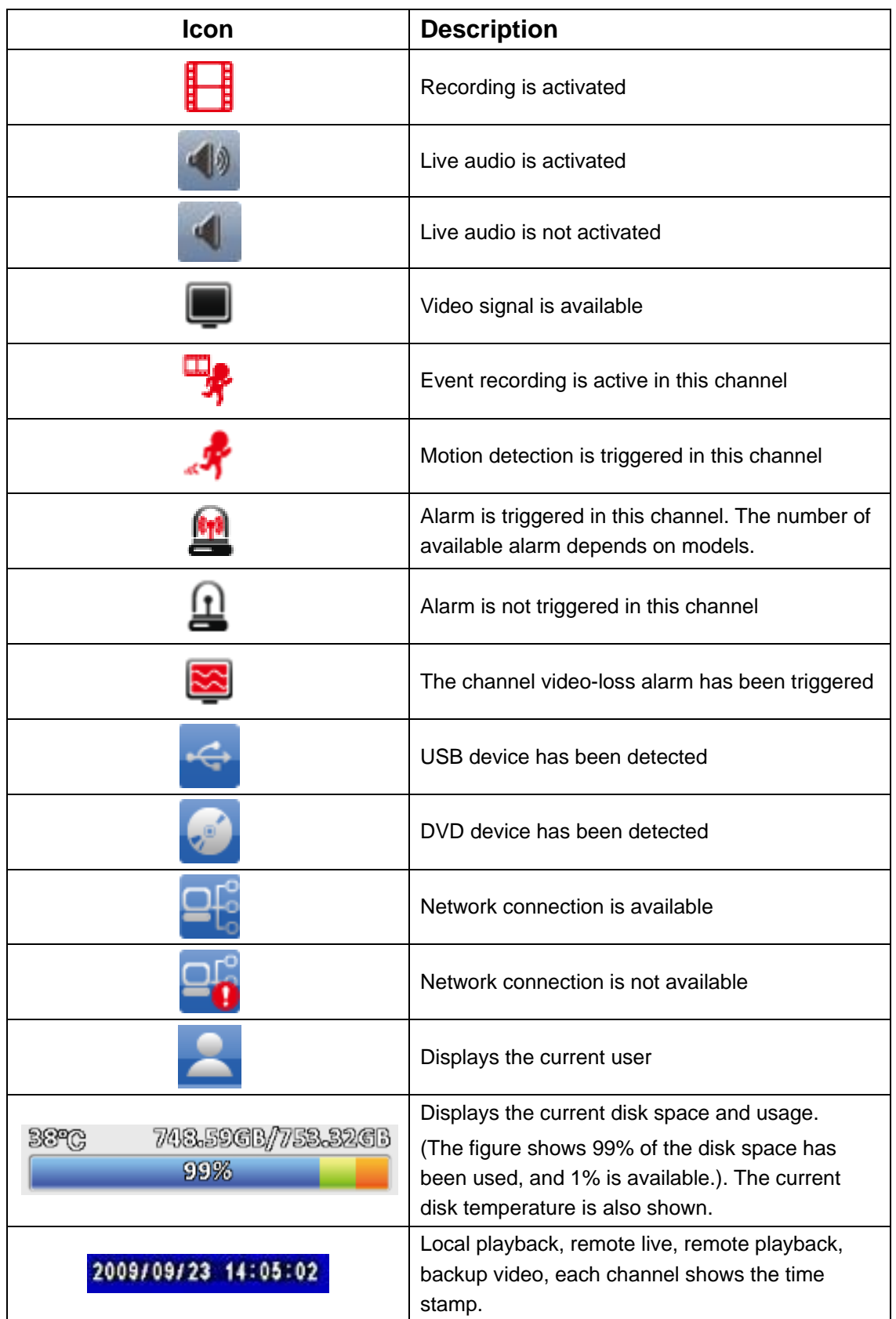

# <span id="page-6-0"></span>**Chapter 2 MAIN MENU SETUP**

To enter the main menu and set up DVR, log-in account and user password are required. The default password of the administrator is "**123456**". Please check the "Account Setup" for related setup of other log-in users.

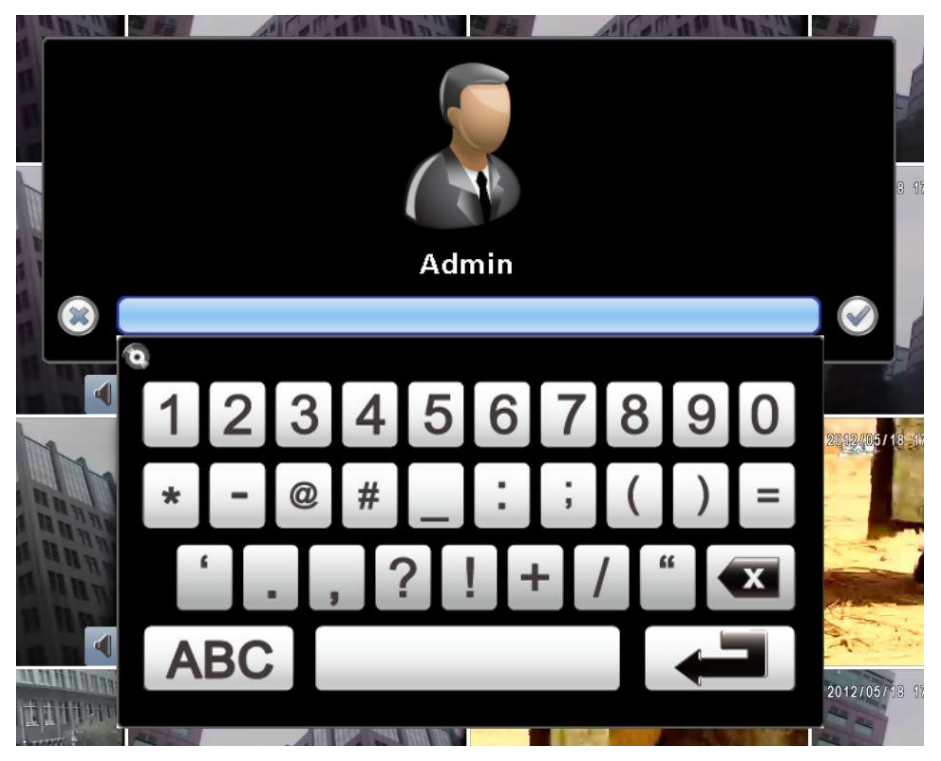

#### **Table 2-1 Definition of keys of virtual keyboard**

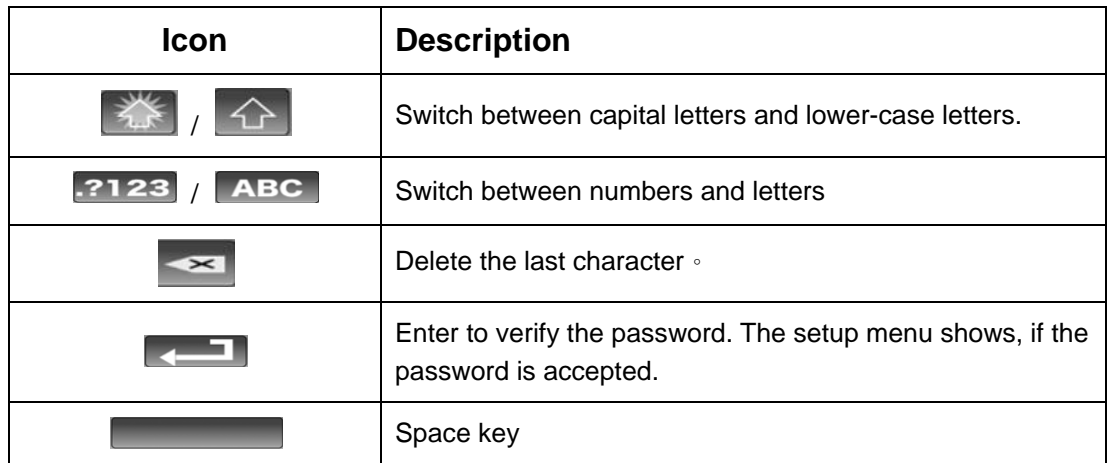

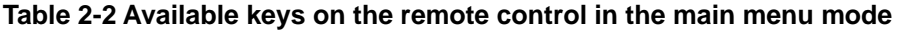

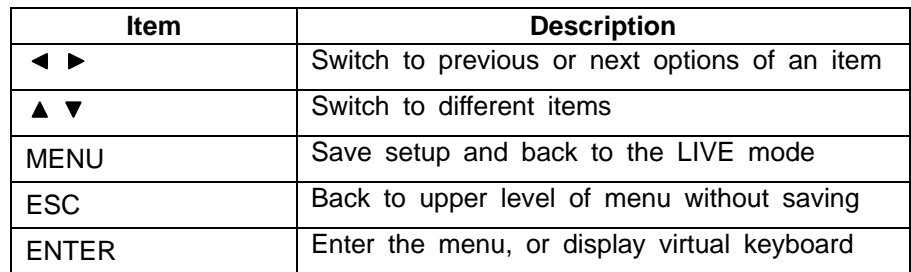

There are icons within the configuration pane on the live mode for operating different features of the DVR. The configuration pane is always on the left of the screen in the 16:9 mode and need to be evoked by right-click in the 4:3 mode.

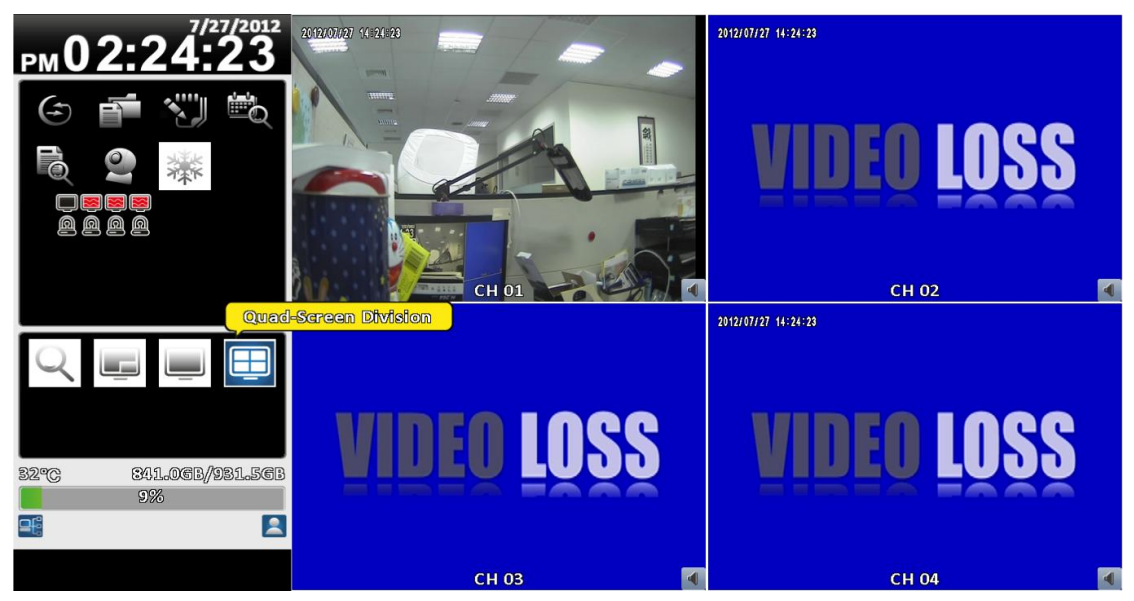

16:9 display, the main menu is on the left of the screen

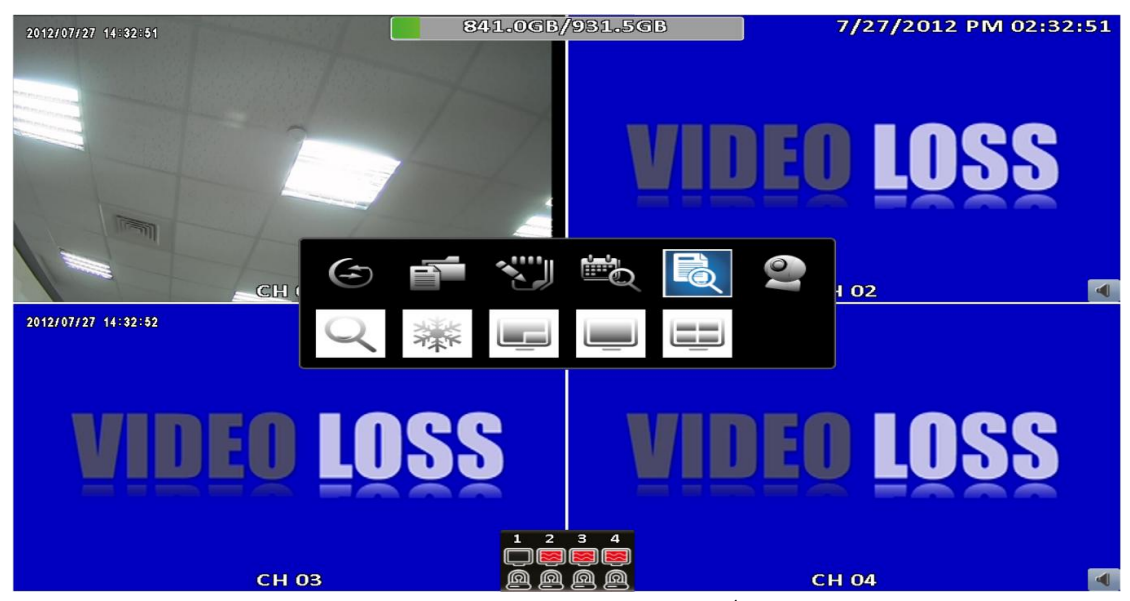

4:3 display, right-click on the screen to evoke the main menu.<sup>1</sup>

 1 Icons may be slightly different for different models

#### **Table 2- 3 Description of icons**

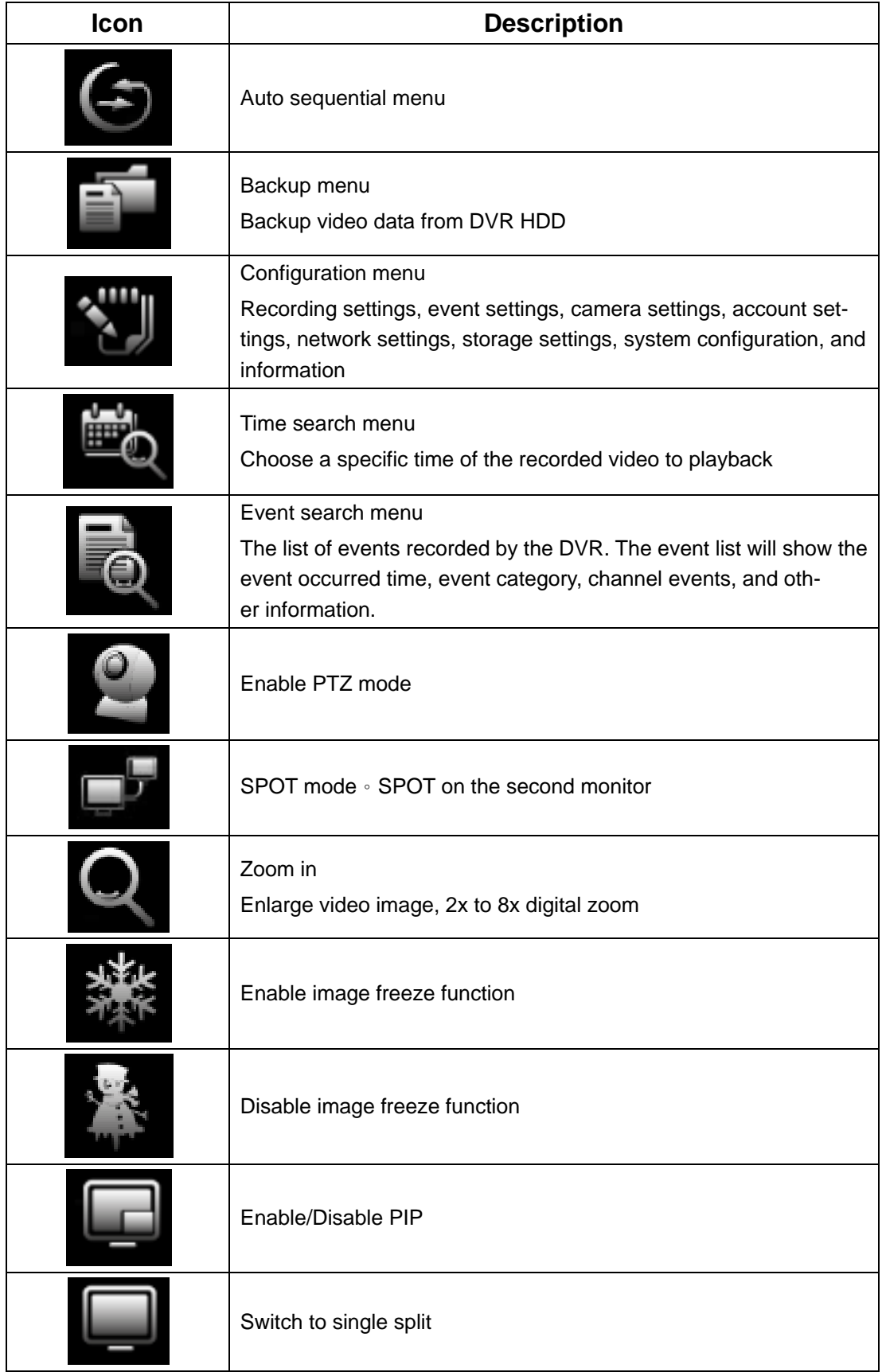

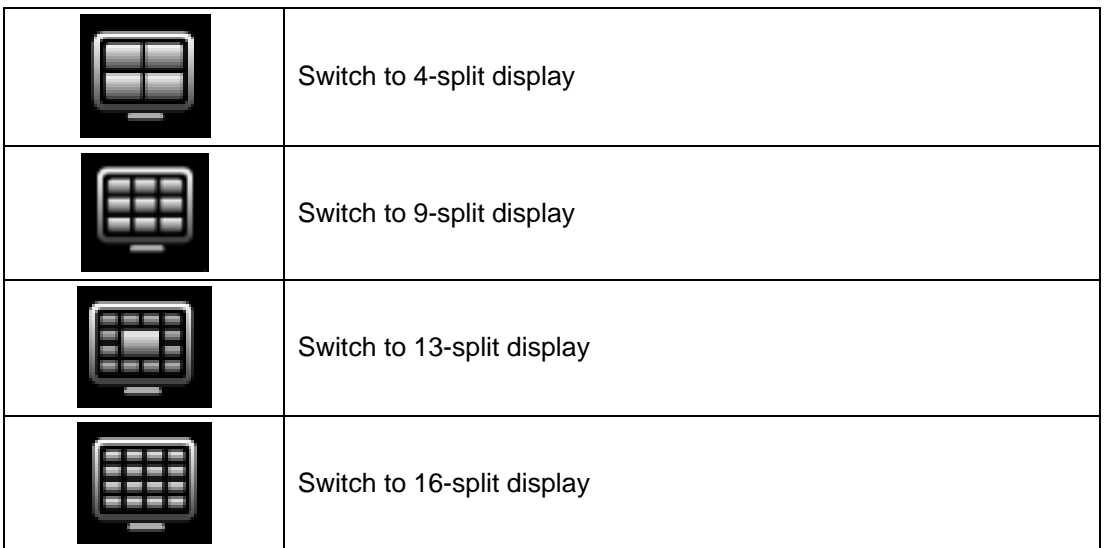

# <span id="page-9-0"></span>**2-1 Auto Sequential**

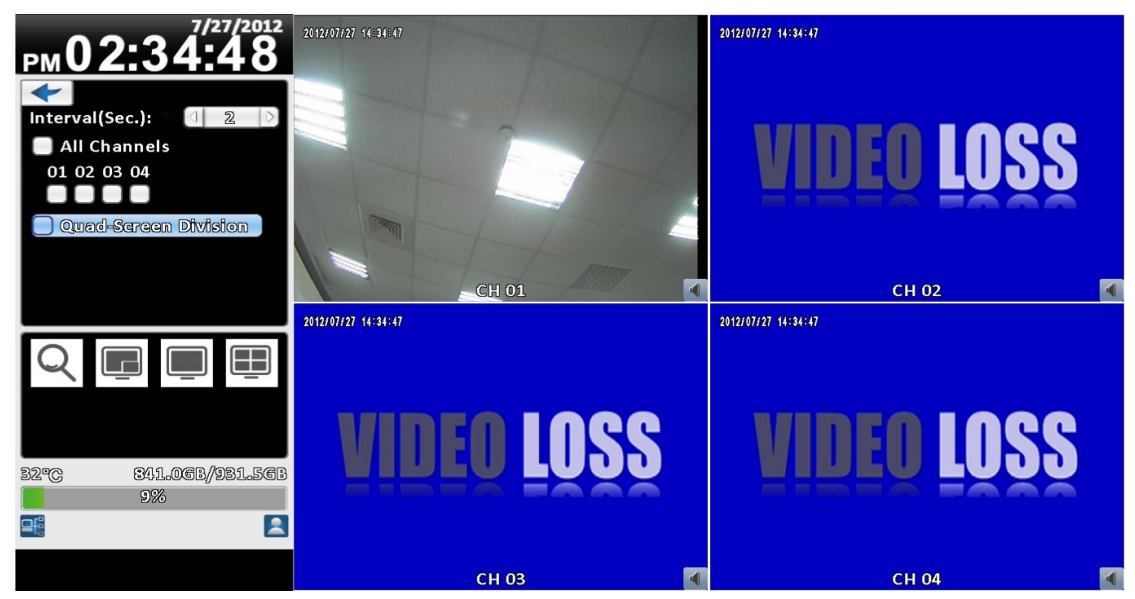

16:9 display

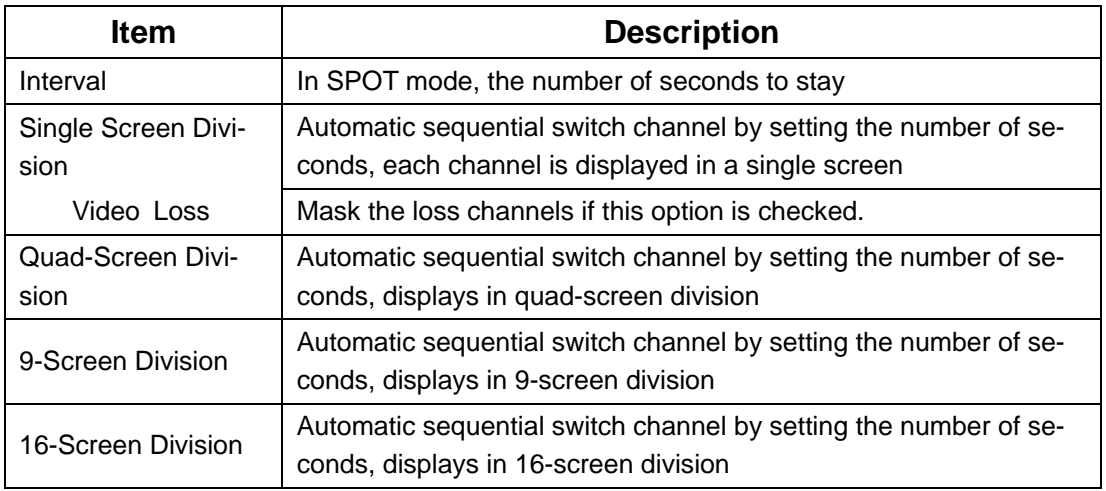

# <span id="page-10-0"></span>**2-2 Backup**

User can backup any segment of recorded data in a specified time frame. To do so, either a CD R/W or storage device, like USB, must be connected to the DVR

<span id="page-10-1"></span>**2-2.1 Selection**

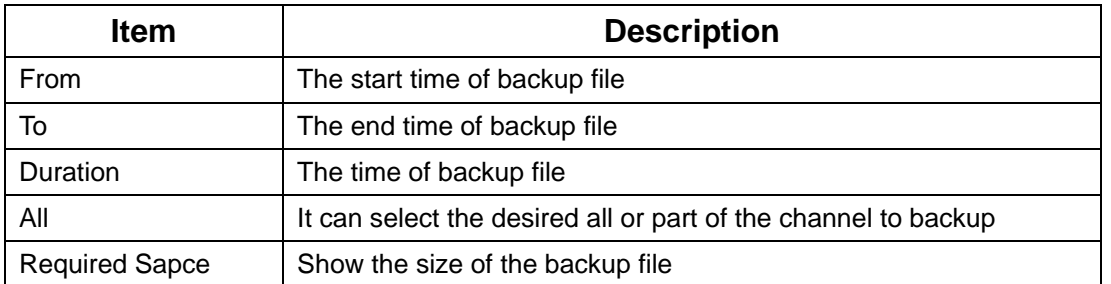

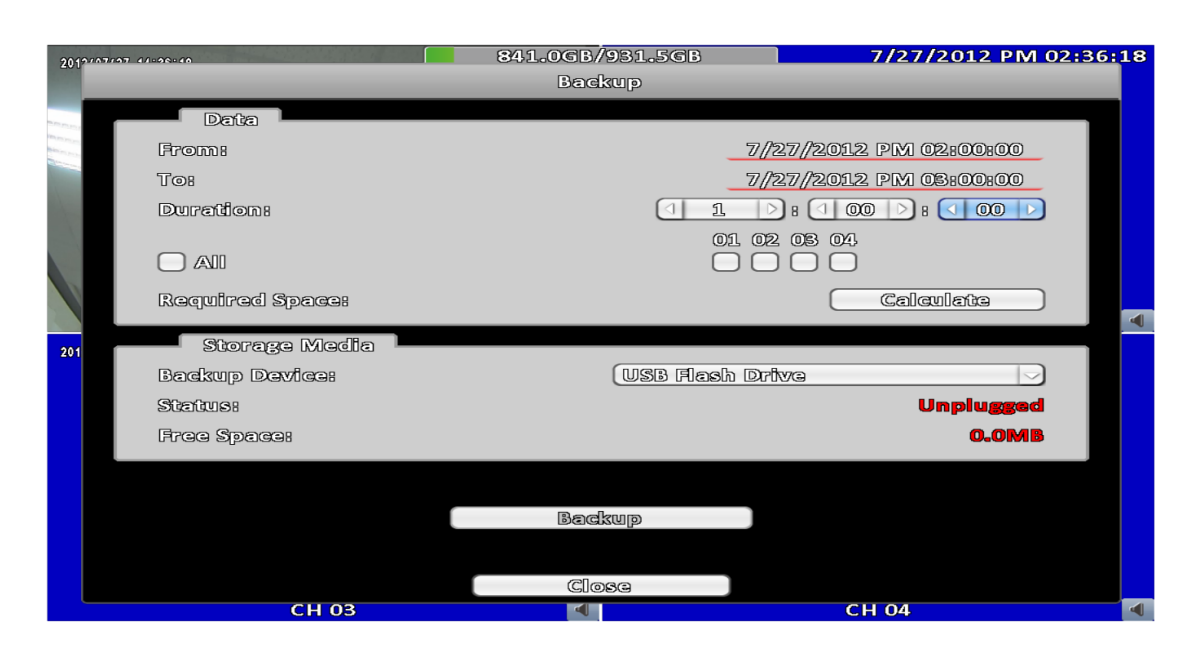

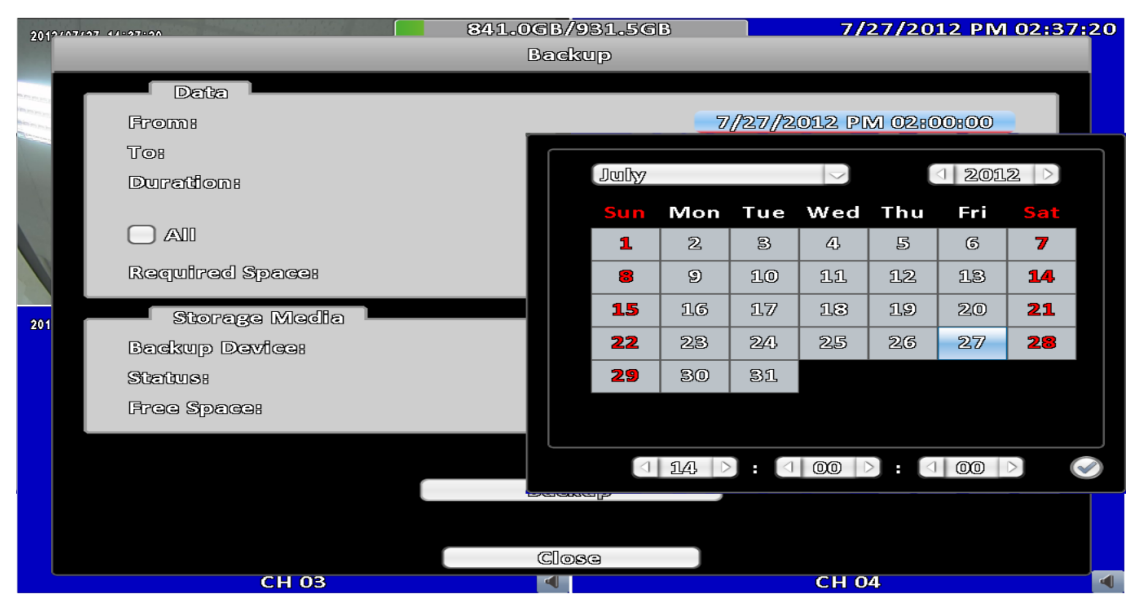

# <span id="page-11-0"></span>**2-2.2 Select Backup Device**

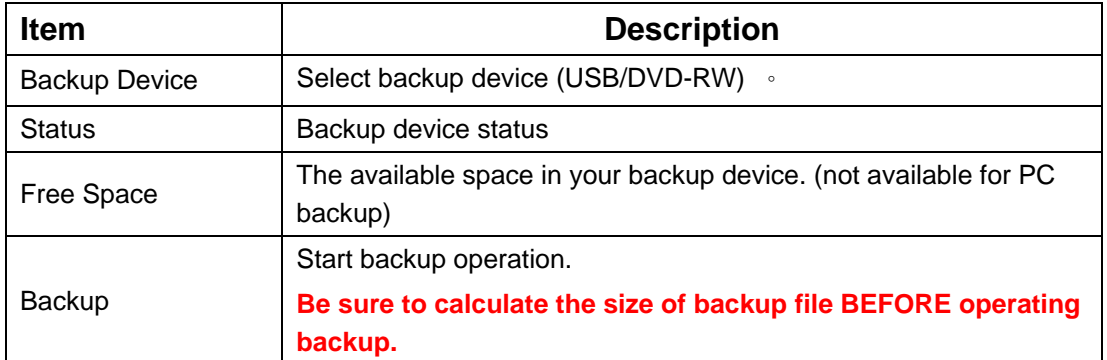

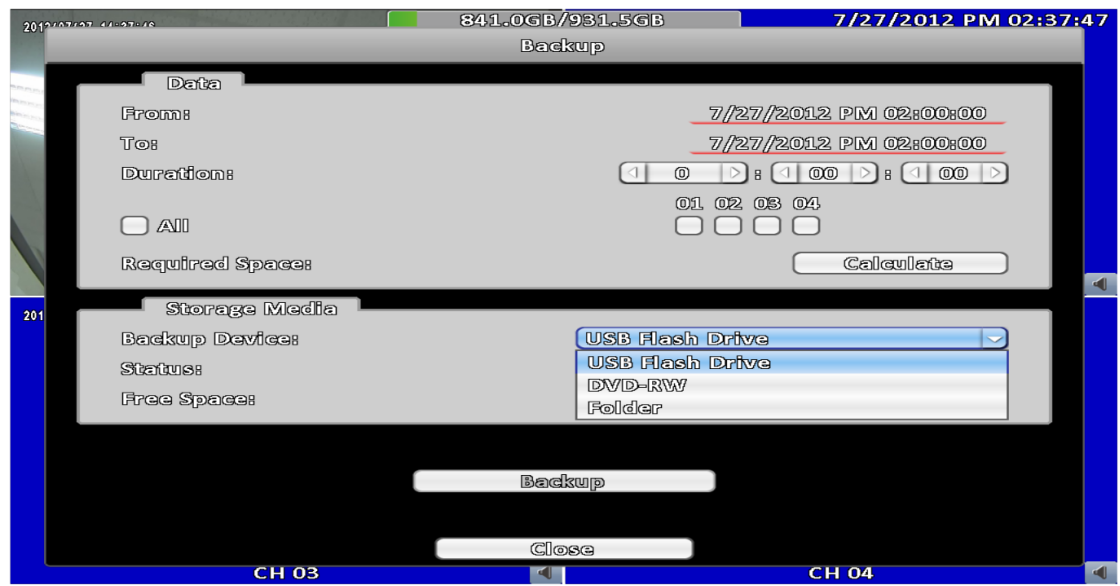

**Do not unplug the USB device or turn off the DVR during the backup process to avoid unrecoverable error.**

# <span id="page-12-0"></span>**2-3 Configure**

Evoke the configuration menu, recording settings, event settings, camera settings, account settings, network settings, storage settings, system configuration, and information. Please refer to chapter 3 for detail.

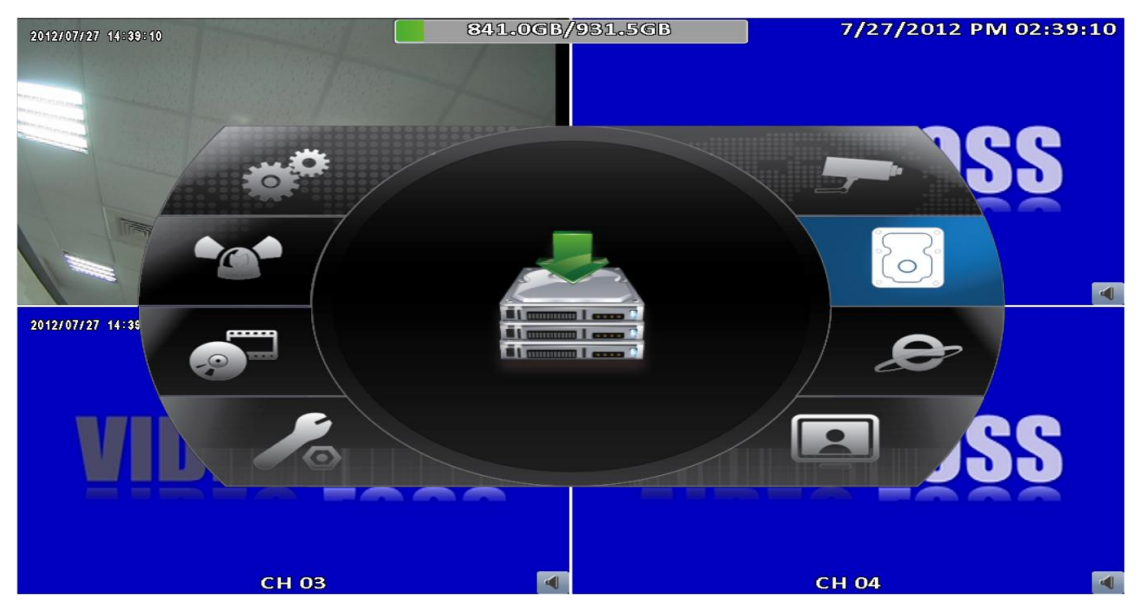

# <span id="page-12-1"></span>**2-4 Time Search**

TIME SEARCH can search for the specific time of recording data to playback. Note that dates with recording data are marked with a blue square. System will start playing back according to the date you selected. Calendar will be shown by using mouse to click on "year" and "month".

Click "date" to display recording time of that specific date with time bar. You can change time (hour/minute/second) or click on a specific time of time bar by mouse then press "ok". DVR will playback the selected recording data.

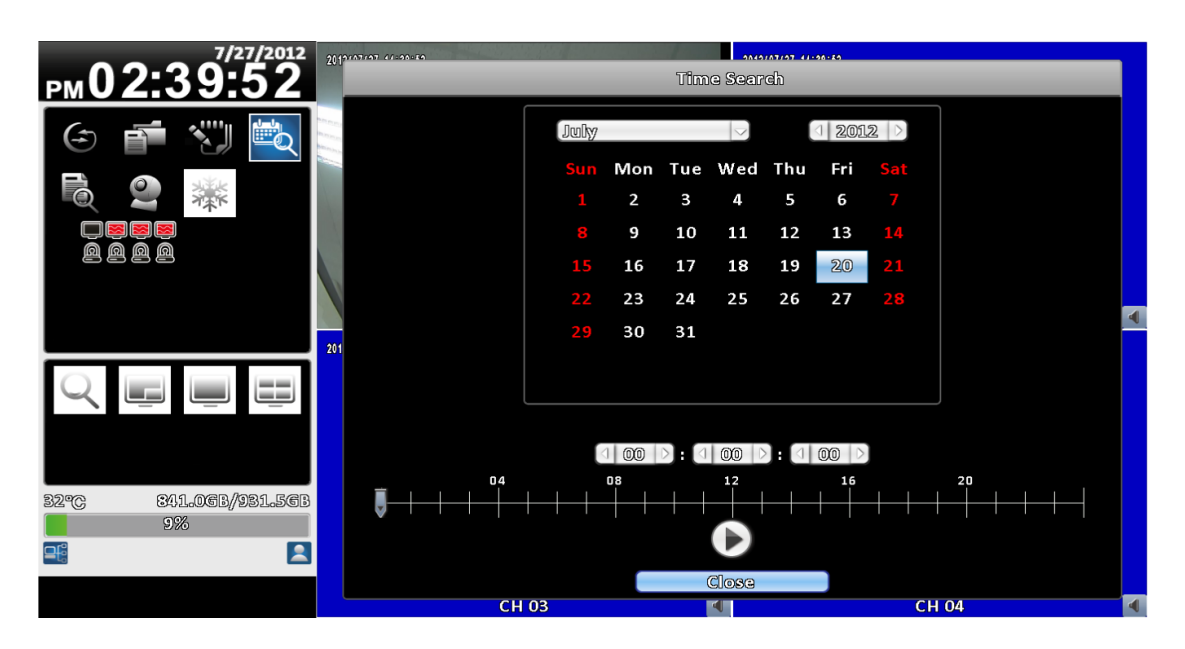

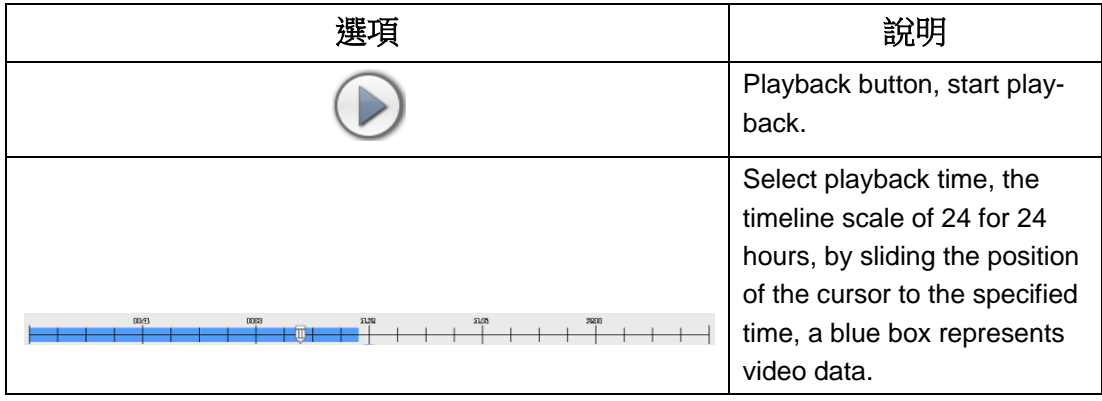

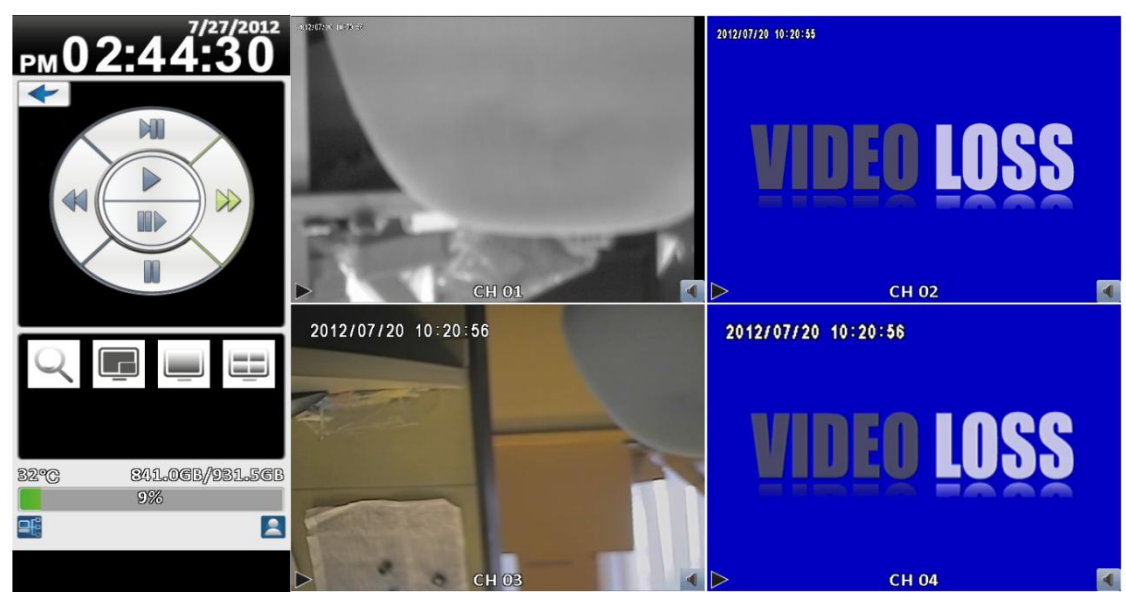

**Playback configuration**

#### **Table 2-4 Available keys on the remote control functions in the PLAYBACK mode**

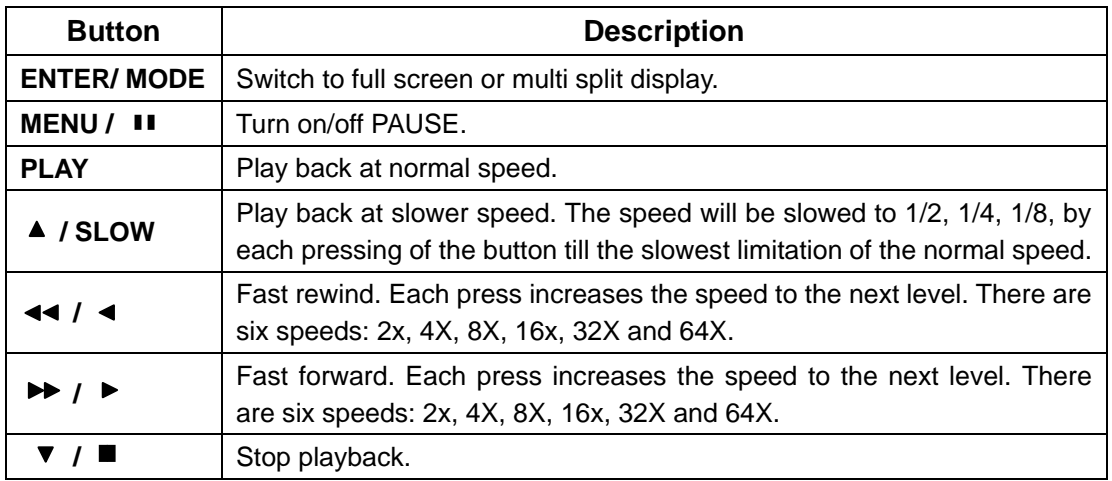

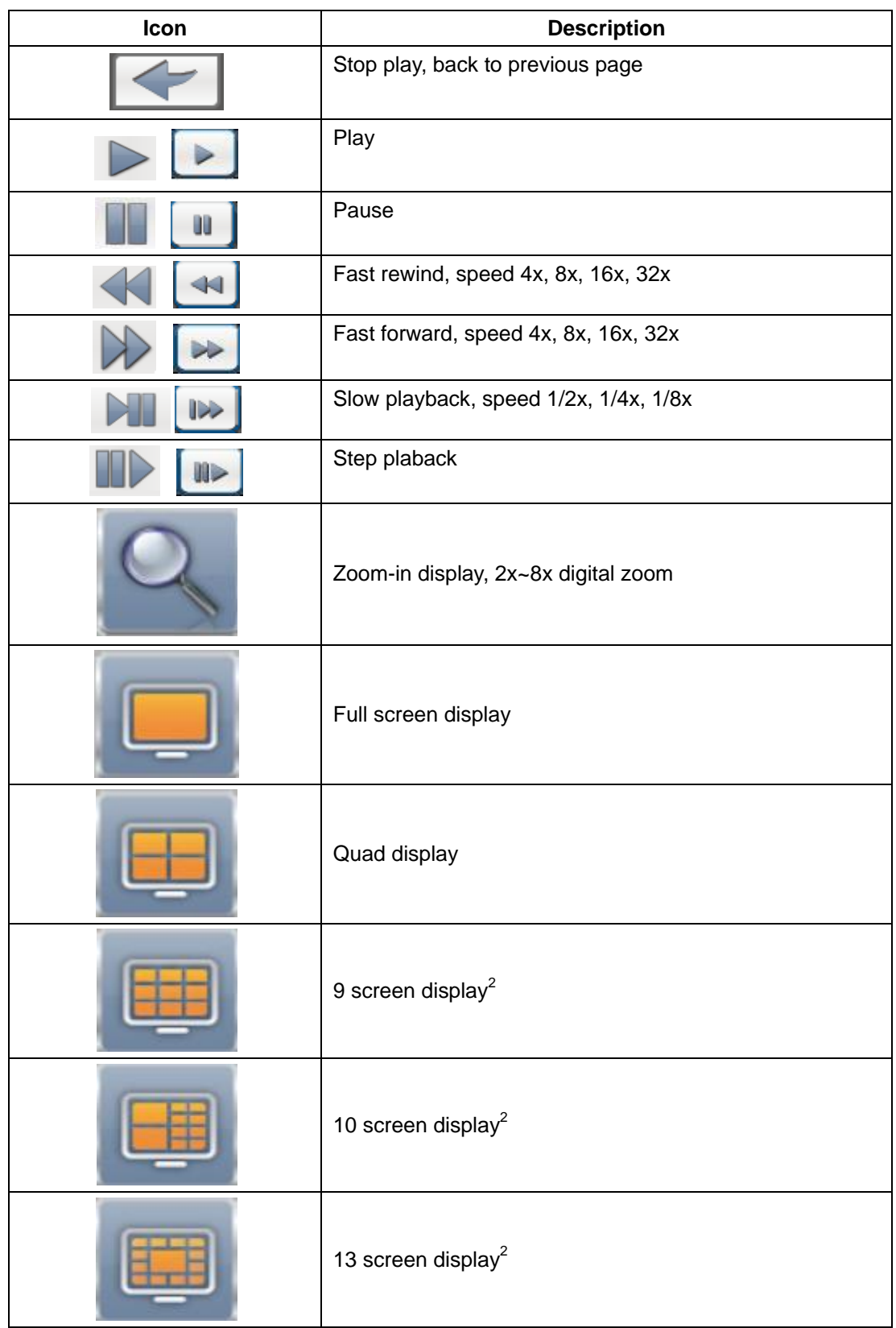

## **Table 2-5 The mouse operation under the PLAYBACK mode.**

<span id="page-14-0"></span>l  $2$  Only available on some models.

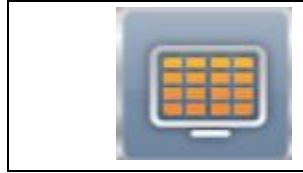

**If you want to monitor single channel, please choose a channel and click left button of mouse two times.**

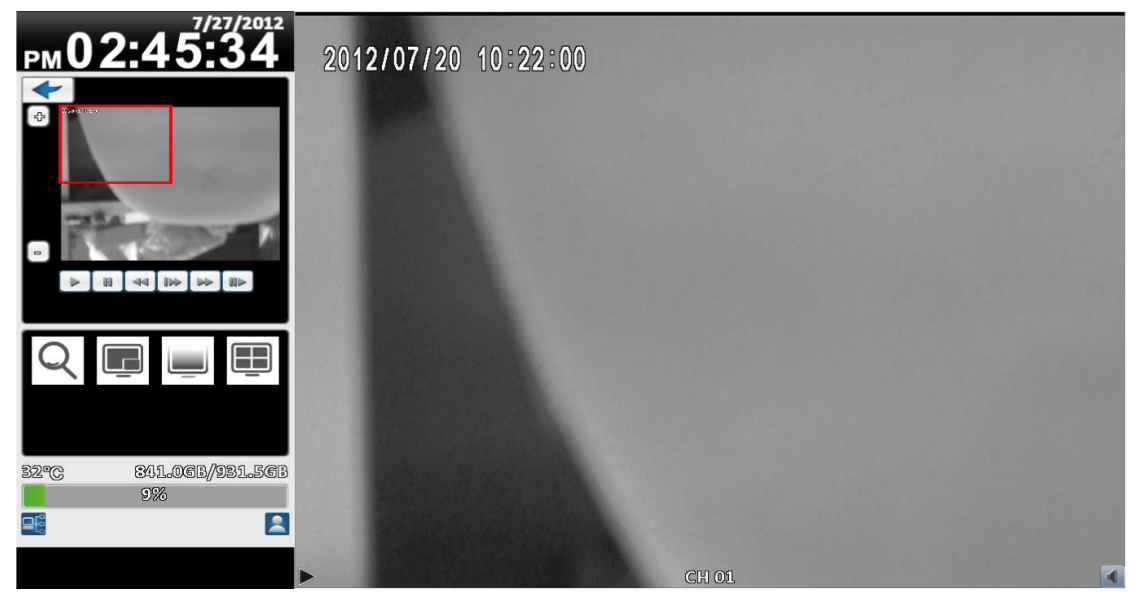

**16:9 zoomed playback screen**

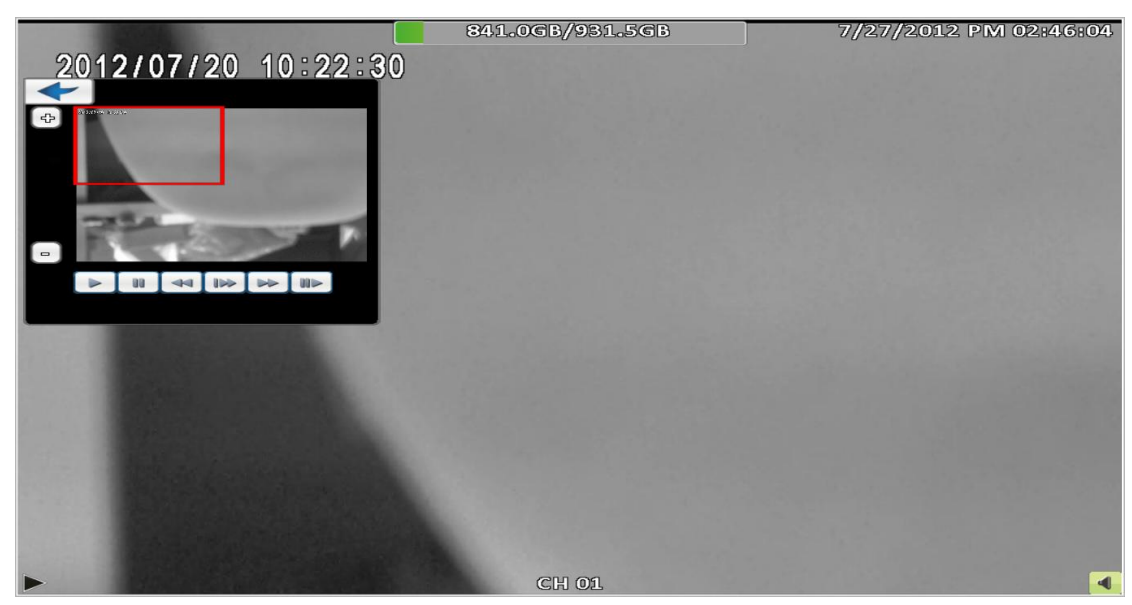

**4:3 zoomed playback screen**

# <span id="page-15-0"></span>**2-5 System Logs**

DVR will record the event automatically. The event list will show the incident occurred at a time, event category, and channel events and other information. If the event video recorded, there is a gray video symbol " " on the lef of the date. Move the cursor to the line and press "ENTER", or left click mouse button, DVR playback this record video.

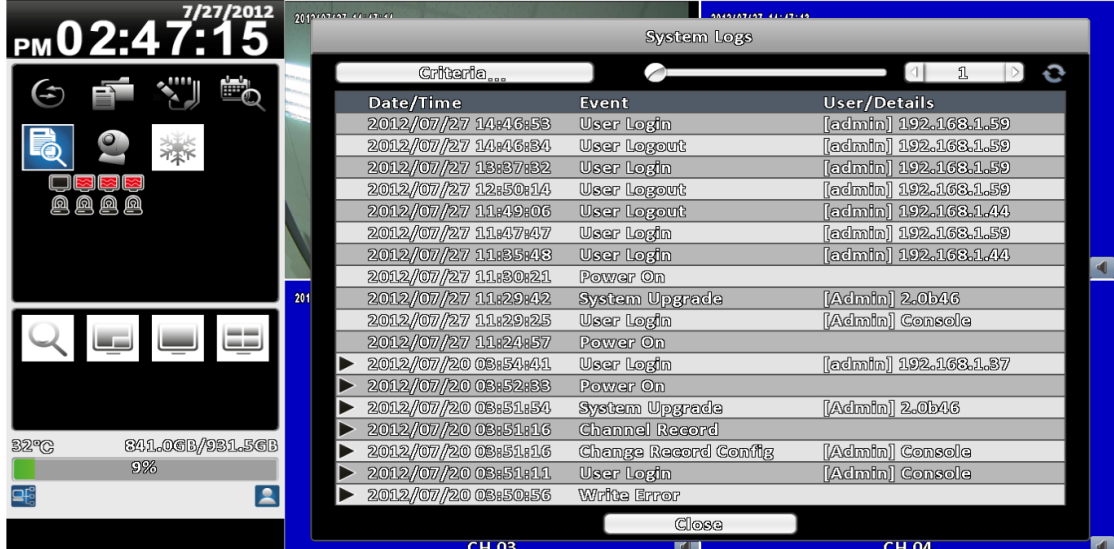

**Note: If the hard disk is not installed or has not started recording, the DVR will produce the event list, but the user can not playback the video of a specific event by clicking the event.**

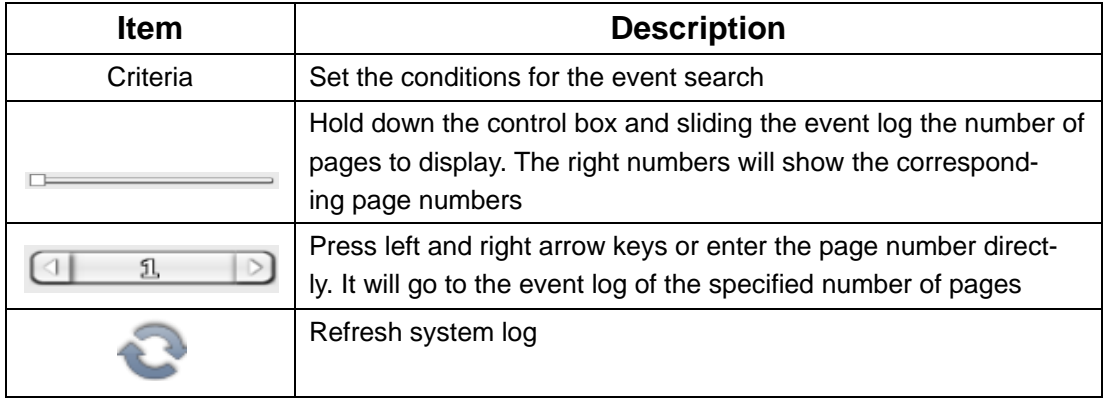

# <span id="page-16-0"></span>**2-5.1 Search Criteria**

The number of event is up to thousands, therefore, to set "conditions" to facilitate rapid classification of events. If the start time and end time is checked, the event list will only display the events within the time record. If you uncheck the event and press the "OK ", the lists will only appear at this time which has been checked the event log. If you uncheck the channels, the event list will filter out uncheck the channels automatically.

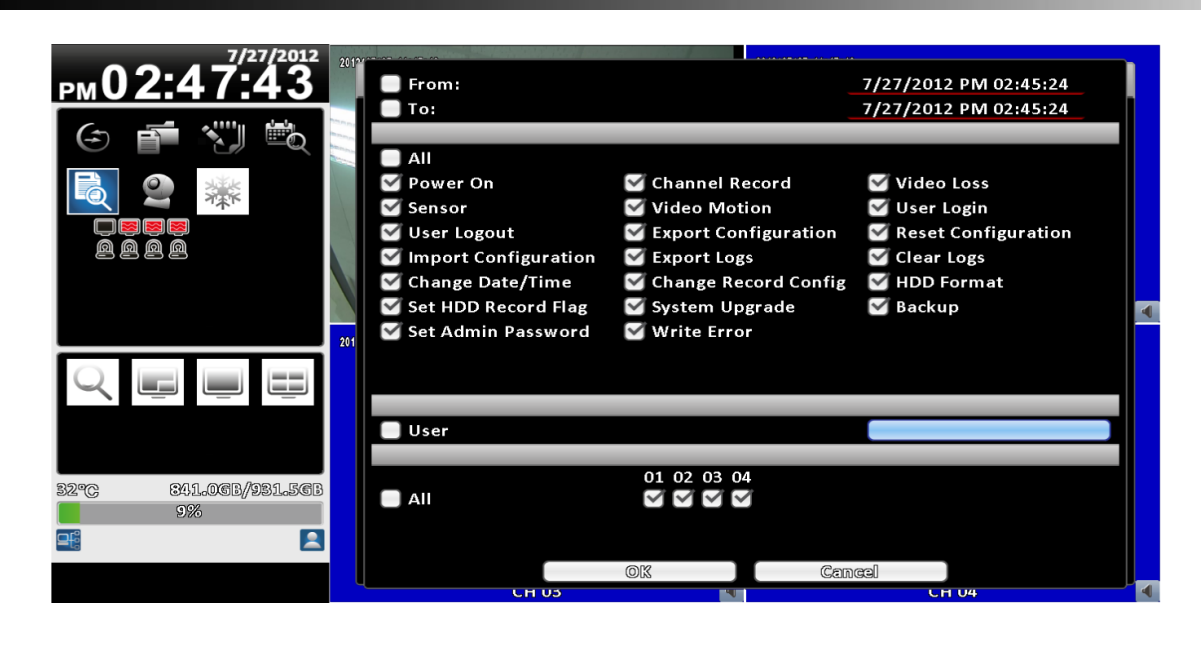

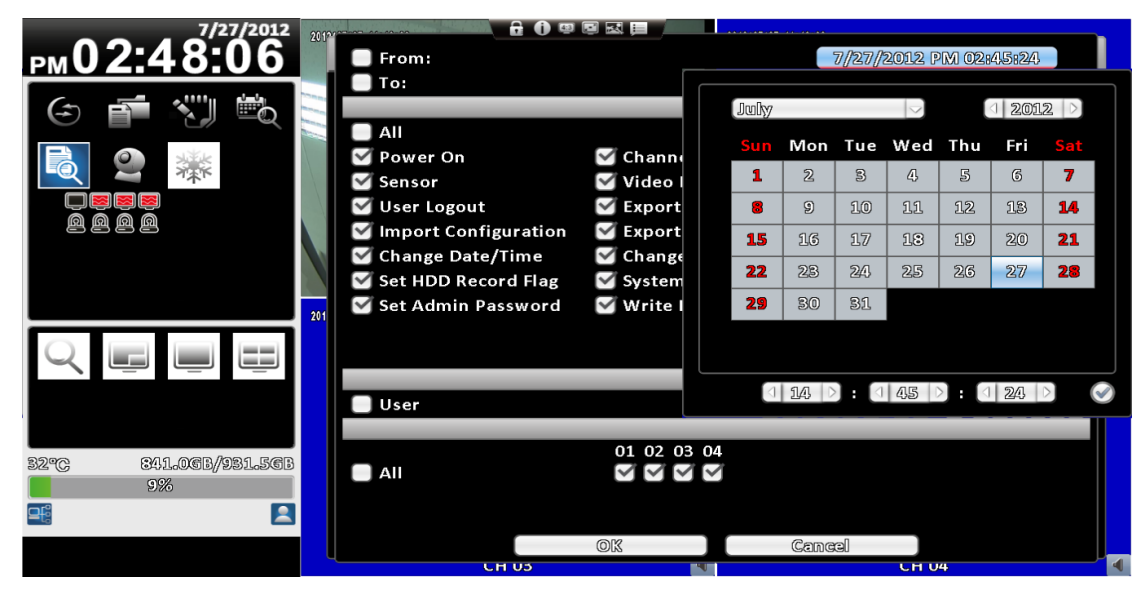

# <span id="page-17-0"></span>**2-6 PTZ Operation**

Set up the camera PTZ settings in advance (refer to 3-3.1). Enter the PTZ mode, PTZ control panel will appear the camera PTZ setting. There is a red cross on the center of the screen. Move the mouse and hold down the left mouse button on the screen to move in any direction. It can control the PTZ camera in the direction.

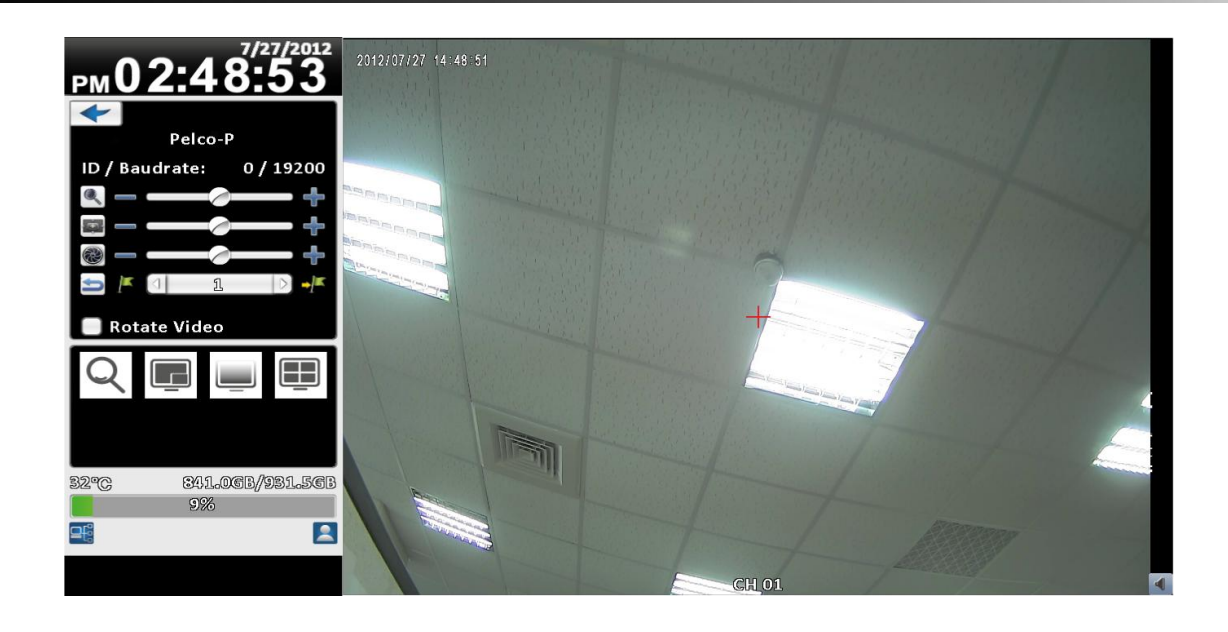

#### **Table 2-6 Function description**

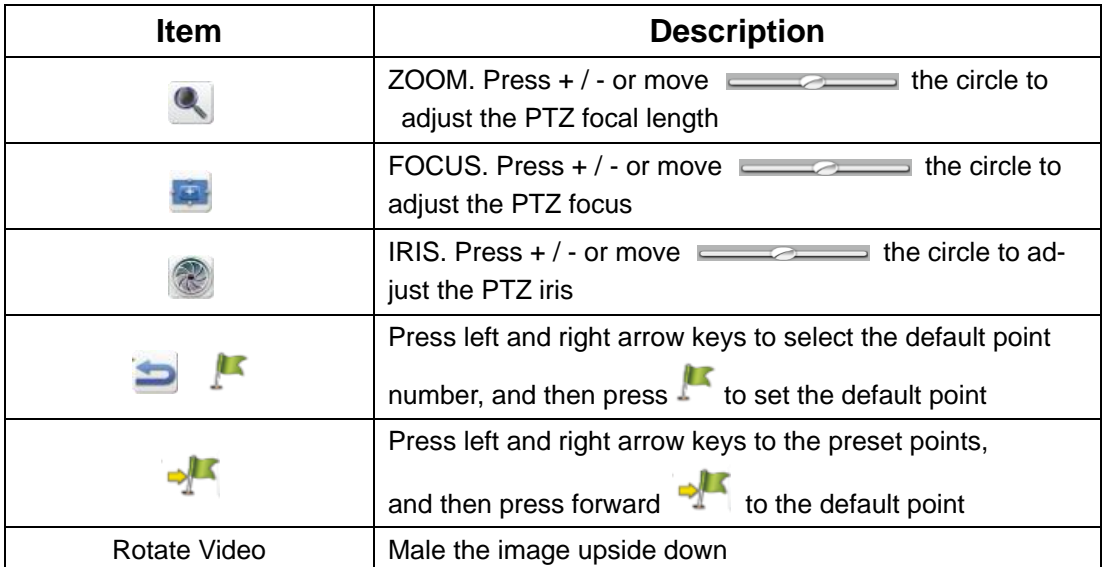

# <span id="page-19-0"></span>**2-7 Zoom**

Into the digital zoom mode. Using the mouse to move the red rectangle control screen showing the zoom area.

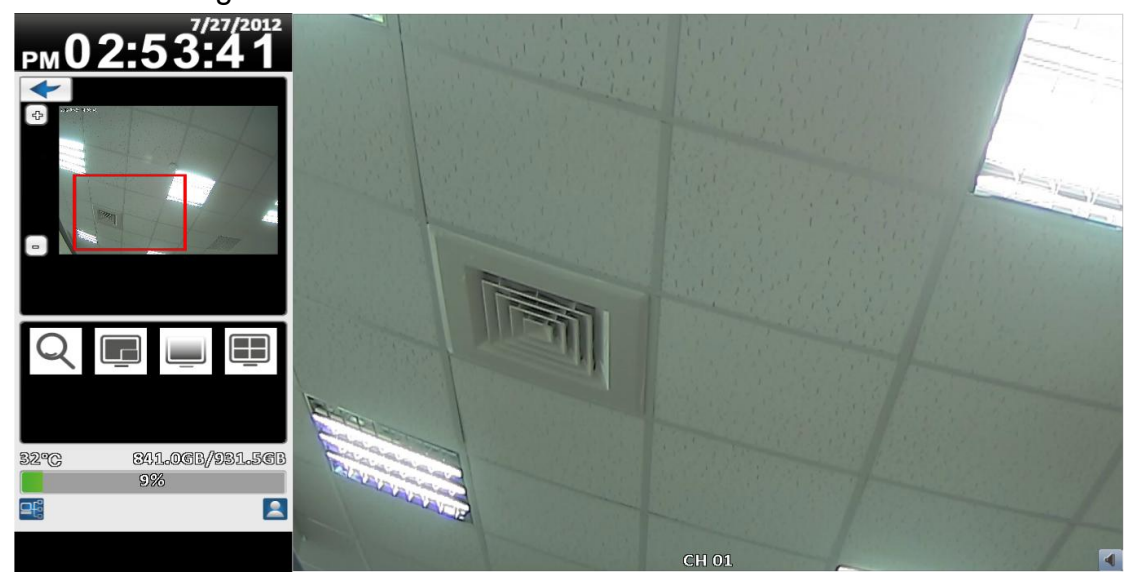

**16:9 display zoom** 

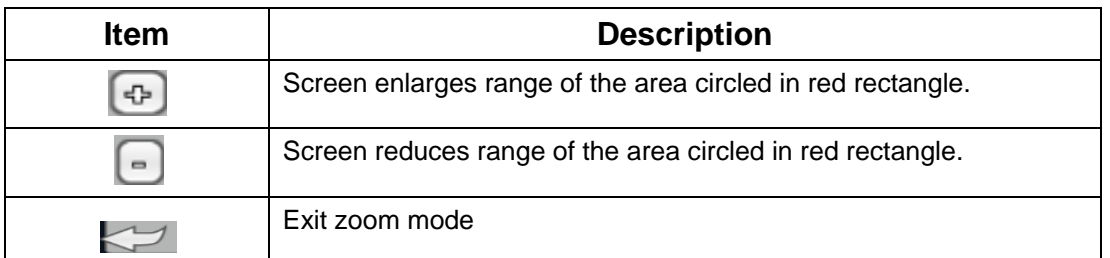

# <span id="page-19-1"></span>**2-8 Shortcut toolbar**

In live mode, describe the operation of the shourtcut toolbar which moves the mouse above the window.

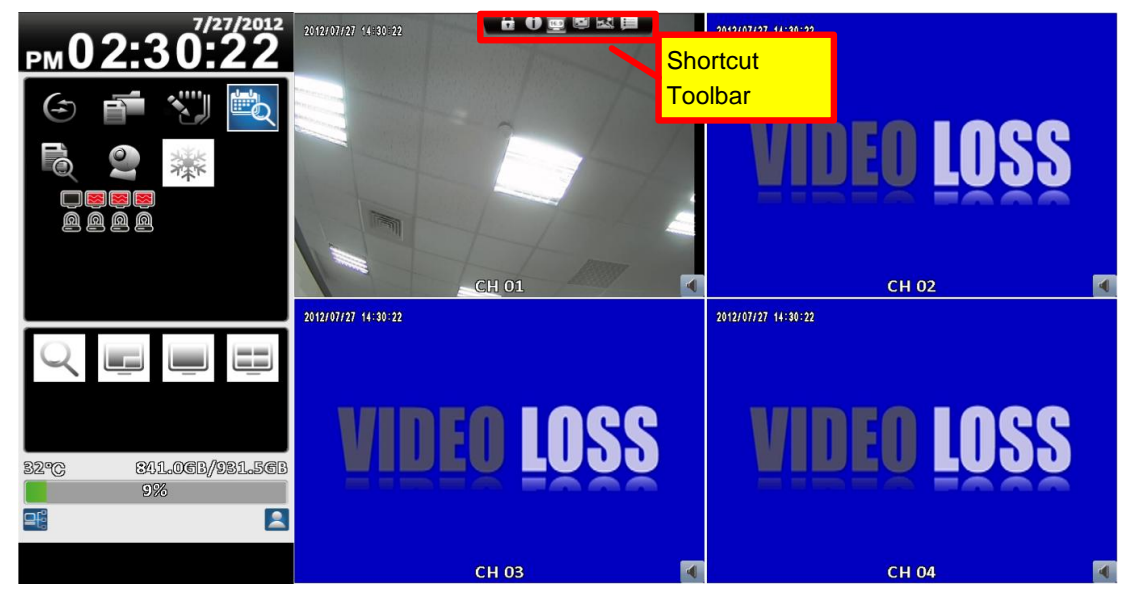

**16**:**9 display**

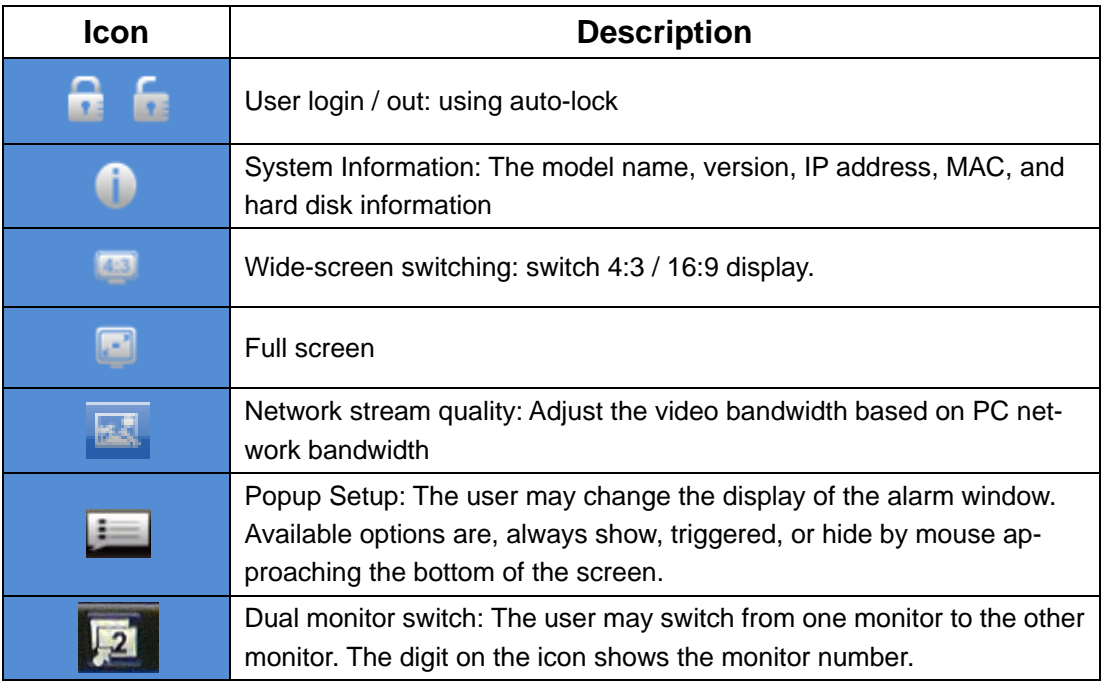

※ Note: Video recording, Full screen, Options, Network stream quality are only for remote use

※ **Screenshots, Recording, Options are only for "iWcatchDVR" use, IE 7/8/9 NOT support**

<span id="page-20-0"></span>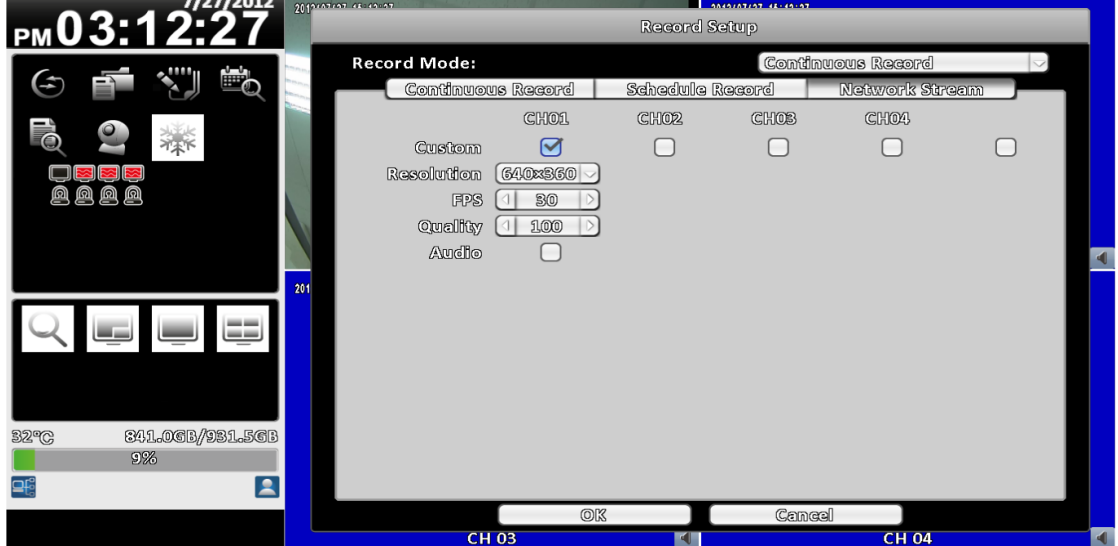

### **2-8.1Network stream quality**

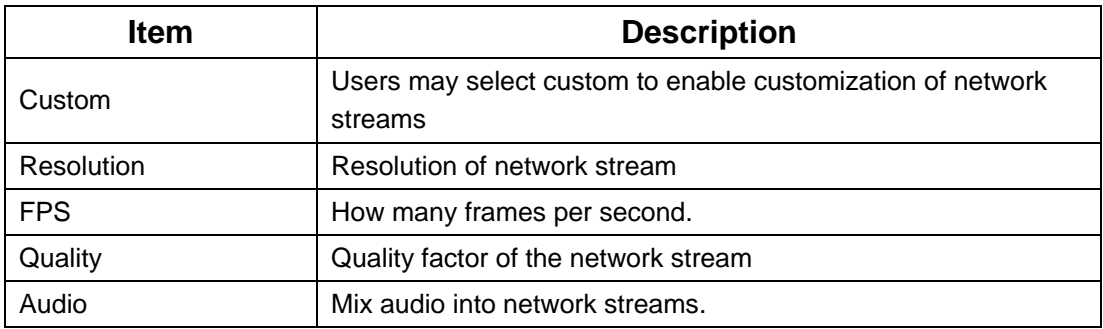

※ **Image fluency: depends on actual network environment**

<span id="page-22-0"></span>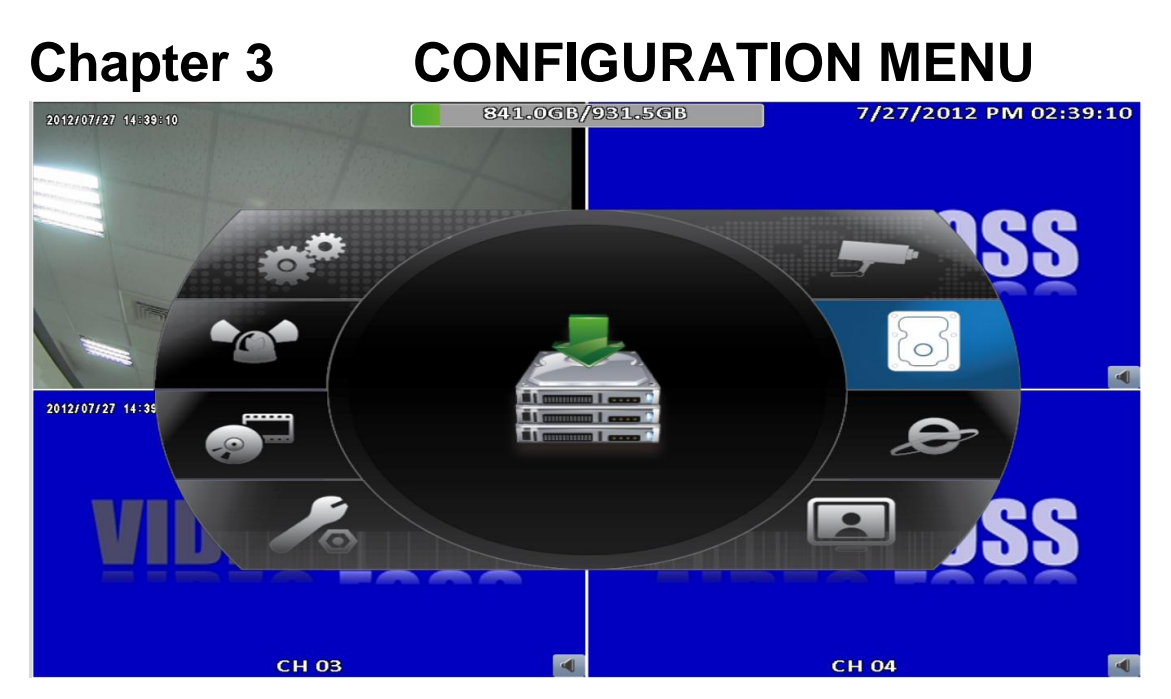

*PS. The initialization of new-installed HD is required before recording, please refer to "UTILITY SETUP" for detail.*

# <span id="page-22-1"></span>**3-1 Record Setup**

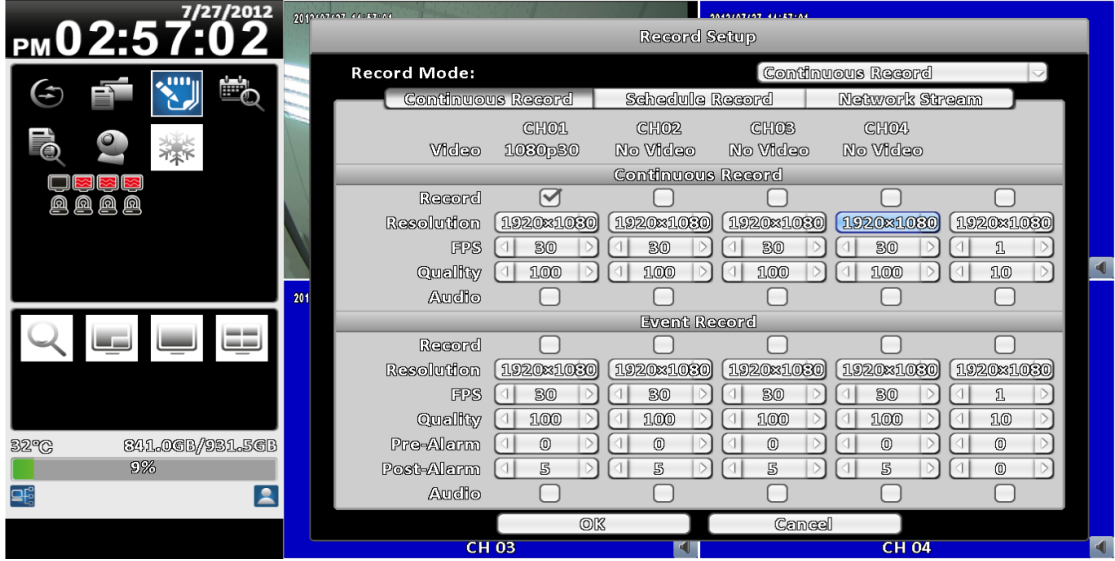

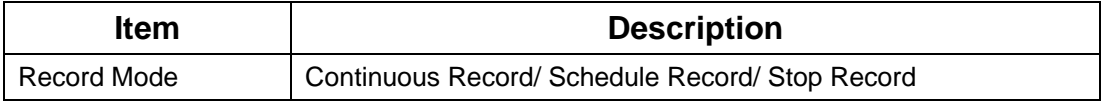

# <span id="page-22-2"></span>**3-1.1 Continuous Record**

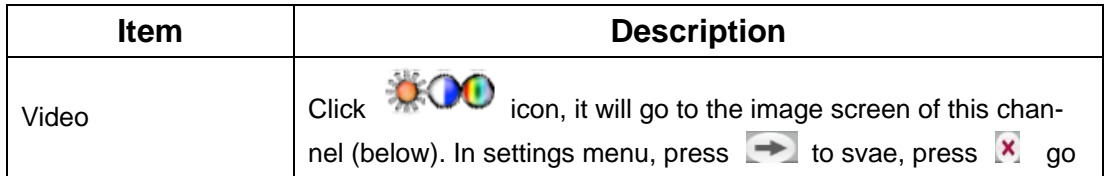

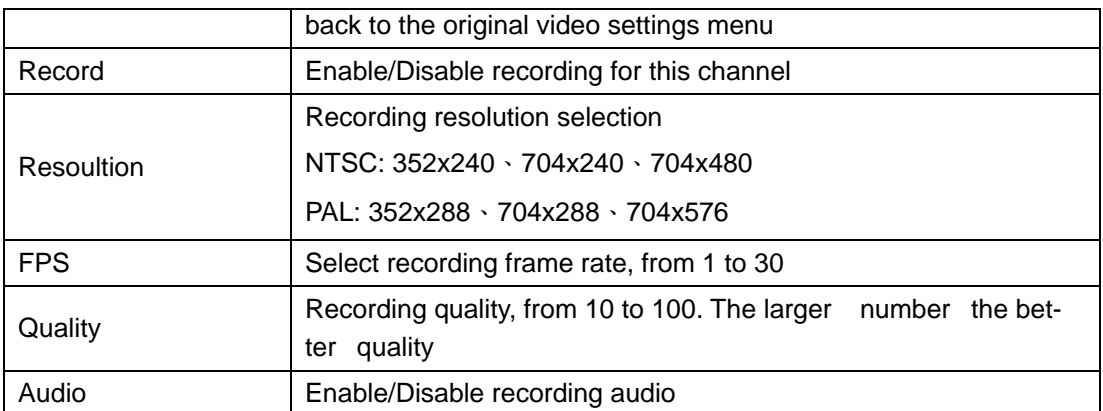

## <span id="page-23-0"></span>**3-1.1.1 Video Settings**

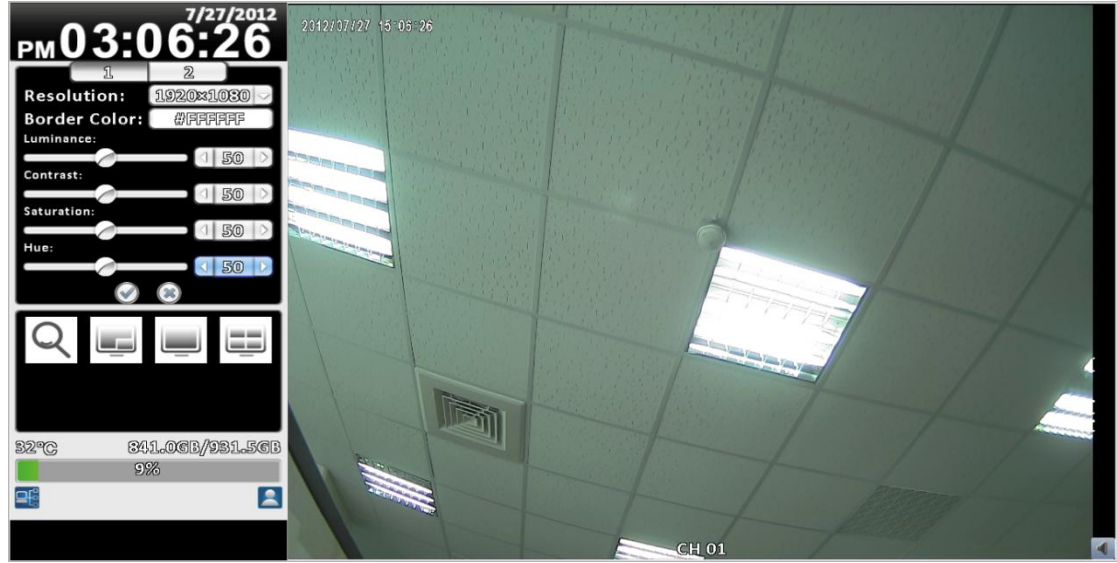

**16:9 display video settings**

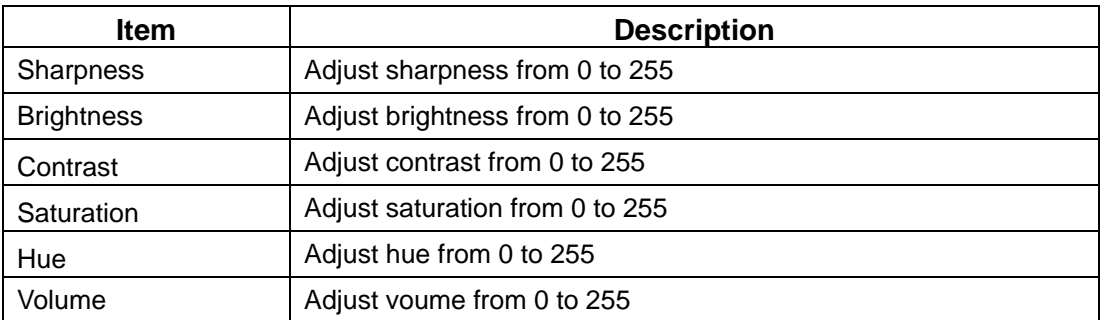

#### <span id="page-23-1"></span>**3-1.1.2 Event Recording**

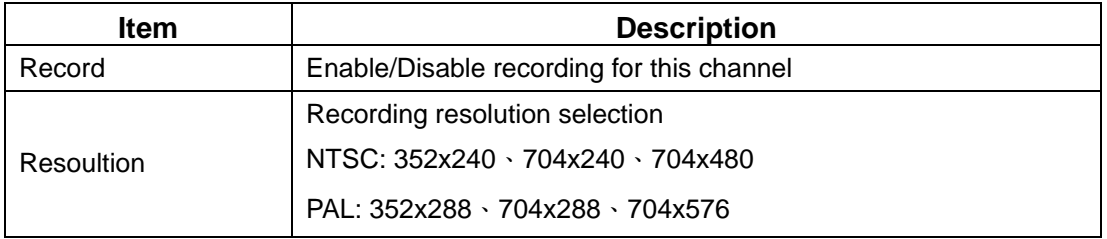

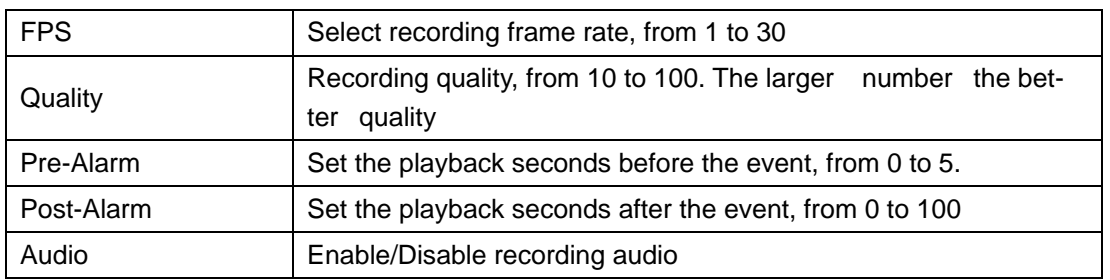

# <span id="page-24-0"></span>**3-1.2 Schedule Recording**

Schedule recording can configure recording time by week and time. Provided A, B, C, D four settings, users can set different recording in accordance with the configuration requirements. In the week and time grid map, select the schedule time zone, and then press A, B, C, D one of the buttons to specify the video settings.

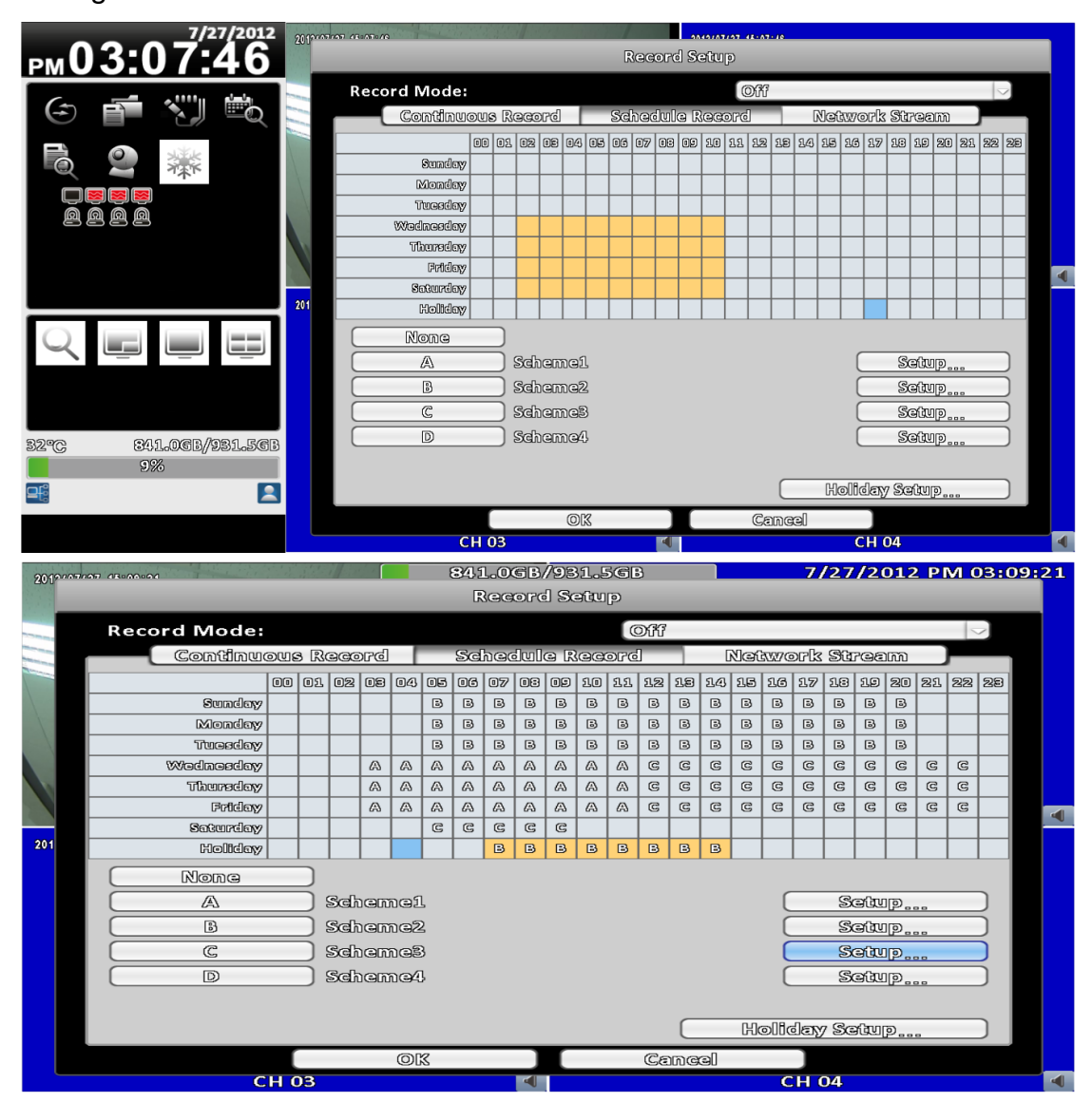

| 7/27/2012                       | 20 province existence<br>0040207207 45140100                    |                 |                      |           |                                                      |                                        |  |
|---------------------------------|-----------------------------------------------------------------|-----------------|----------------------|-----------|------------------------------------------------------|----------------------------------------|--|
| PM03:10:34                      | Record Seitun                                                   |                 |                      |           |                                                      |                                        |  |
|                                 | Name:                                                           | <b>Scheme3</b>  |                      |           |                                                      |                                        |  |
| ৰ∓শ<br>മ്ര<br>മ്ര<br>१८९१       | Video<br>Record<br>Resolution<br><b>FPS</b><br>Quality<br>Audio | a<br><b>ABC</b> | $^{\textregistered}$ | 8<br>6    | o<br>$\boldsymbol{\odot}$<br>$\overline{\mathbf{x}}$ | 1920x1080<br>1<br>10<br>$\blacksquare$ |  |
|                                 | 201<br><b>EAGNE Mecord</b>                                      |                 |                      |           |                                                      |                                        |  |
|                                 | Record                                                          |                 |                      |           |                                                      |                                        |  |
|                                 | Resolution                                                      | 1920x1080       | 1920x1030            | 1920x1030 | 1920x1080                                            | 1920x1080                              |  |
|                                 | <b>FPS</b>                                                      | 30              | 30                   | 30        | 30                                                   | 1                                      |  |
|                                 | Quality                                                         | 100             | 100                  | 100       | 100                                                  | 10                                     |  |
|                                 | Pre-Alarm                                                       | $^{\circ}$      | (0)                  | 0         | 0                                                    | 0                                      |  |
| 841.06B/931.56B<br><b>32 °C</b> | Post-Alarm                                                      | $5\overline{5}$ | 55                   | 55        | $5^{\circ}$                                          | 0                                      |  |
| 9%                              | Audio                                                           | ▀               |                      |           |                                                      |                                        |  |
| $\blacktriangle$                |                                                                 | OR              |                      |           | Cancel                                               |                                        |  |
|                                 |                                                                 | OK              |                      | Cancel    |                                                      |                                        |  |
|                                 |                                                                 | <b>CH03</b>     |                      |           | <b>CH 04</b>                                         | ◀                                      |  |
| <b>Item</b>                     | <b>Description</b>                                              |                 |                      |           |                                                      |                                        |  |
| Name                            | Change the recording name of the channel                        |                 |                      |           |                                                      |                                        |  |

<span id="page-25-0"></span>**3-1.2.1 Configuration**

For the rest, please refer to 3-1.1 Continuous Record

# <span id="page-25-1"></span>**3-1.2.2 Holiday Configuration**

The number of holiday is up to 50. When the time cames to specify the holidays, it will record by holiday configuration.

Since holidays are different by different country and region, you can setup the holiday of your location accordingly.

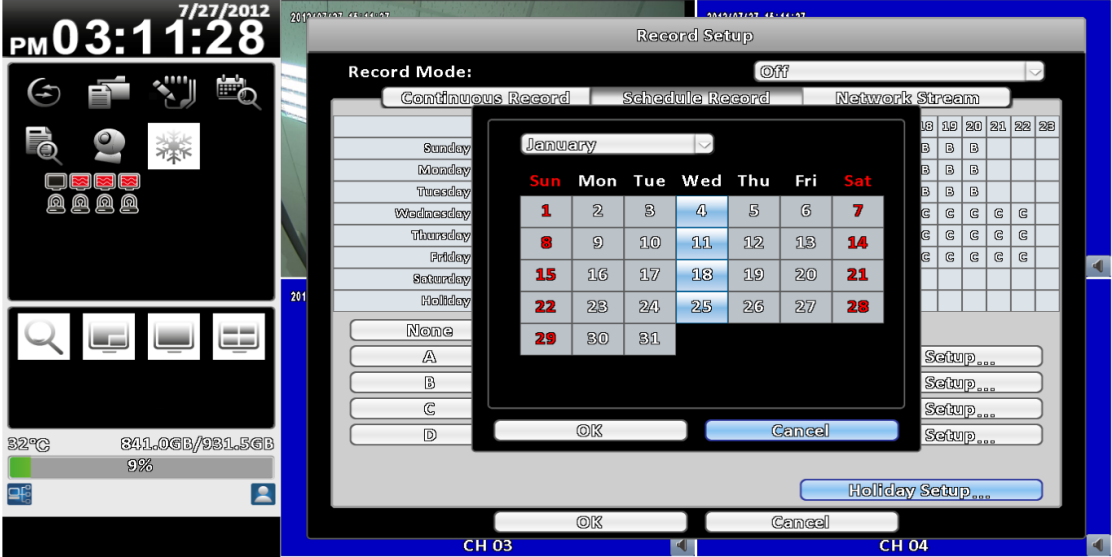

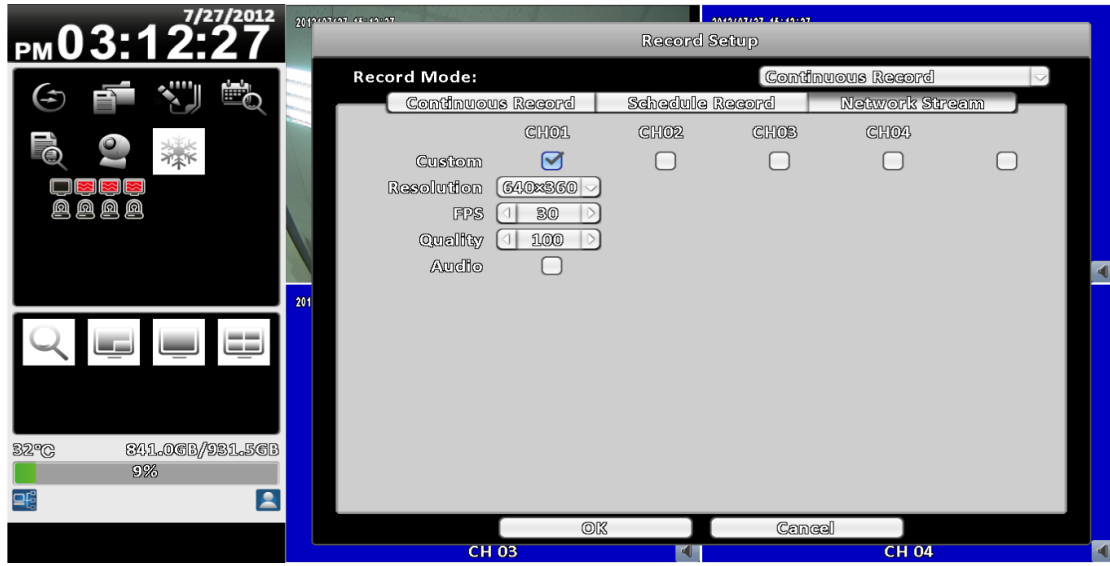

# <span id="page-26-0"></span>**3-1.3 Network Stream**

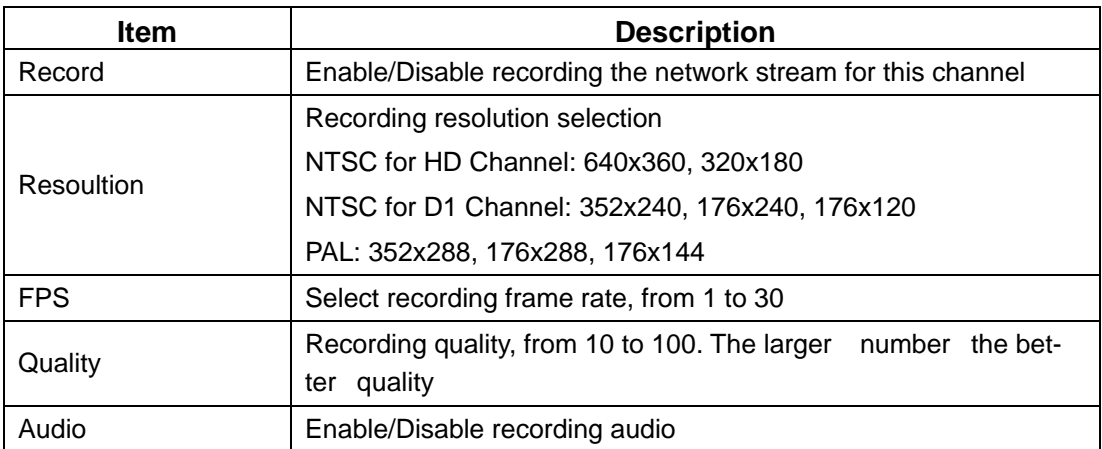

# <span id="page-27-1"></span><span id="page-27-0"></span>**3-2 Event Setup**

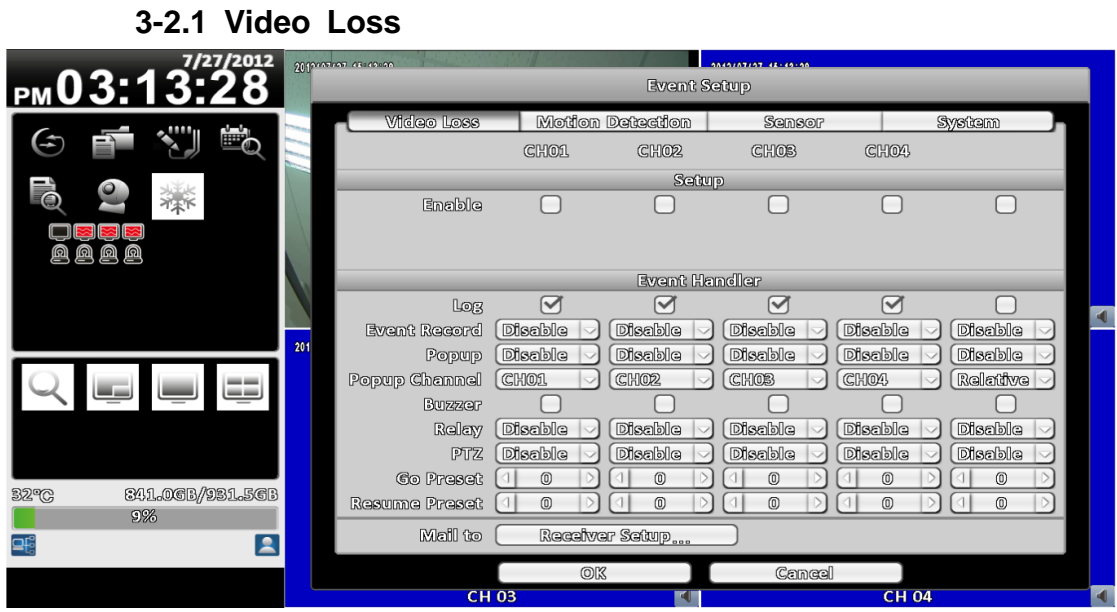

# <span id="page-27-2"></span>**3-2.1.1 Configuration**

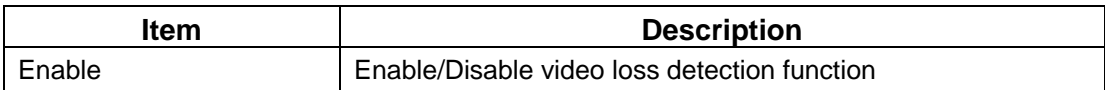

## <span id="page-27-3"></span>**3-2.1.2 Event Handling**

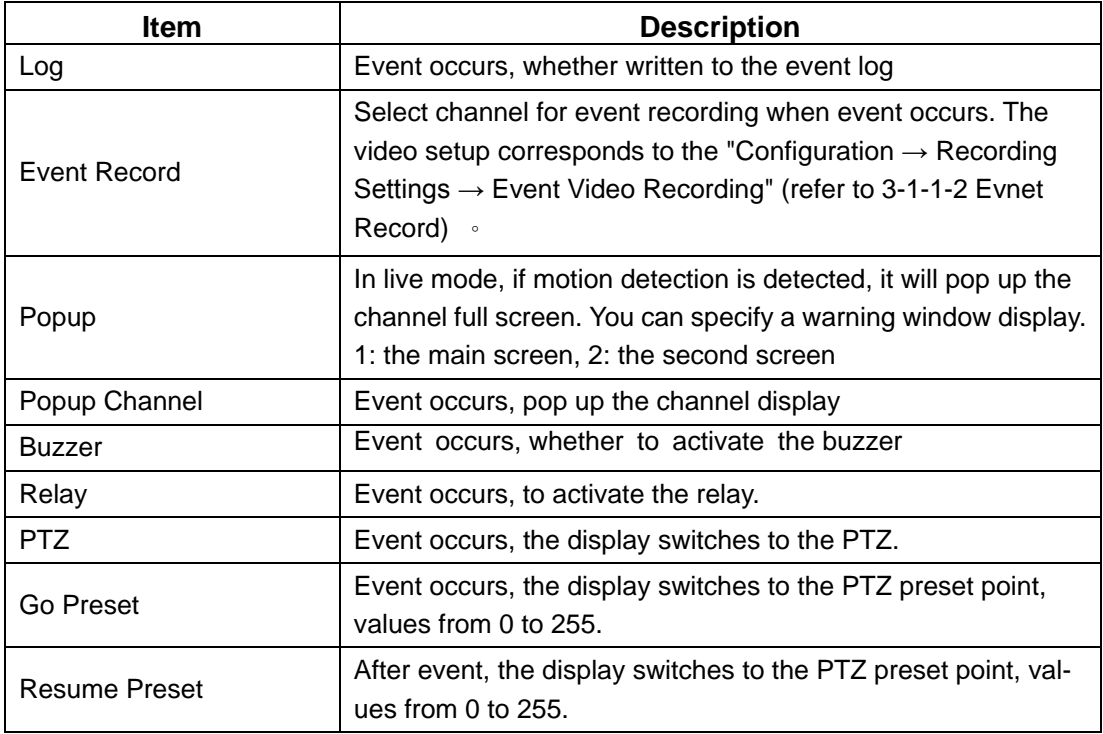

<span id="page-28-0"></span>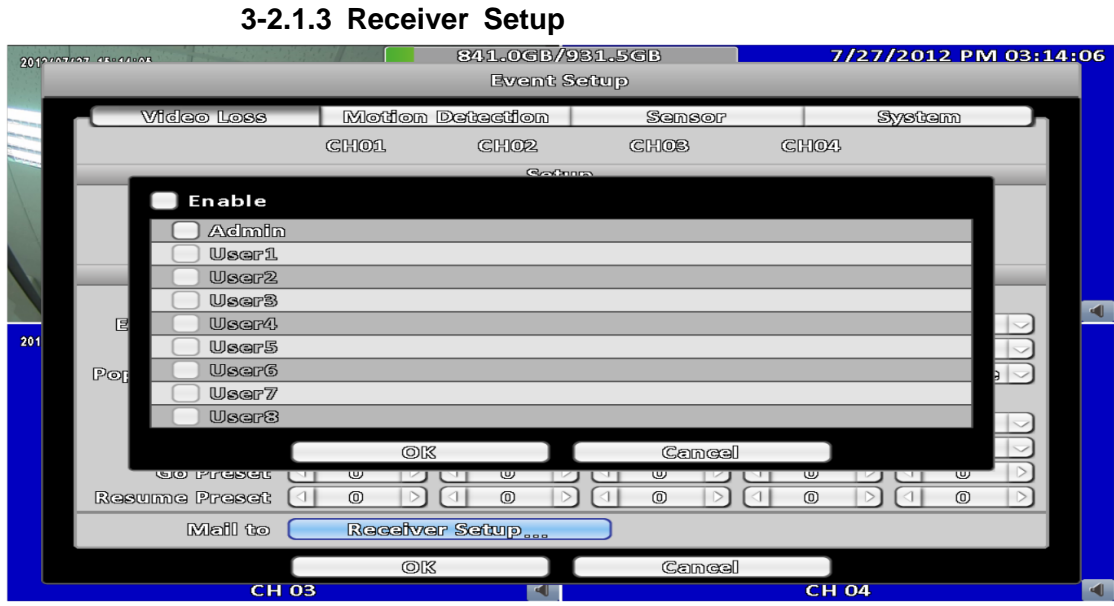

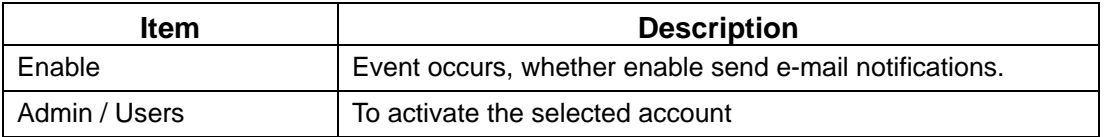

# <span id="page-28-1"></span>**3-2.2** Motioin Detection

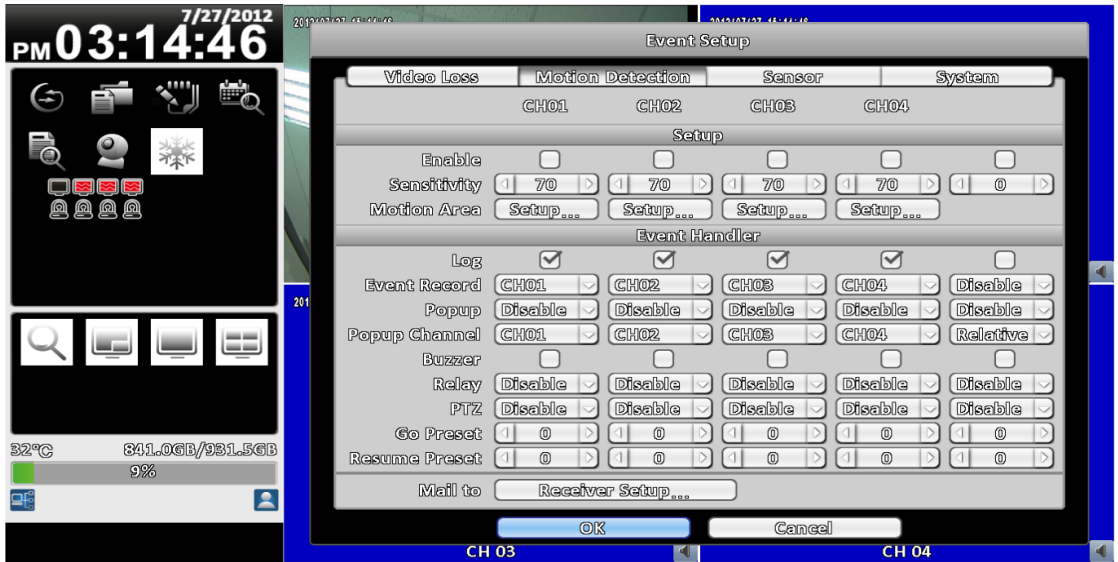

# <span id="page-28-2"></span>**3-2.2.1 Configuration**

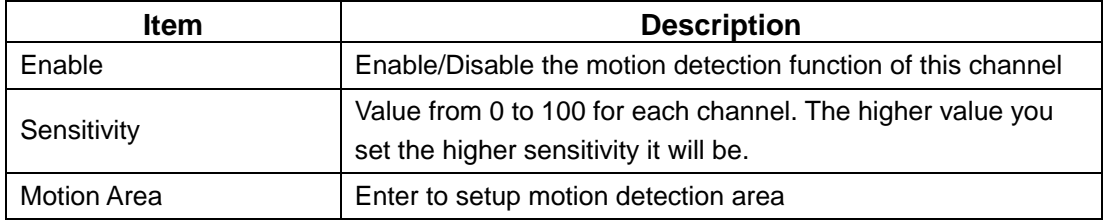

#### **3-2.2.1.1 Motion Area Setup**

<span id="page-29-0"></span>The motion detection has been divided into 22x18 grids. The default detection area is full screen as it marked in transparent for local DVR and purple for remote access. Areas deselected not for motion detection are marked in grey for both local and remote site.

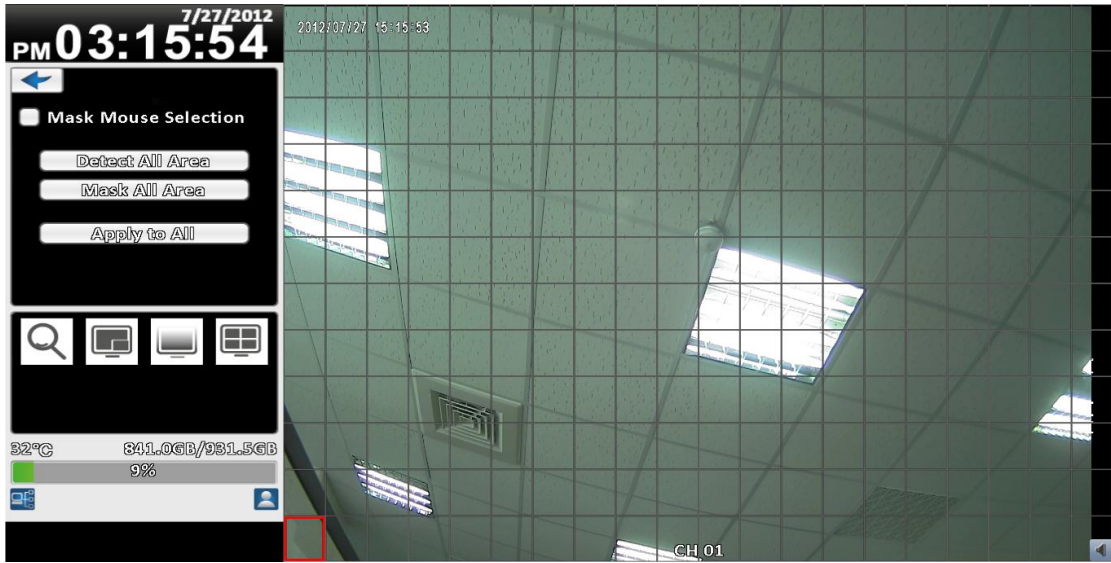

#### **16**:**9 display**

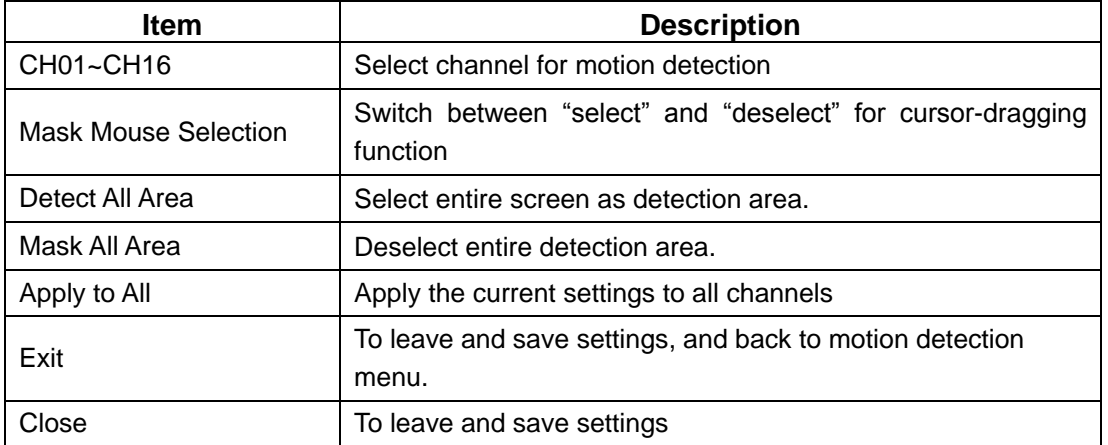

#### <span id="page-29-1"></span>**3-2.2.2 Event Handling**

Please refer to 3-2.1.2 Event Handling

<span id="page-29-2"></span>**3-2.2.3 Receiver Setup**

Please refer to 3-2.1.3 Receiver Setup

# <span id="page-30-0"></span>**3-2.3 Sensor**

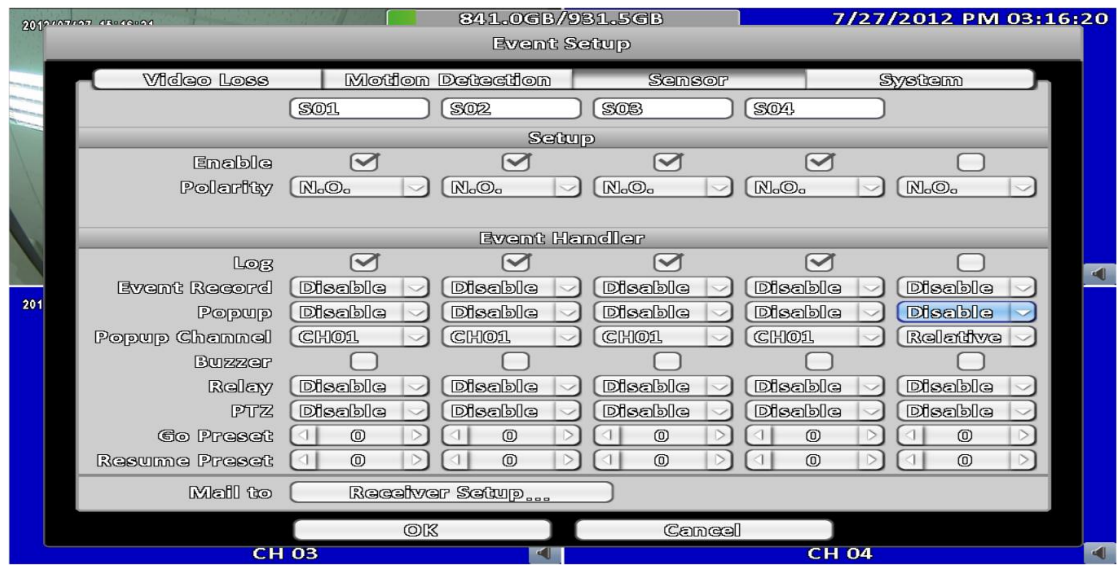

※The name of each sensor can be modified to any languages remotely

#### <span id="page-30-1"></span>**3-2.3.1 Configuration**

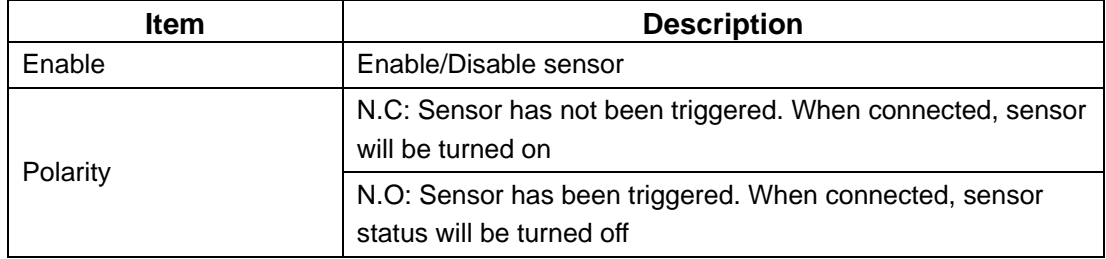

#### <span id="page-30-2"></span>**3-2.3.2 Event Handling**

Please refer to 3-2.1.2 Event Handling

#### <span id="page-30-3"></span>**3-2.3.3 Receiver Setup**

Please refer to 3-2.1.3 Receiver Setup

### <span id="page-30-4"></span>**3-2.4 System**

When the system event occurs, give a notice or warning bye the settings of relay and e-mail. If the buzzer is enabled, only an error in the video (such as hard drives can not write or not install the hard drive), it will continue to sound the alarm. Other system events (such as login, log out or boot, etc.) will not respond.

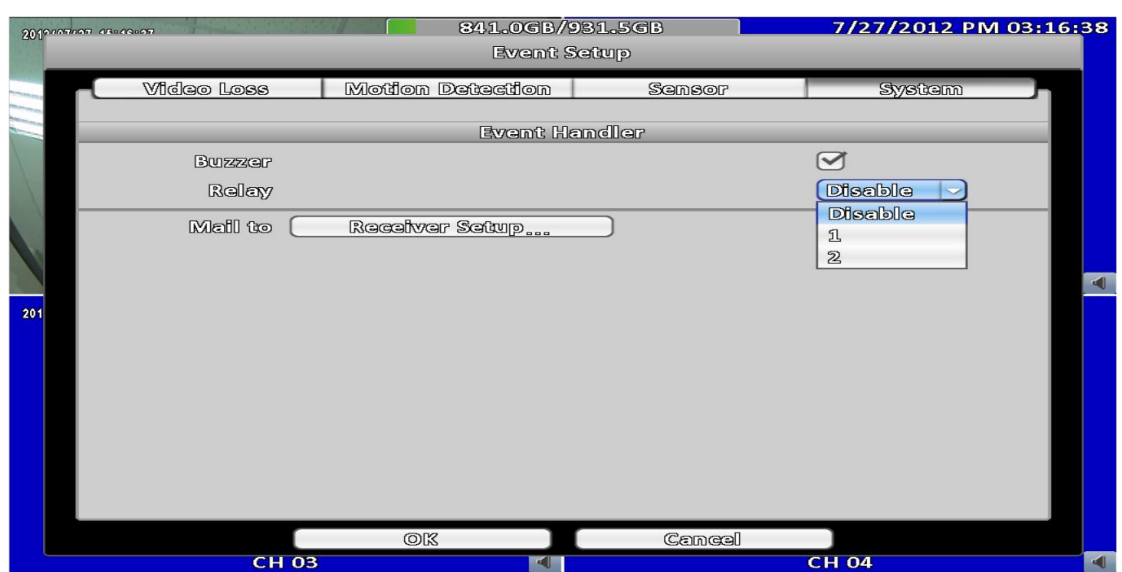

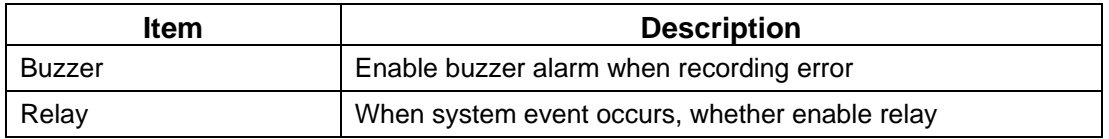

# <span id="page-31-0"></span>**3-2.4.1 Receiver Setup**

Please refer to 3-2.1.3 Receiver Setup

# <span id="page-31-1"></span>**3-3 Camera Setup**

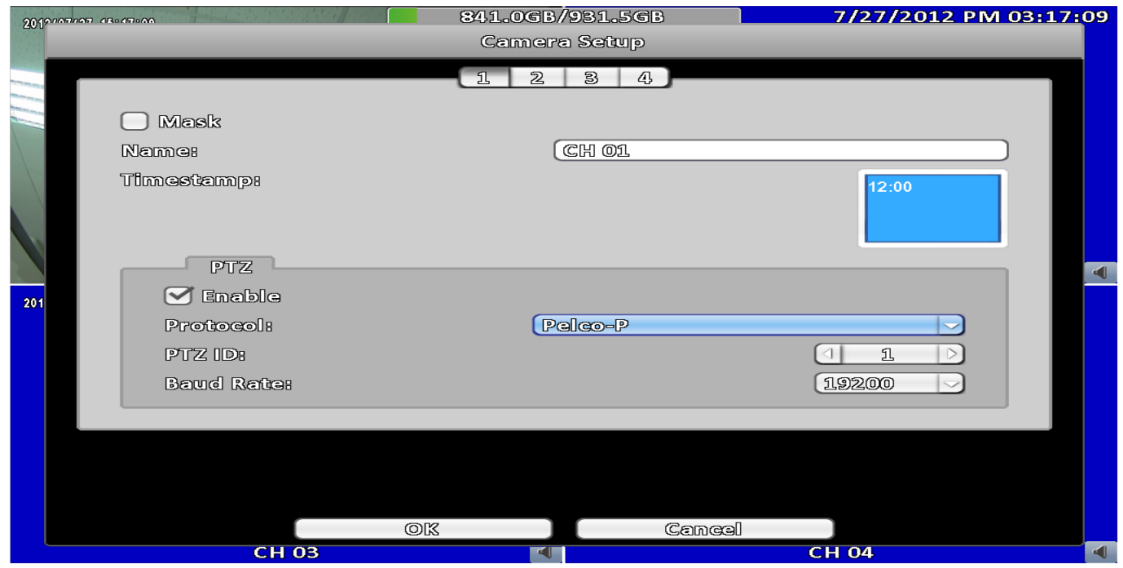

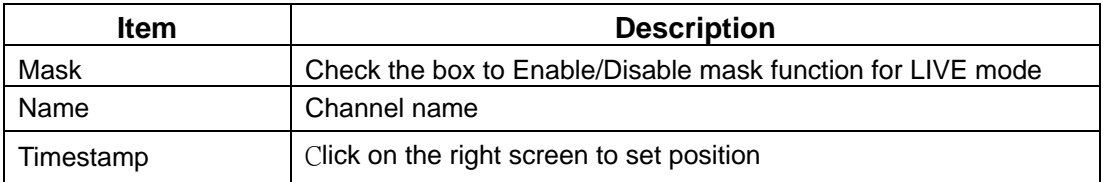

### <span id="page-32-0"></span>**3-3.1 PTZ Setup**

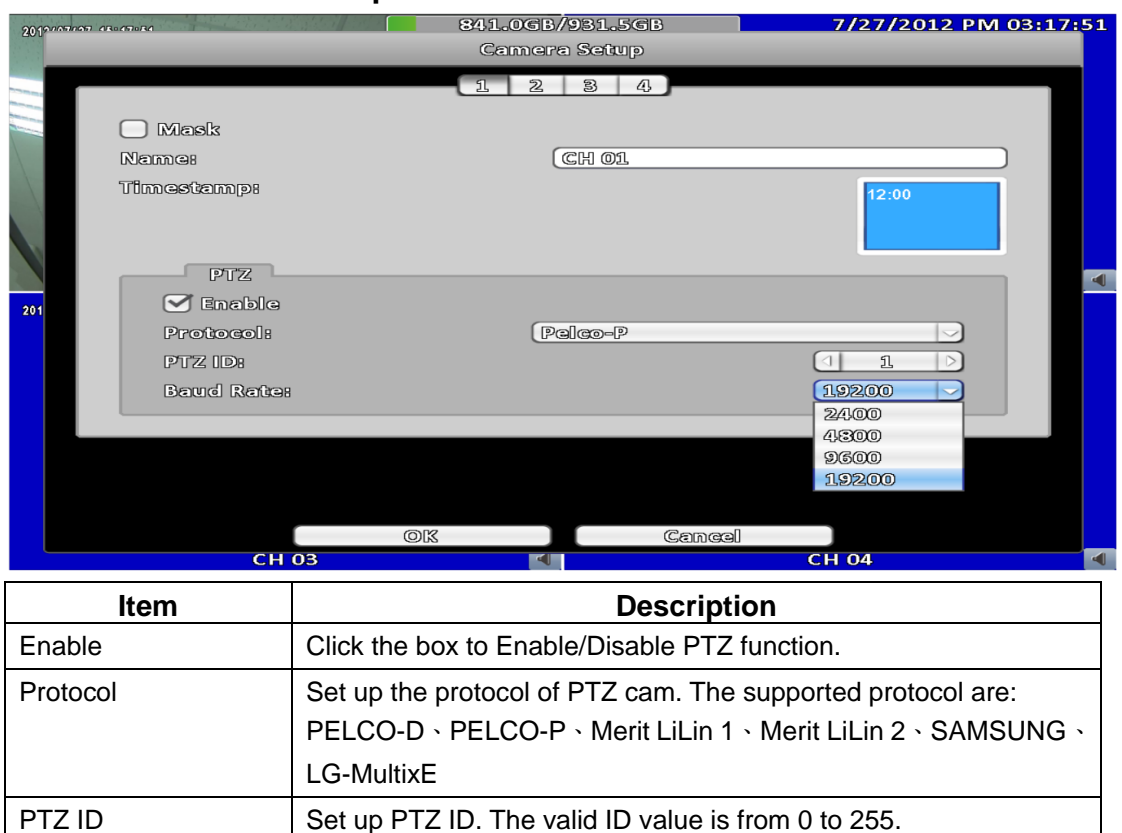

# <span id="page-32-1"></span>**3-4 Account Setup**

You can set the user password and permissions in 9 groups. DVR local operation, remote applications login DVR, CMS login DVR, mobile device application software login DVR, you can log in by these accounts to distinguish between different permissions.

Baud Rate  $\vert$  Select Baud Rate for PTZ from 2400, 4800, 9600, 19200

## <span id="page-33-0"></span>**3-4.1 Administrator**

The default admin account and password is **"admin"** and "**123456**"

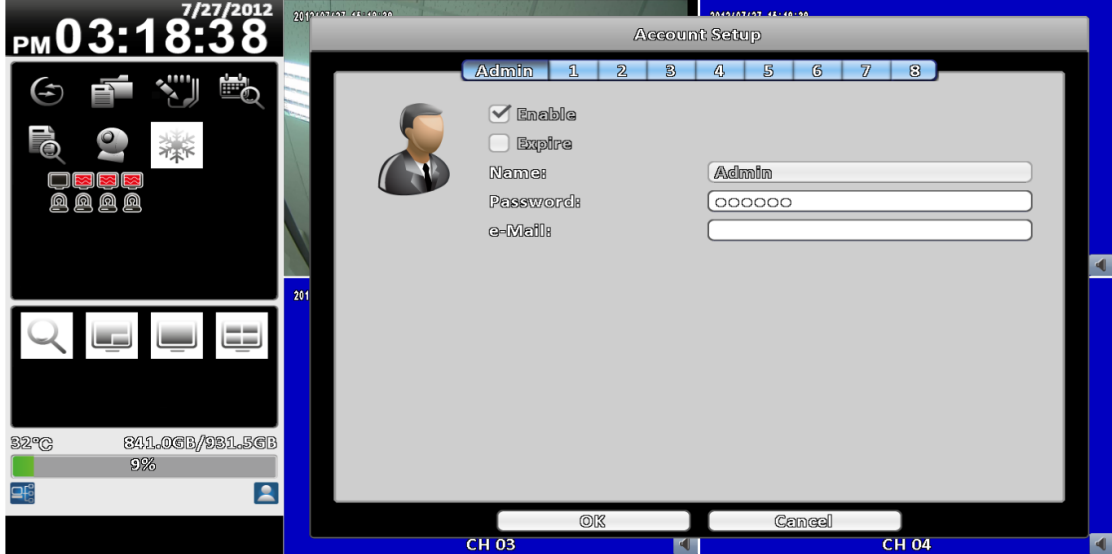

**Item Description**

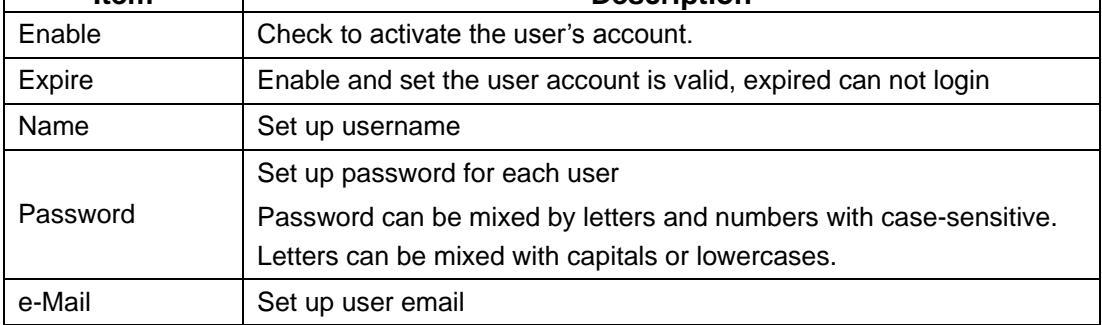

# <span id="page-33-1"></span>**3-4.2 Other Users**

 $\sqrt{ }$ 

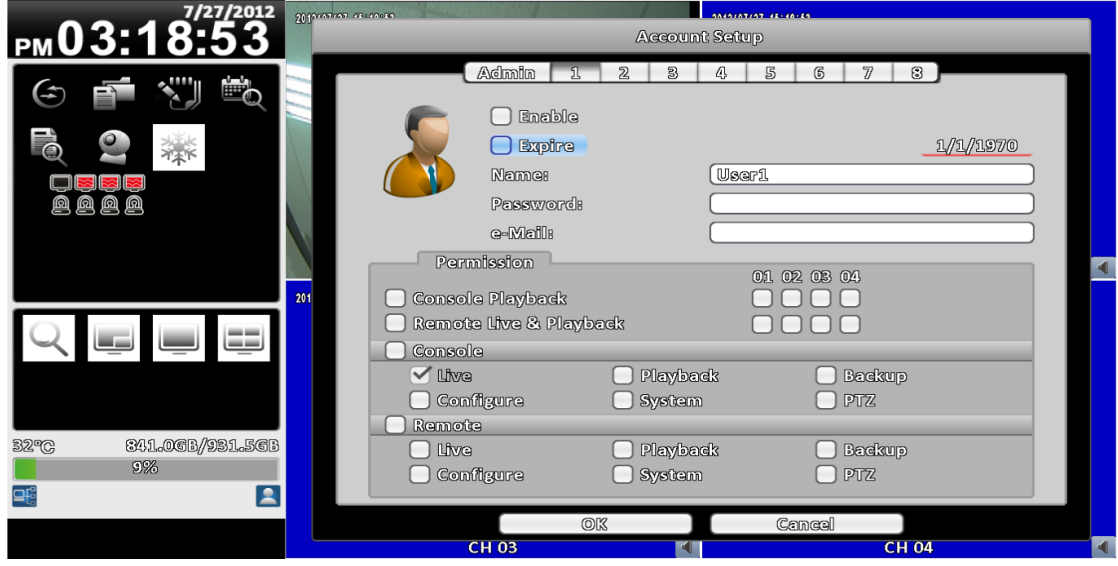

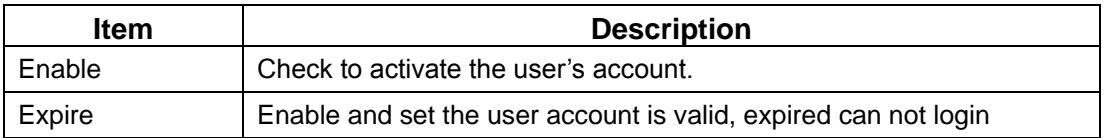

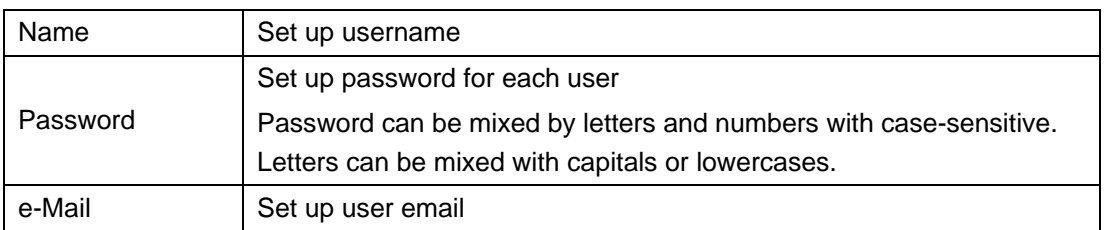

#### <span id="page-34-0"></span>**3-4.2.1 Permission**

The Account Setup is set to provide individual user role-based permissions, including access to Setup menu, Network operation, PTZ function, Playback, Utility, Backup, Password expiry date and Mask on specific channels while playing back.

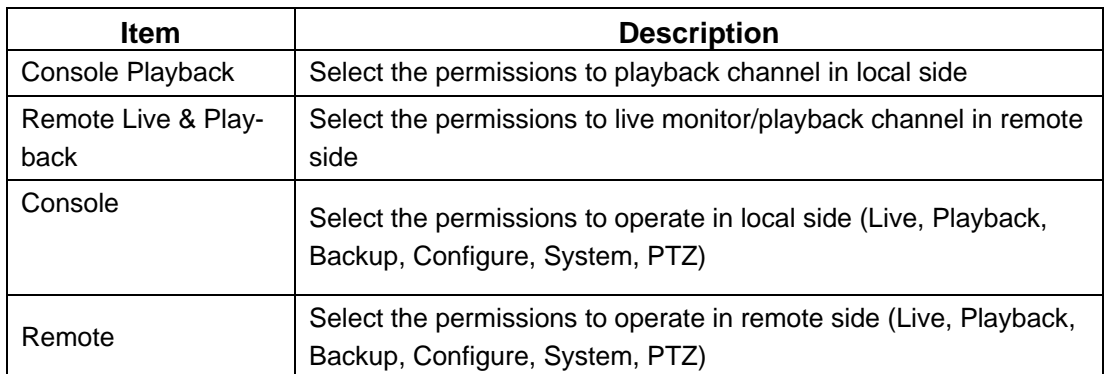

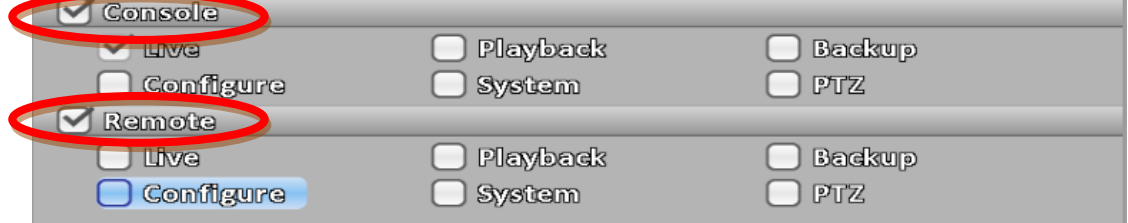

※ Be sure to check the option respectively in the local, remote permission

# <span id="page-35-0"></span>**3-5 Network Setup**

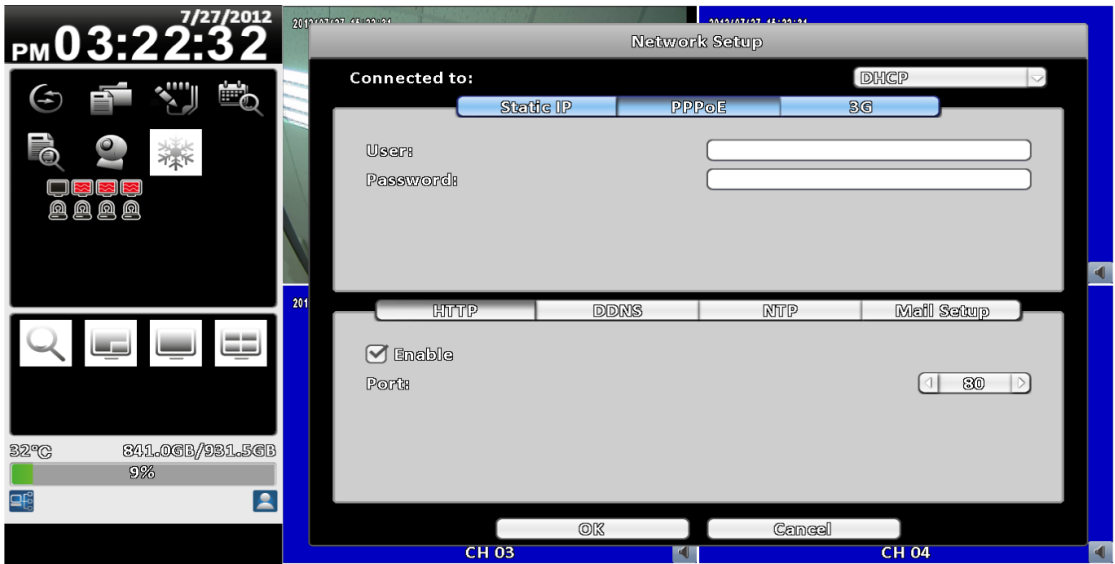

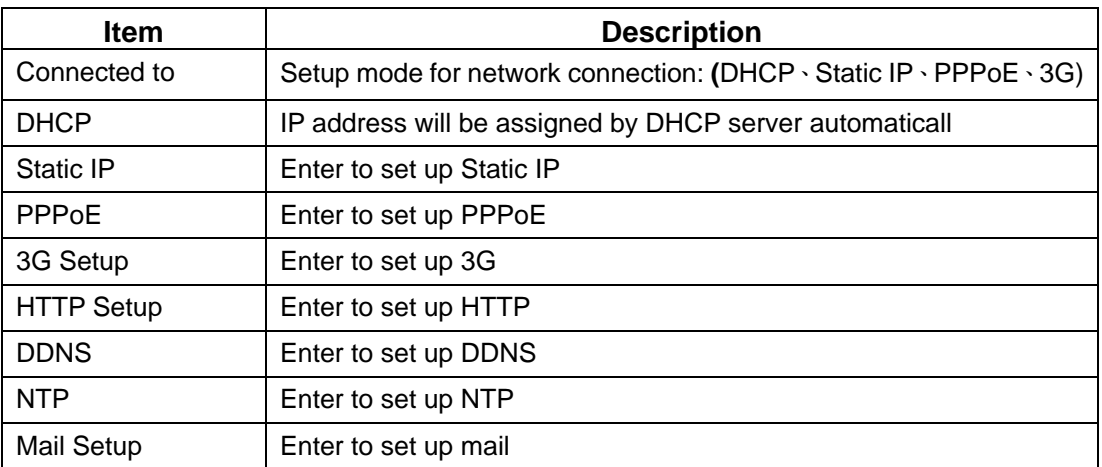

#### <span id="page-36-0"></span>**3-5.1 Networking Setup**

There are three ways to connect to the network as followed.

#### <span id="page-36-1"></span>**3-5.1.1 DHCP Setup**

When DHCP is selected, IP address will be assigned by DHCP server automatically. Notice: The IP address shown in ths page is not the IP address obtained from the DHCP server. The IP obtained from the DHCP serveris shown in the System Information Page.

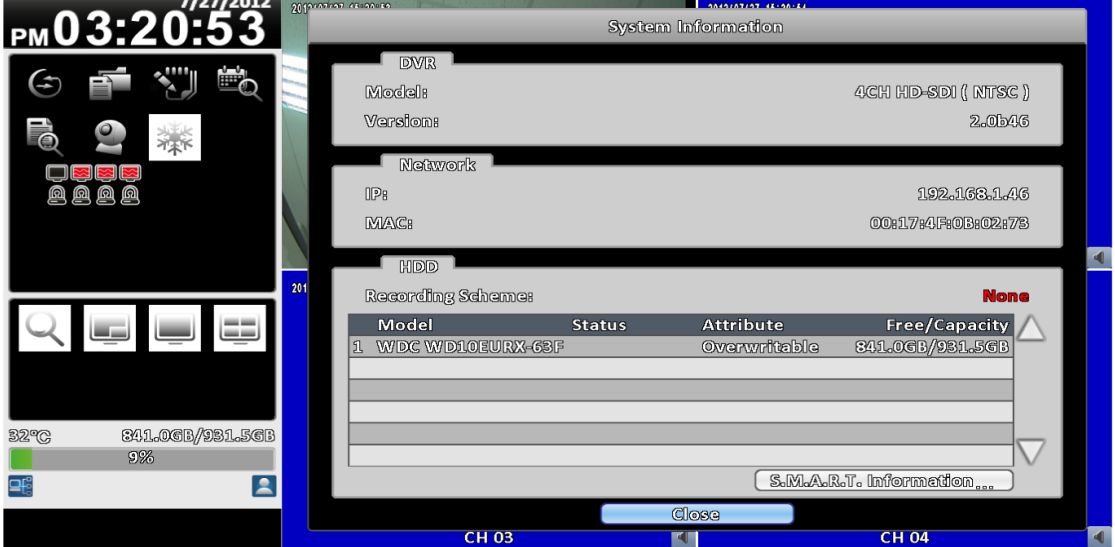

#### <span id="page-36-2"></span>**3-5.1.2 Static IP Setup**

Select Static IP for network connection, the following information is required.

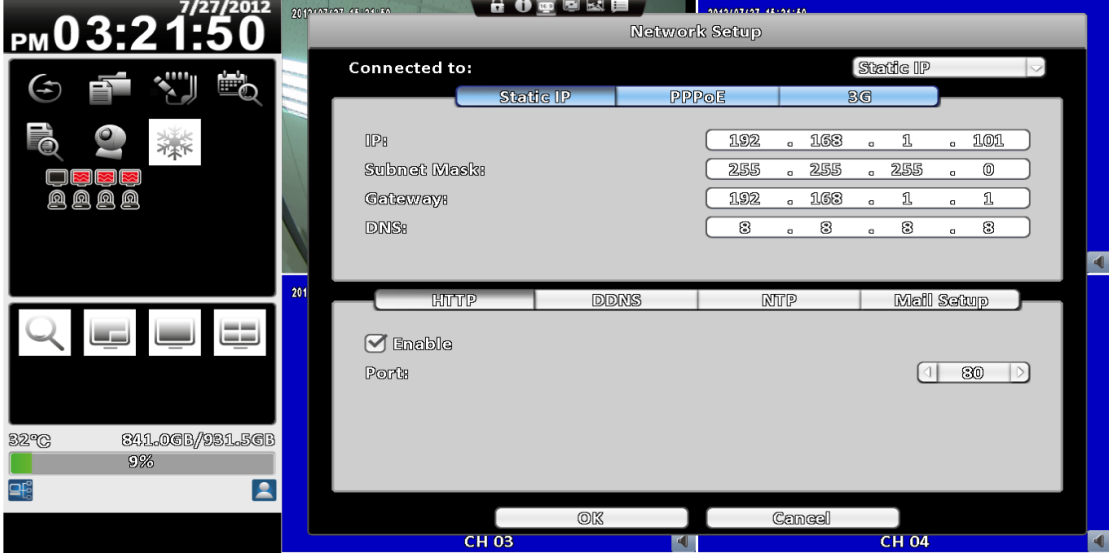

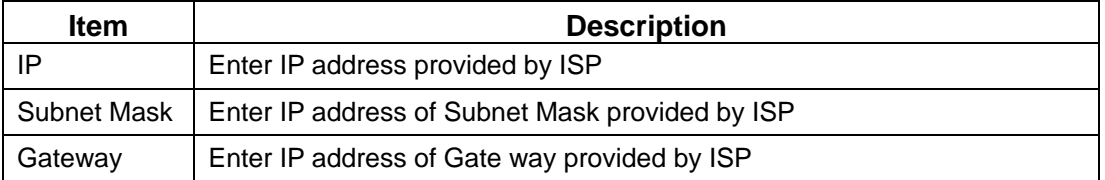

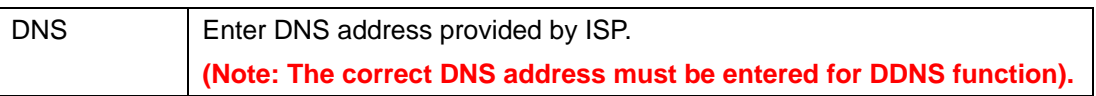

#### <span id="page-38-0"></span>**3-5.1.3 PPPoE Setup**

Select PPPoE for network connection, the following information is required.

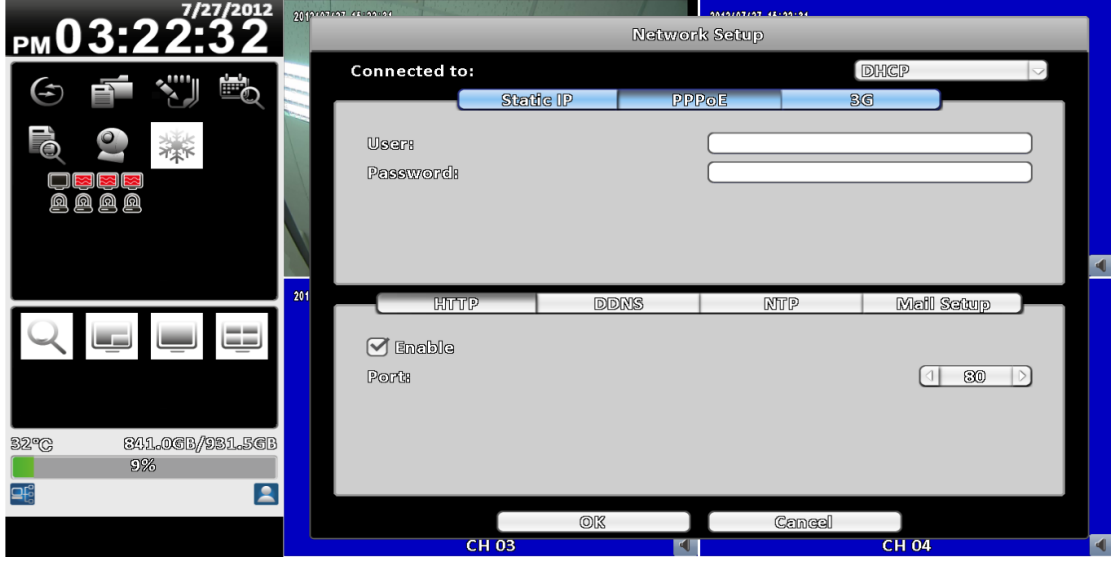

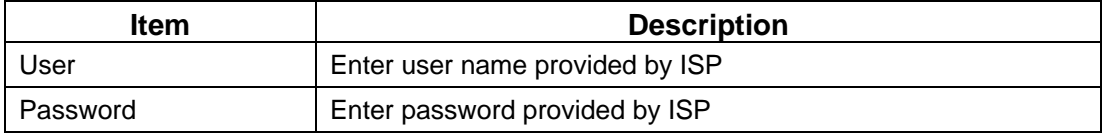

#### <span id="page-38-1"></span>**3-5.1.4 3G Setup**

Using the USB wireless card and a 3G mobile phone SIM card network services to link the network

PS: only specific chip of 3G dongle is supported and the 3G diap-up features may not be compatible to some ISPs.

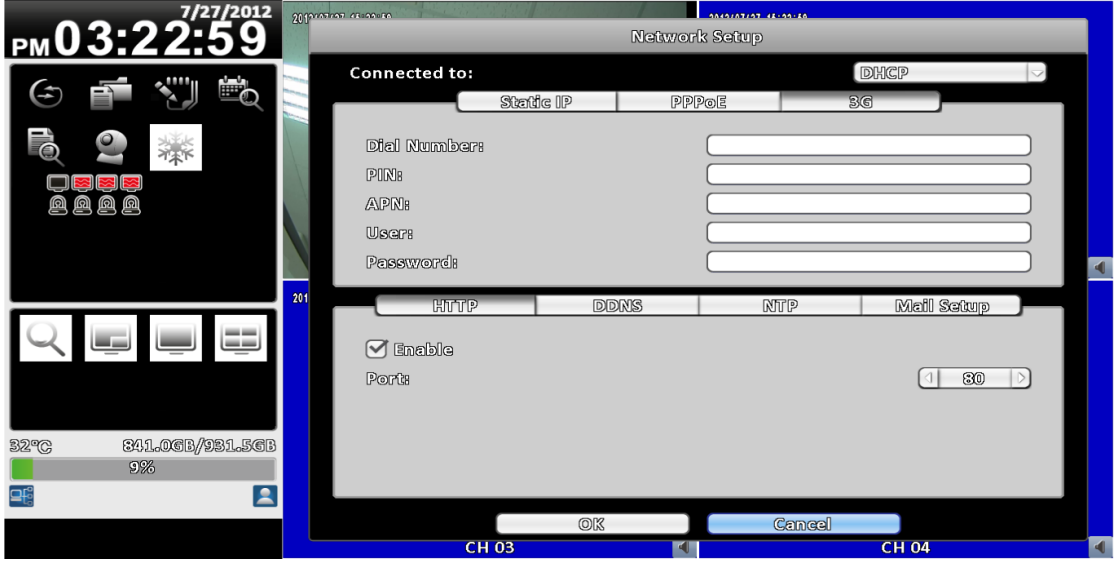

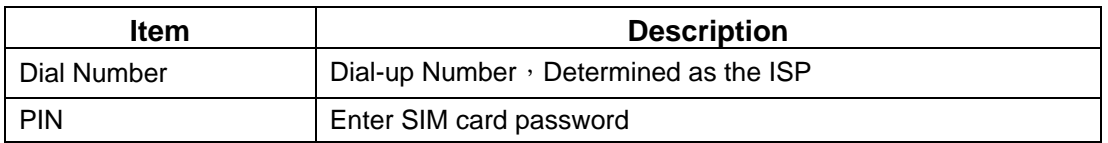

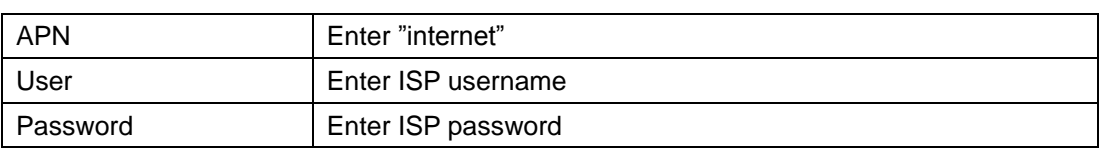

# <span id="page-39-0"></span>**3-5.2 HTTP Setup**

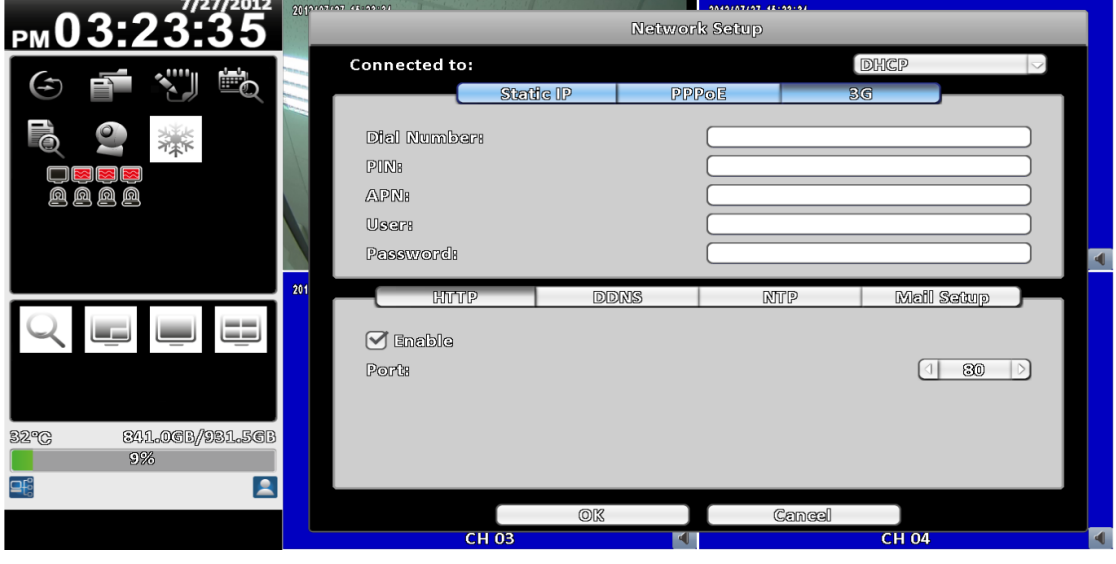

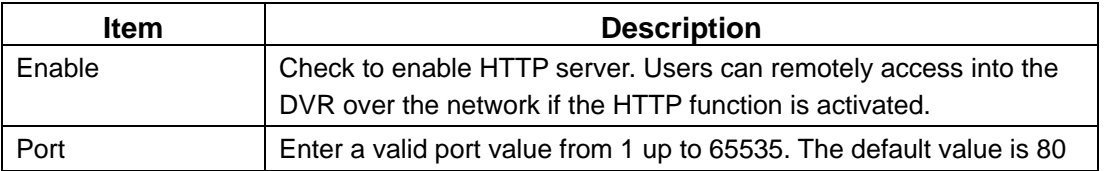

# <span id="page-39-1"></span>**3-5.3 DDNS Setup**

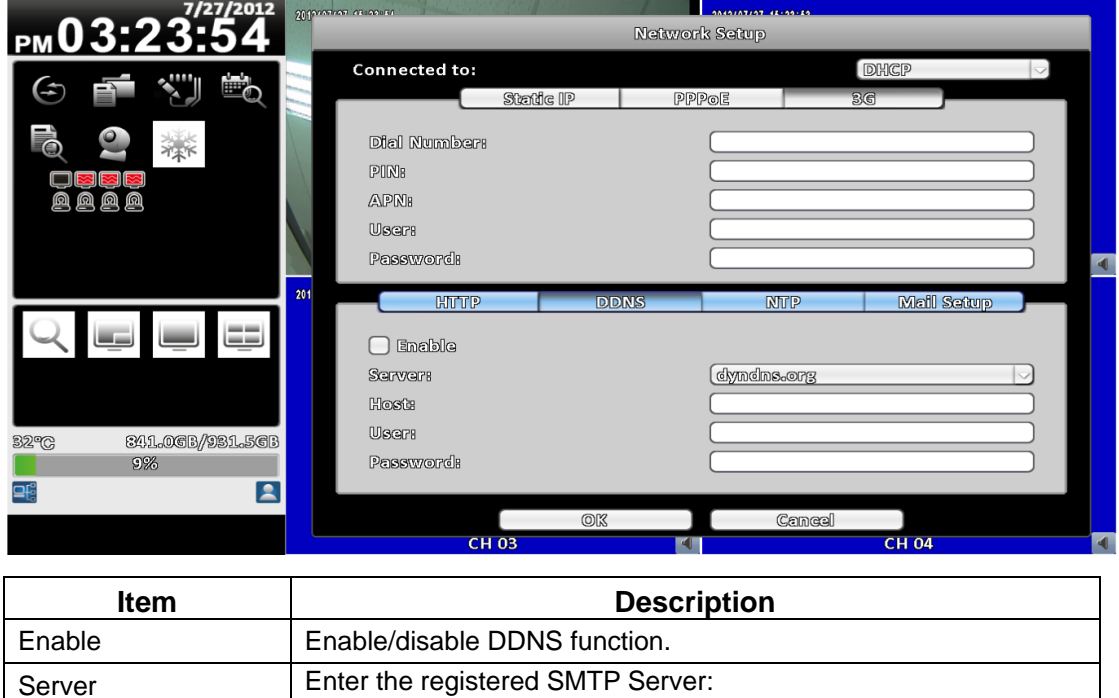

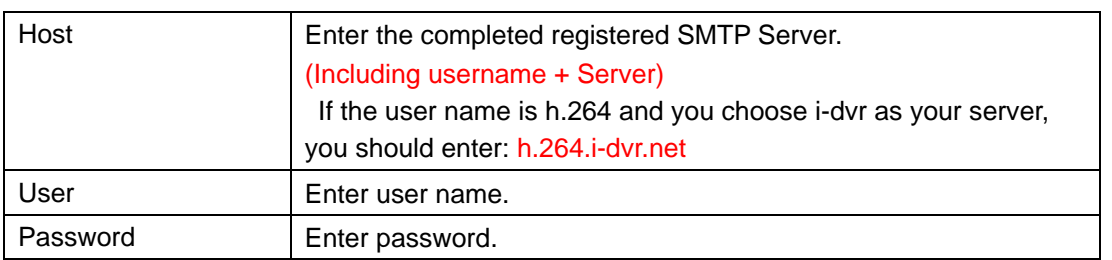

\***For more detailed I-DVR.NET operation instruction, please refer to appendix**Ⅰ、Ⅱ

# <span id="page-40-0"></span>**3-5.4 NTP Setup**

Setup DVR time and network time synchronization.

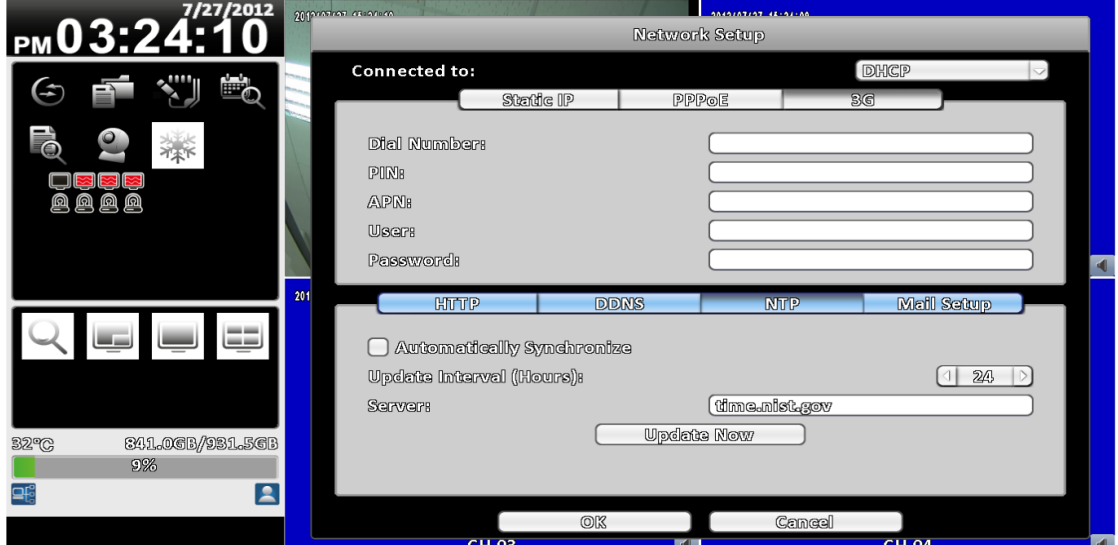

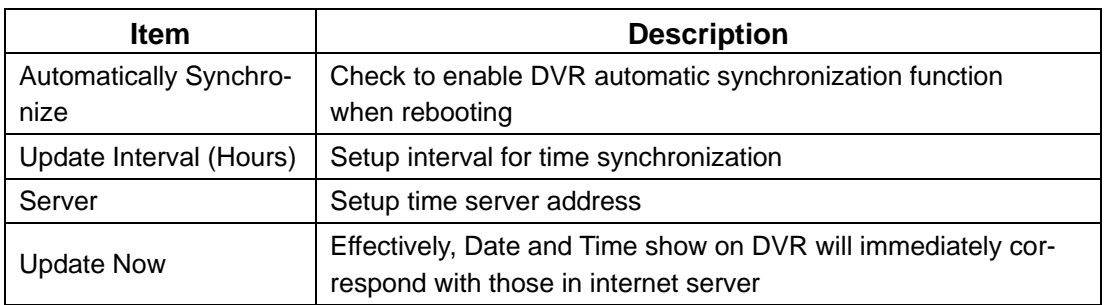

## <span id="page-41-0"></span>**3-5.5 Mail Setup**

When event occurs, email will be sent to the receiver account automatically.

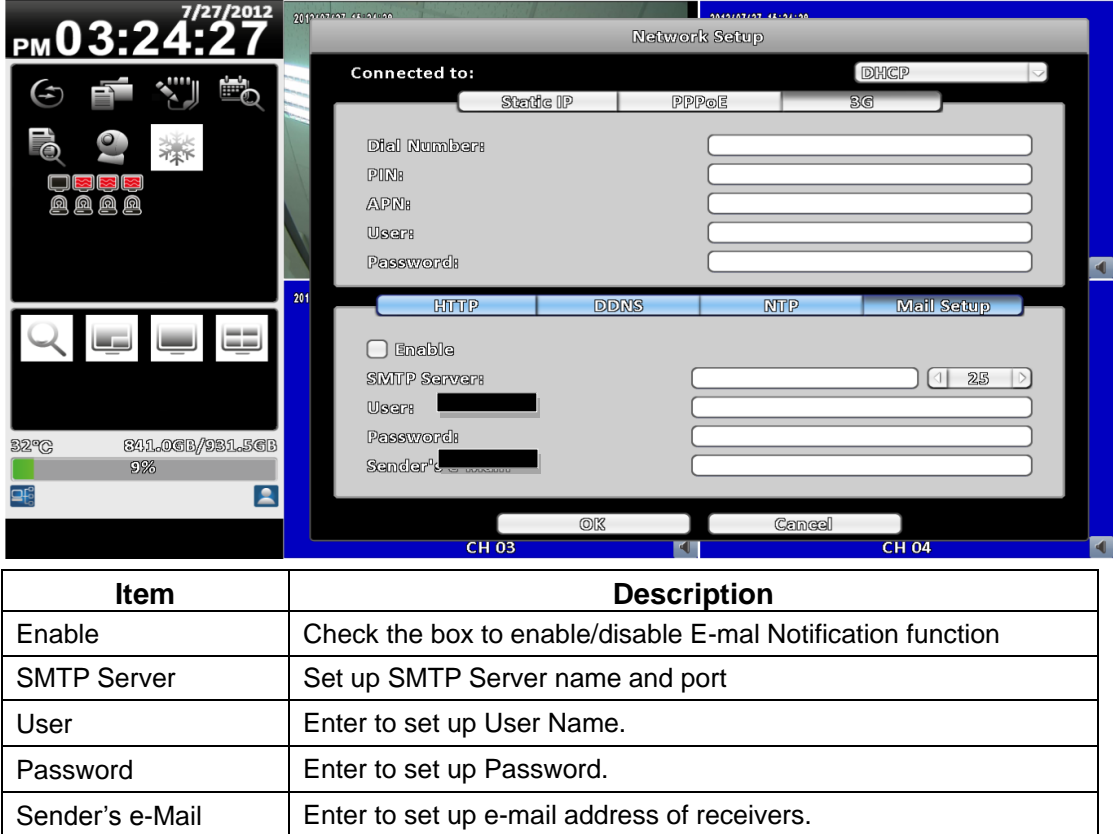

# <span id="page-41-2"></span><span id="page-41-1"></span>**3-6 Storage Setup**

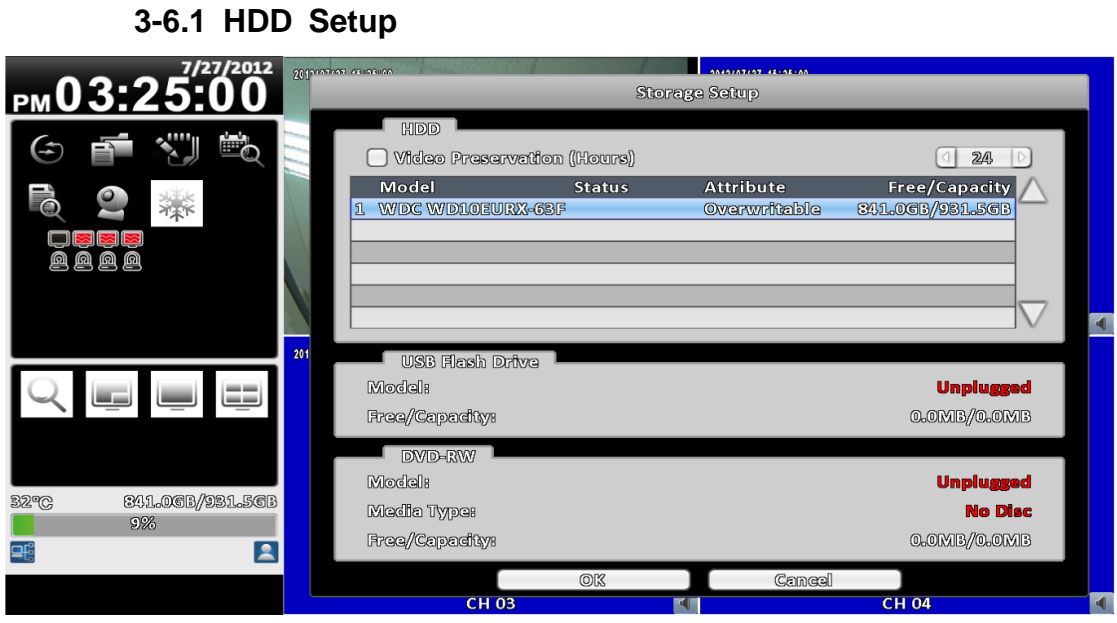

※ Click the status bar to change the properties of the hard disk

#### User Manual v1.2 42

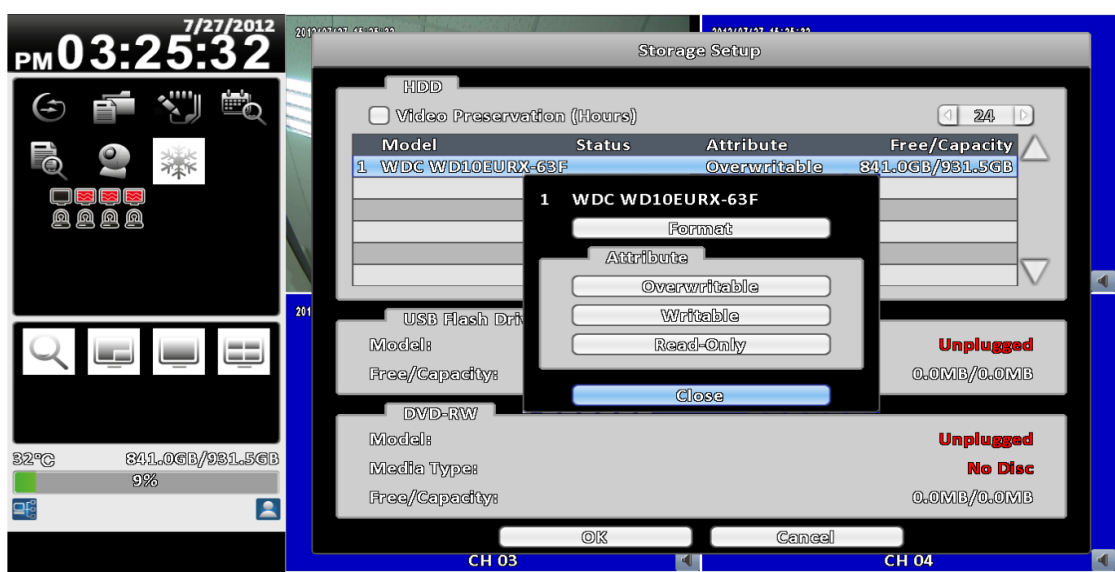

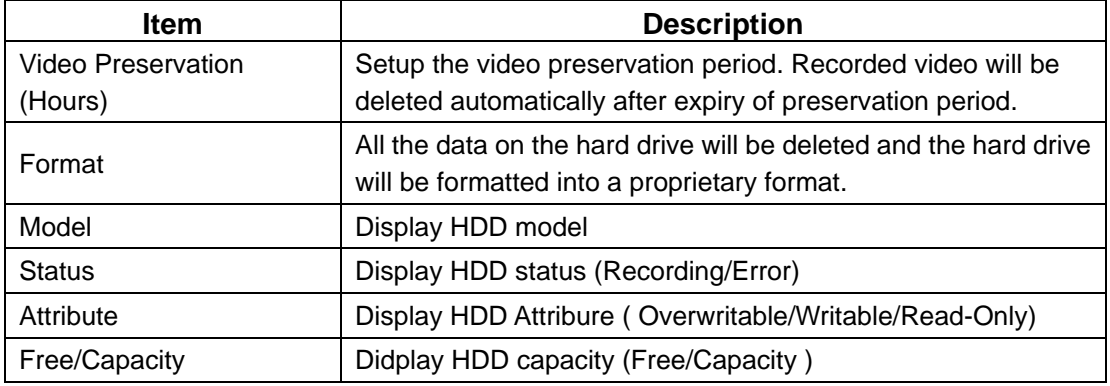

# <span id="page-42-0"></span>**3-6.2 USB Flash Derive Setup**

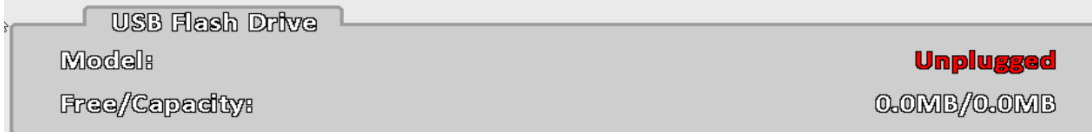

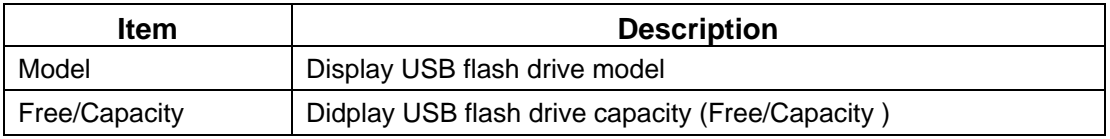

# <span id="page-42-1"></span>**3-6.3 DVD-RW Setup**

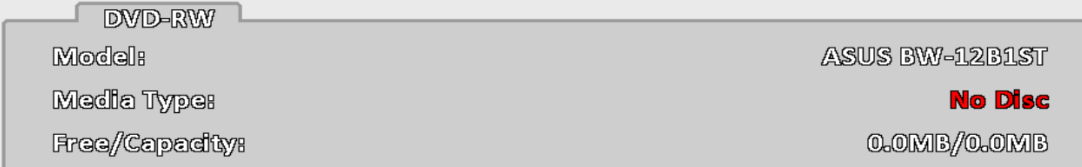

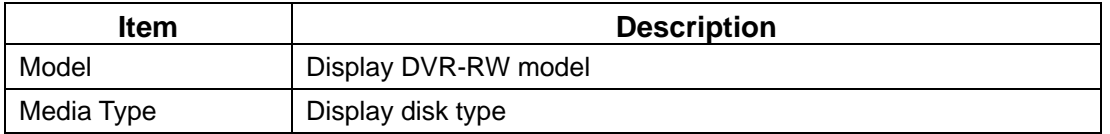

Free/Capcaity Didplay DVR-RW capacity (Free/Capacity)

# <span id="page-43-0"></span>**3-7 System Setup**

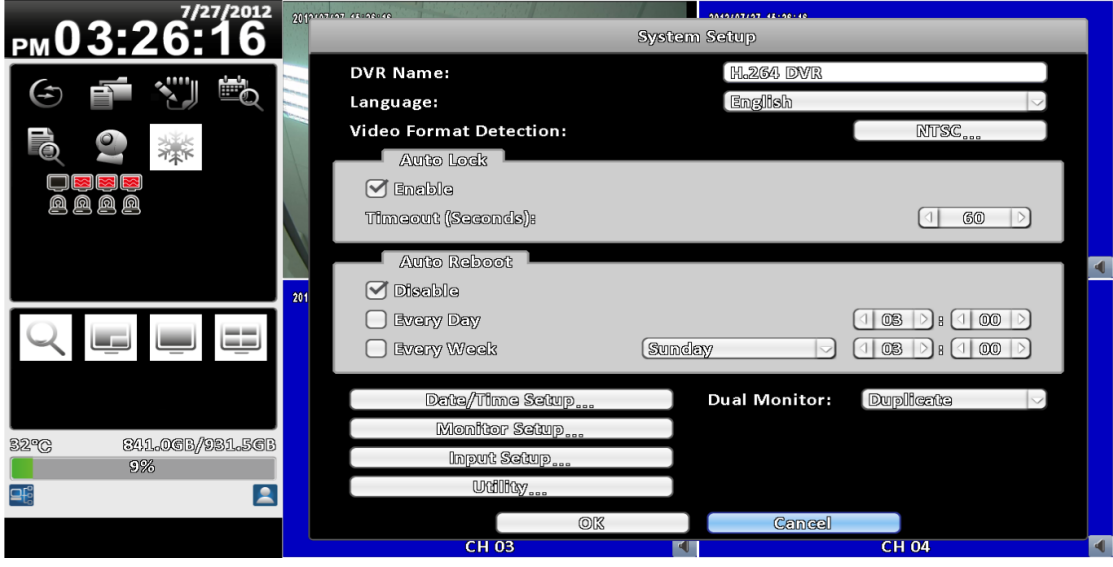

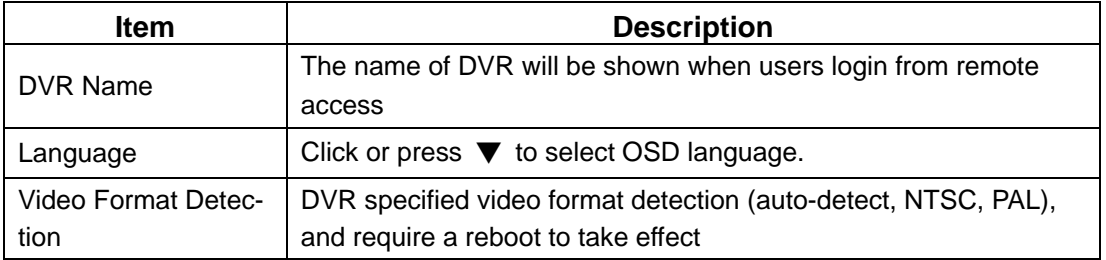

# <span id="page-43-1"></span>**3-7.1 Auto Lock**

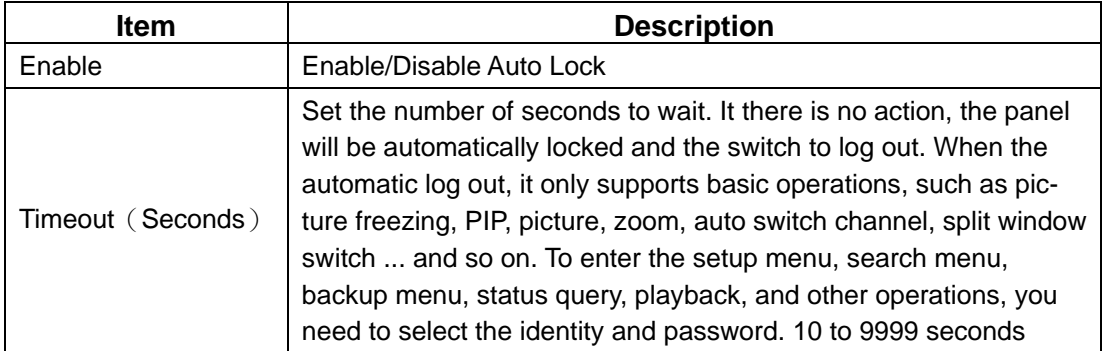

# <span id="page-43-2"></span>**3-7.2 Auto Reboot**

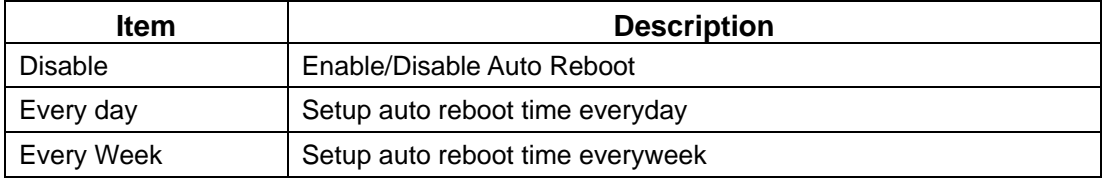

<span id="page-44-0"></span>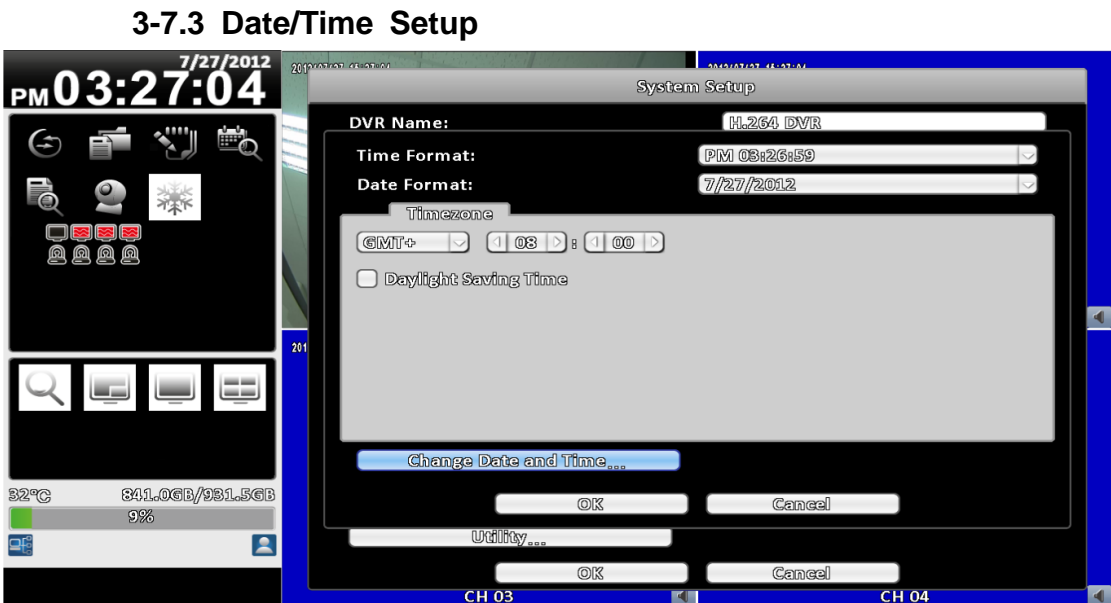

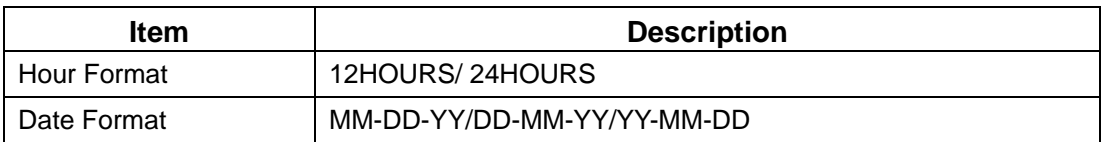

#### <span id="page-44-1"></span>**3-7.3.1 Timezone**

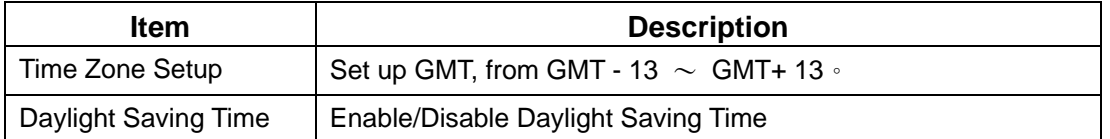

#### <span id="page-45-0"></span>**3-7.3.2 Daylight Saving Time Setup**

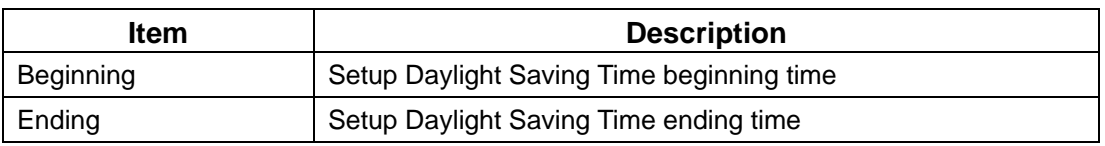

#### <span id="page-45-1"></span>**3-7.3.3 Change Date and Time**

Setup date and time of DVR manually according to user's local time.

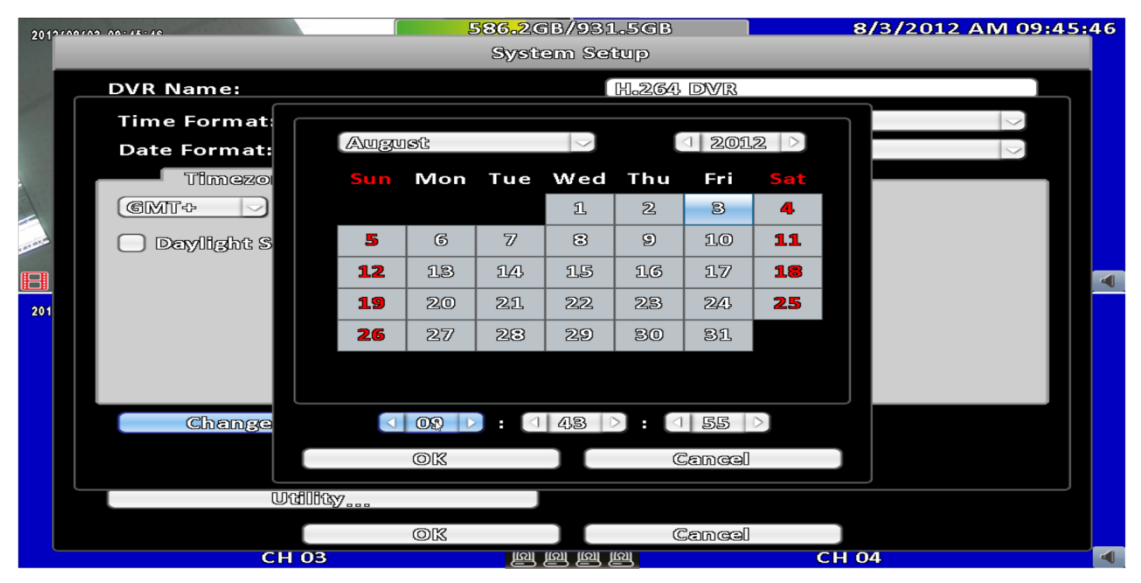

## <span id="page-45-2"></span>**3-7.4 Monitor Setup**

The DVR-1613 V2, RHD-413 V2, HHD-1013 V2, HHD-2013 V2, RHD-813 V2, and RHD-1613 V2 can support independent dual monitor configuration. The administrator needs to decide which monitor is the monitor 1 and the other monitor will be assigned to the monitor 2.

There are three available configurations for the dula monitor configuration. In the duplicate mode, the two monitors will show the same content. In the HDMI(1) VGA(2) mode, the HDMI output will be the monitor 1 and the VGA will be the monitor 2. In the VGA(1) HDMI(2) mode, the HDMI output will be the monitor 2 and the VGA monitor will be the monitor 1. The BNC output of the DVR is bound to the monitor 1. It means that the BNC output always shows the same content as the monitor 1, and the the monitor 1 can be either HDMI or VGA. The 2 different monitors can have independent monitor configurations. The top-left of the video output pane shows the number of the monitor.

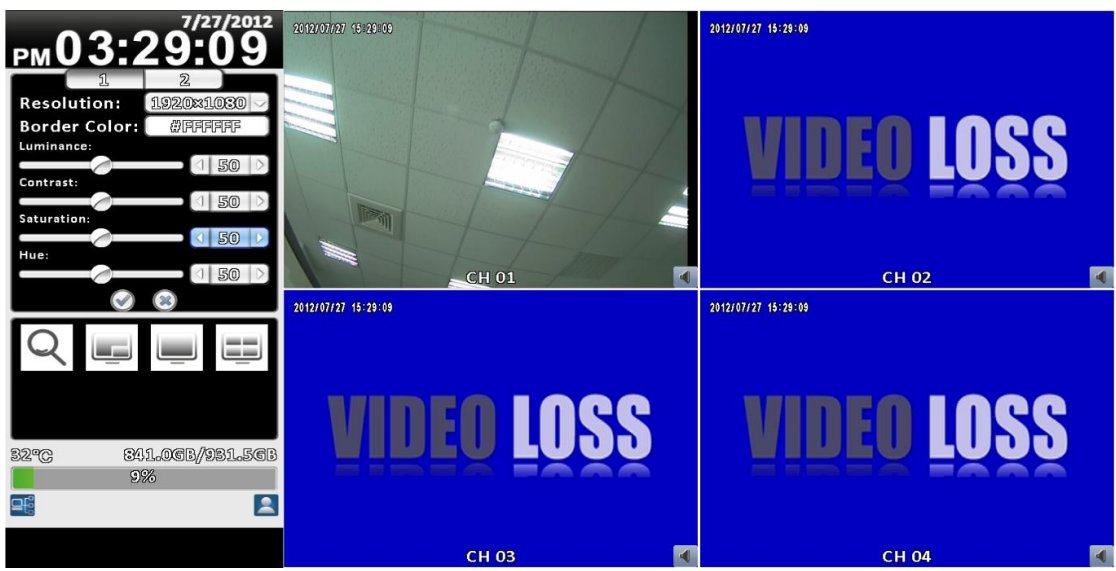

#### **16**:**9 monitor setup**

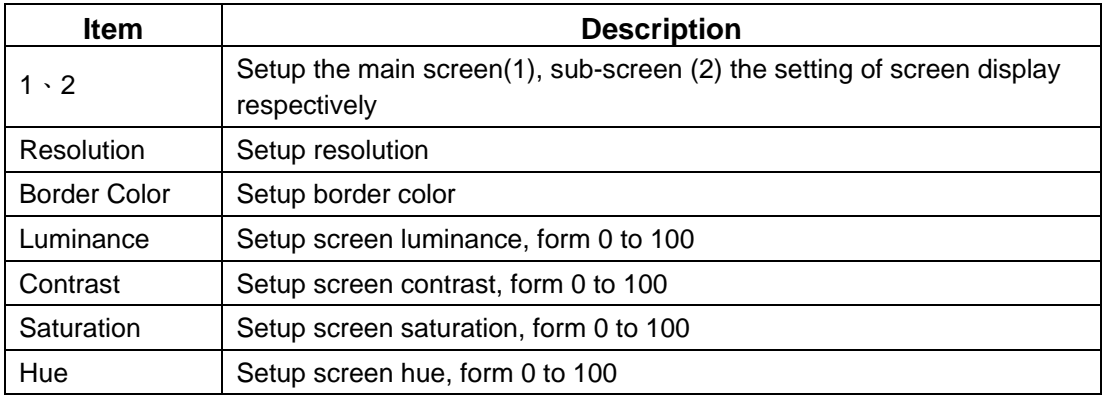

The administrator can configure the two monitor independently and the two monitor can have different split configuration. When the administrator is configured one screen, there will be a mouse icon shown on the bottom-left CH1 of the monitor being configured.

The administrator may switch the other monitor by clicking the dual-monitor switch icon on the shortcut bar.

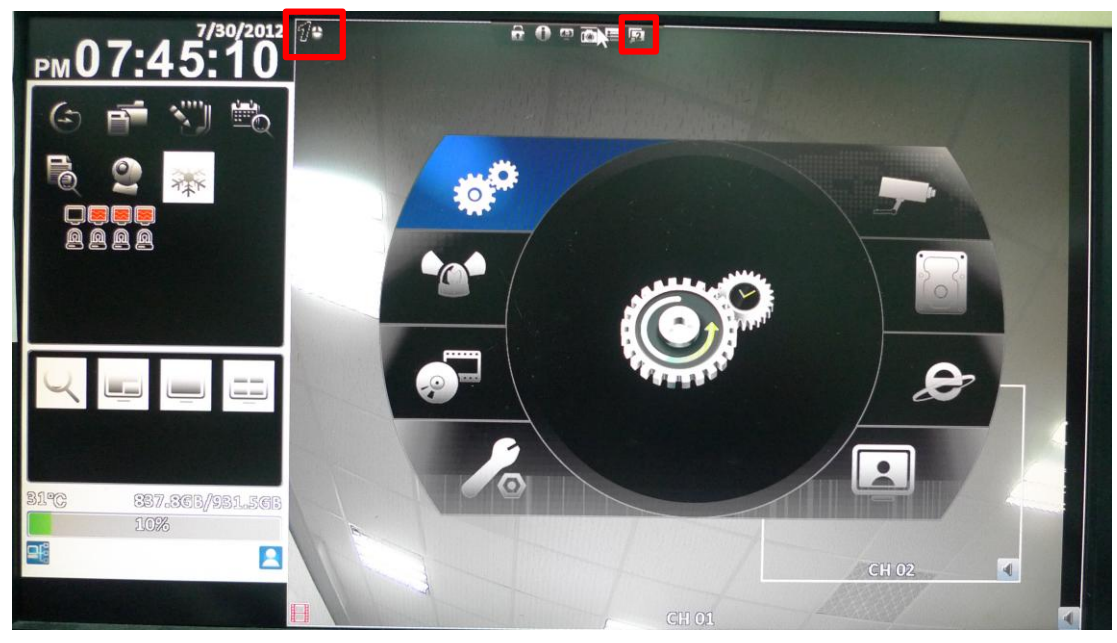

**3-7.5 Input Setup**

<span id="page-47-0"></span>Setup input device (Key Tone, Remote control, Panel, Mouse, Keybord, Touch screen)

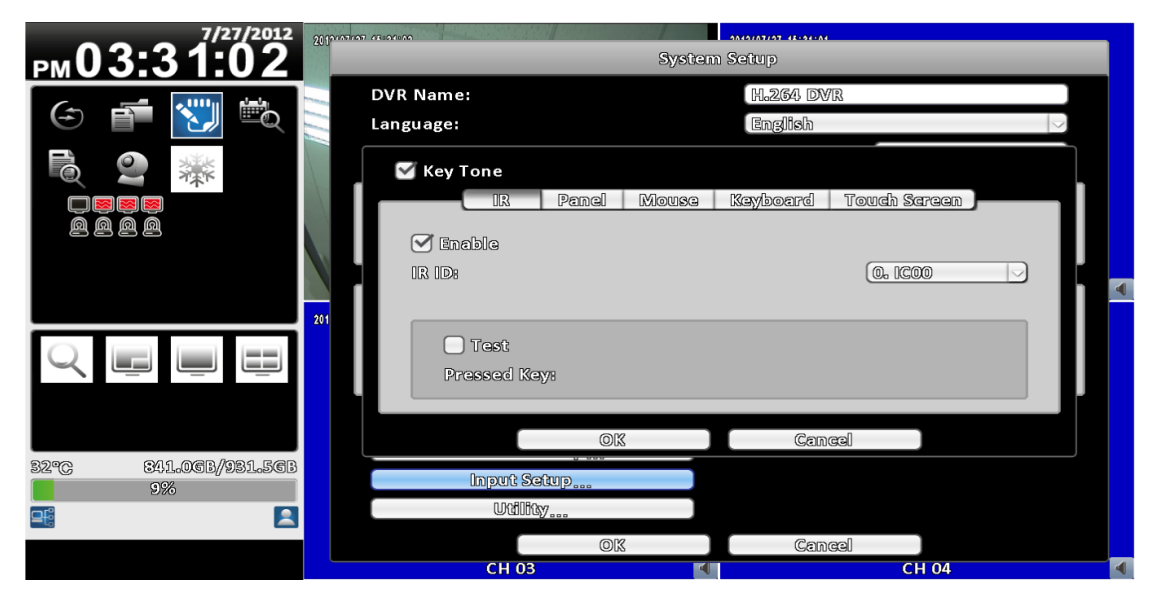

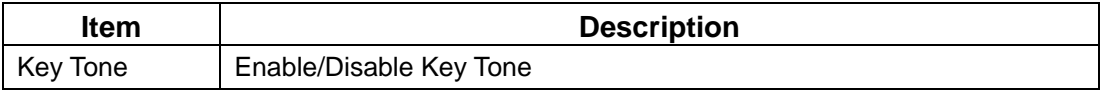

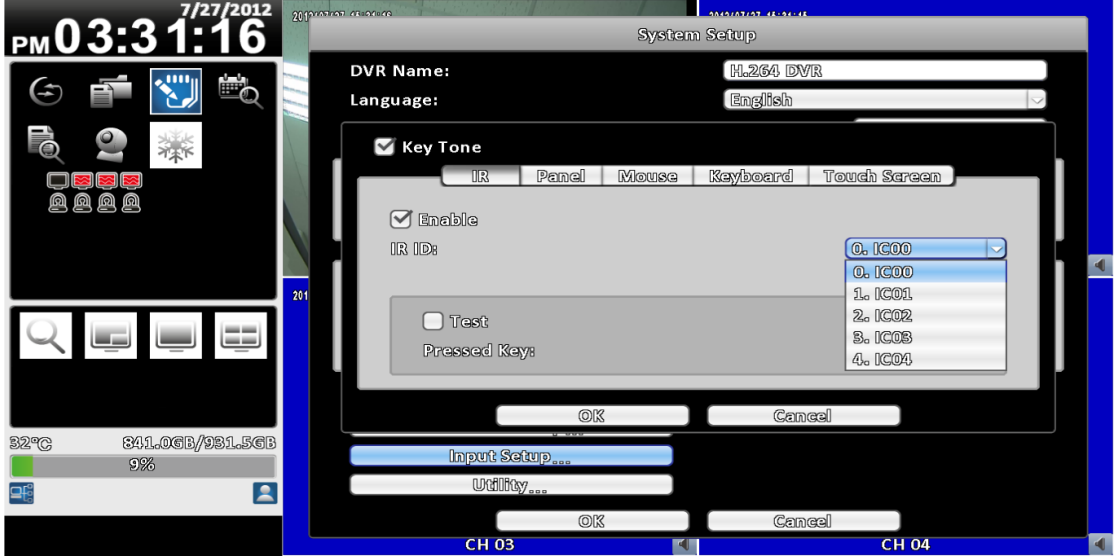

## <span id="page-48-0"></span>**3-7.5.1 Remote Control Setup**

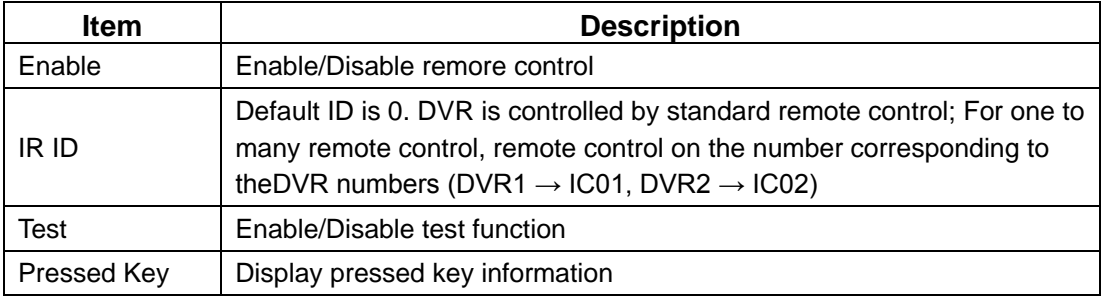

## <span id="page-49-0"></span>**3-7.5.2 Panel Setup**

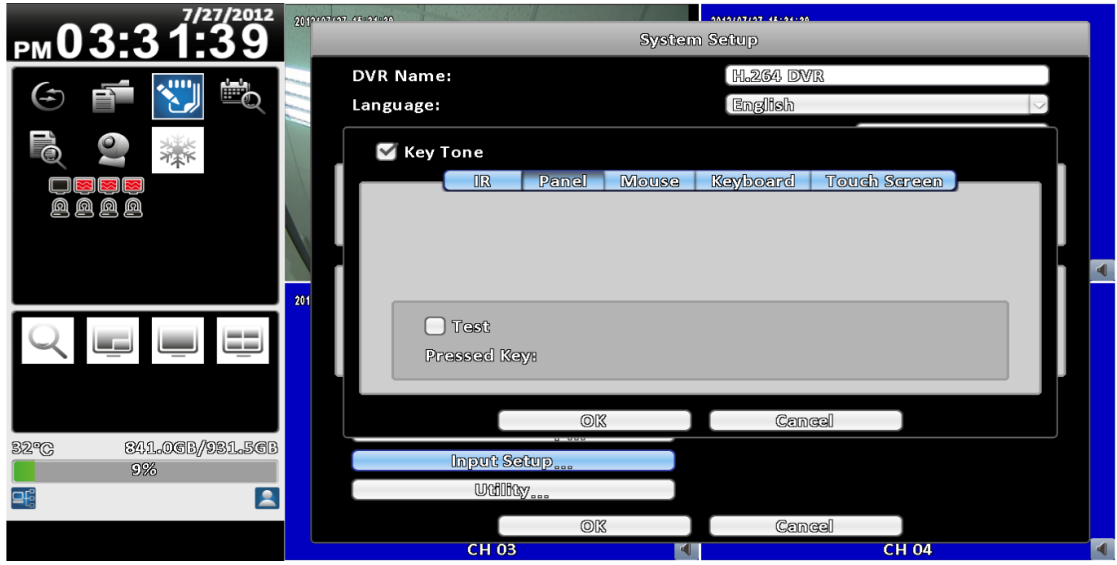

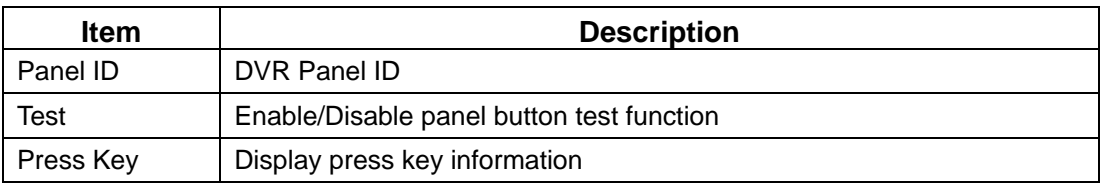

#### <span id="page-49-1"></span>**3-7.5.3 Mouse Setup**

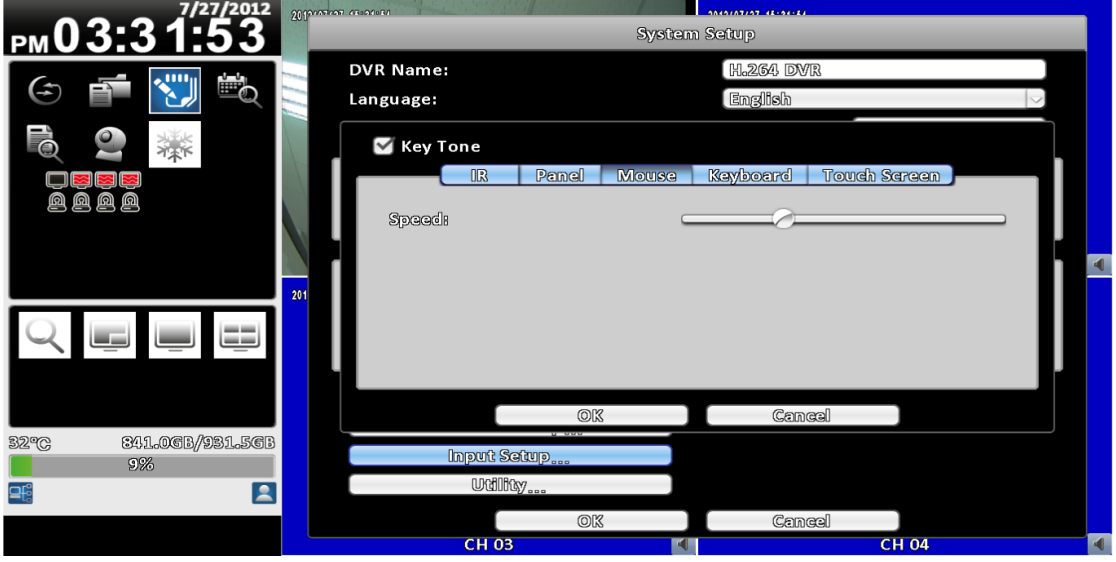

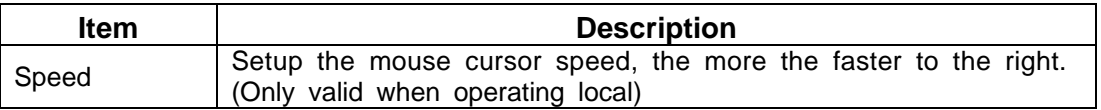

# <span id="page-50-0"></span>**3-7.5.4 PTZ Keyboard Setup**

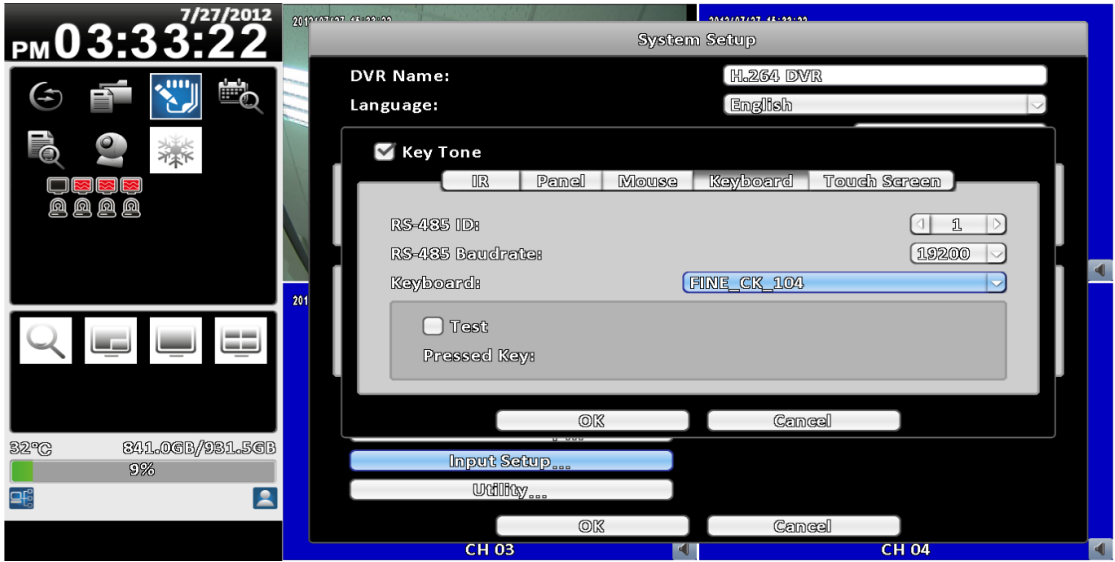

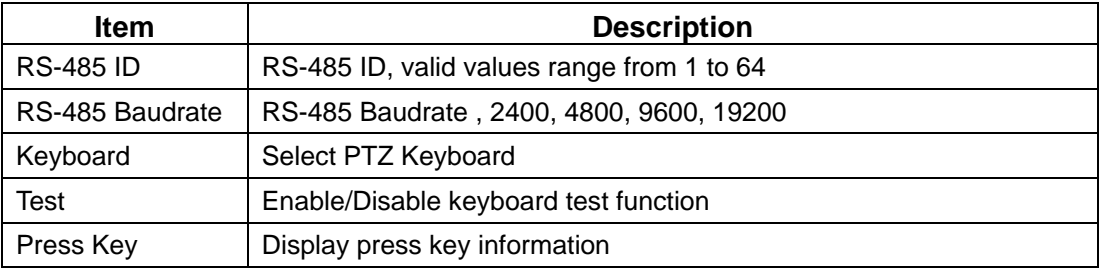

### <span id="page-50-1"></span>**3-7.5.5 Touch Screen Setup**

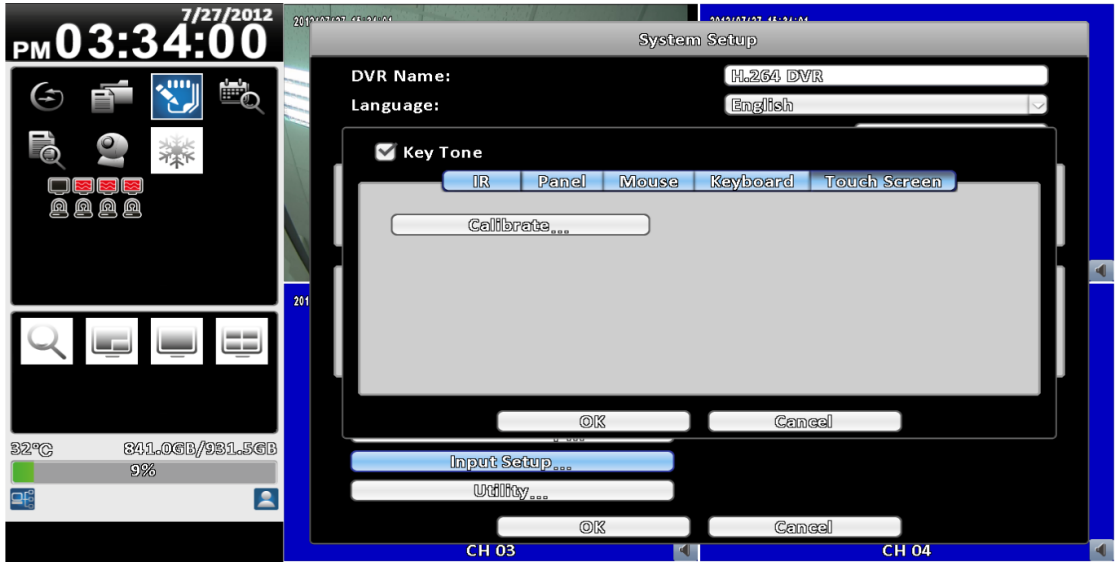

<span id="page-51-0"></span>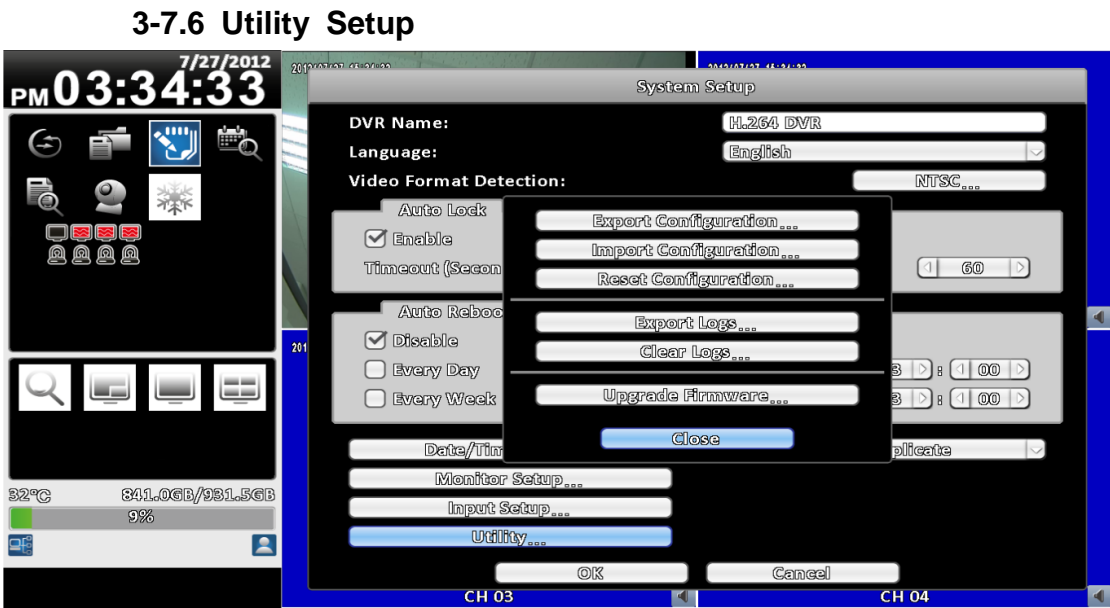

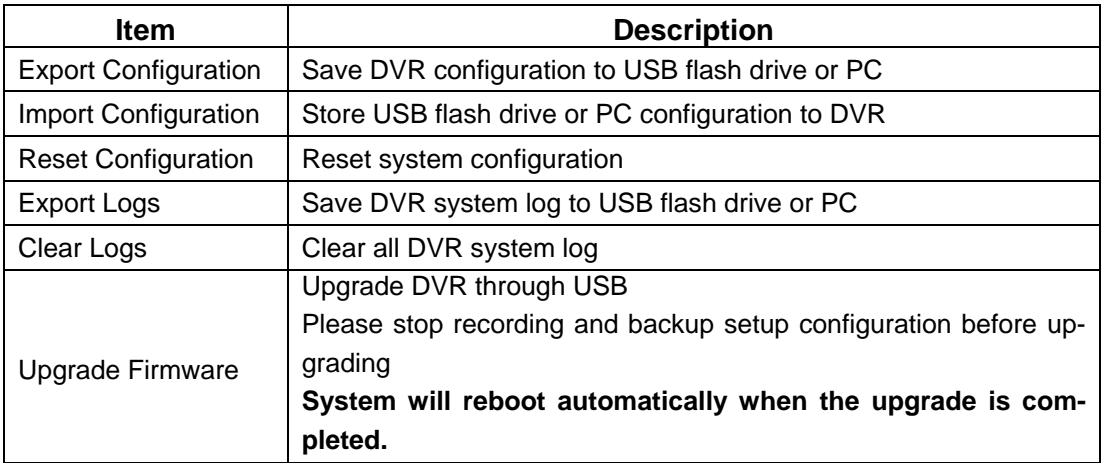

#### <span id="page-51-1"></span>**3-7.6.1 Export Configuration**

Save DVR system log to USB flash drive

a. Export to USB Flash Drive: The default filename is "dvr.cfg"

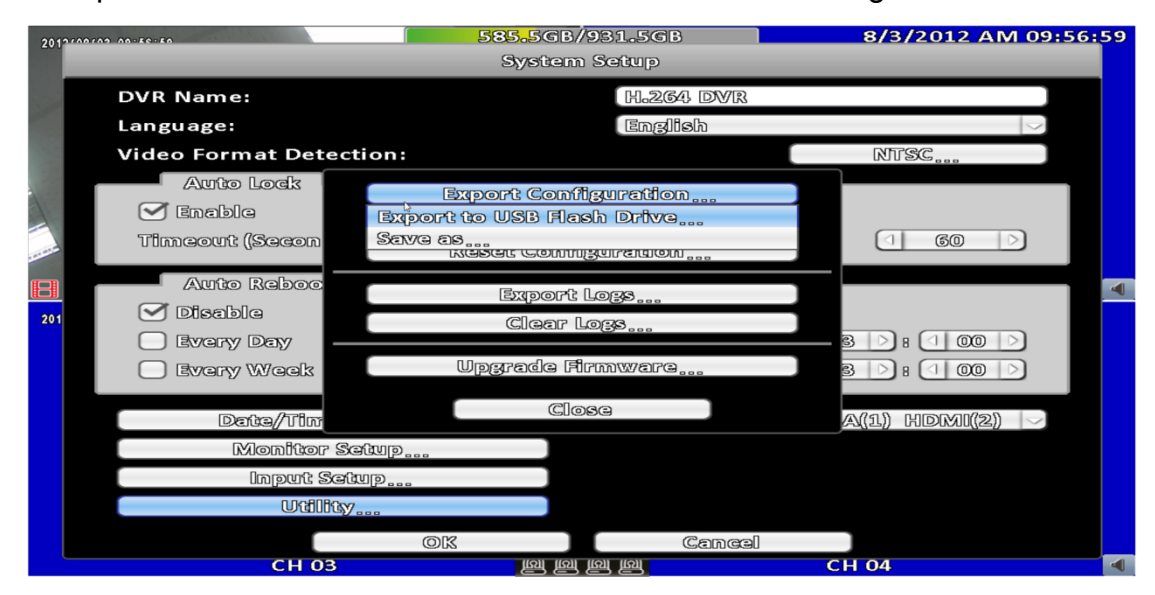

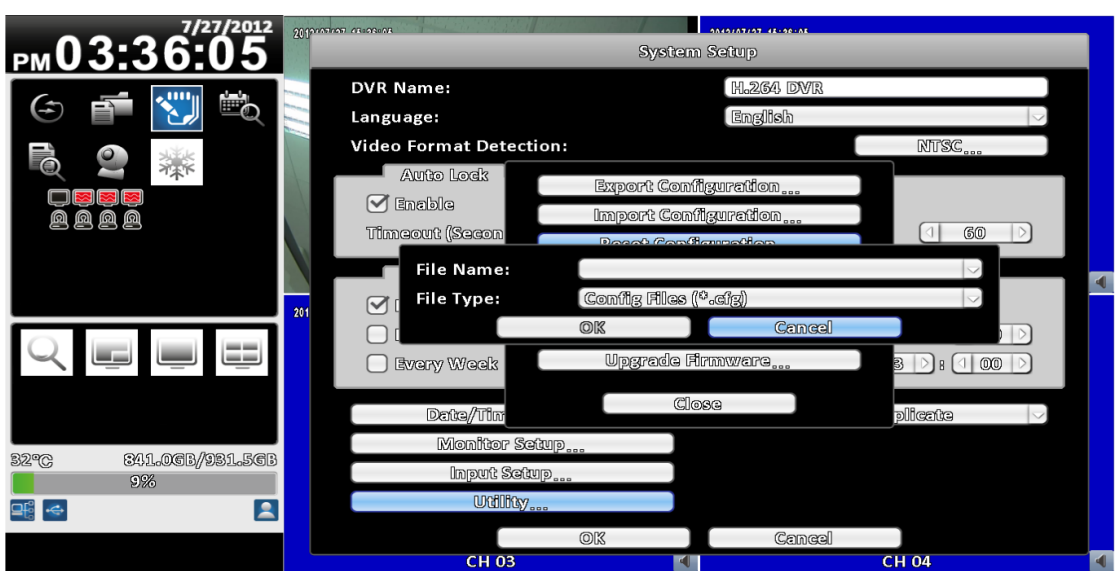

<span id="page-52-0"></span>**3-7.6.2 Import Configuration**

Store USB flash drive configuration to DVR.

a. Import from USB Flash Drive: Choose from a USB flash drive to import the configuration file "\*. cfg"

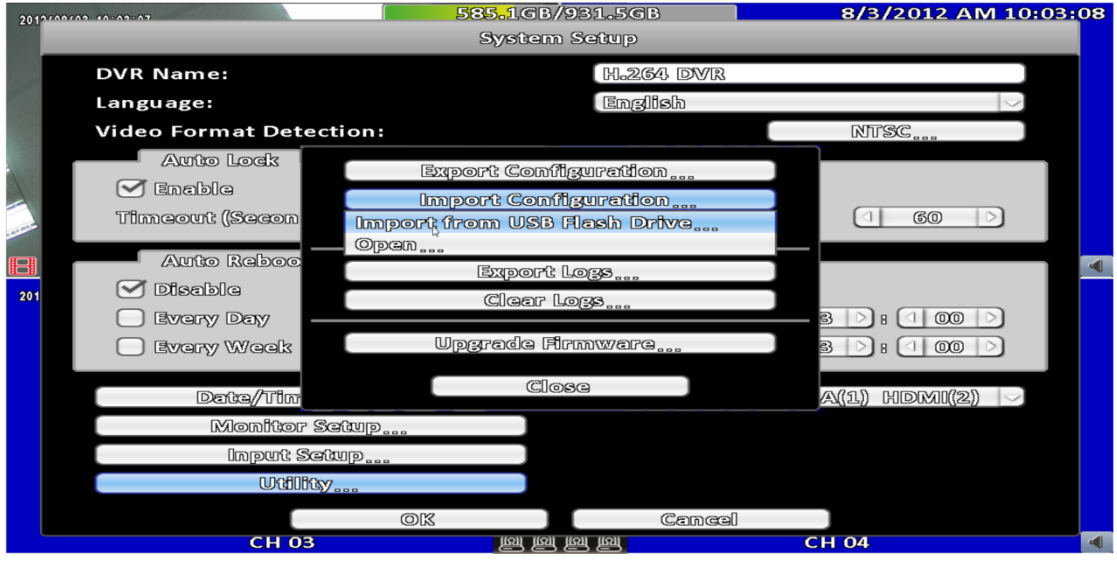

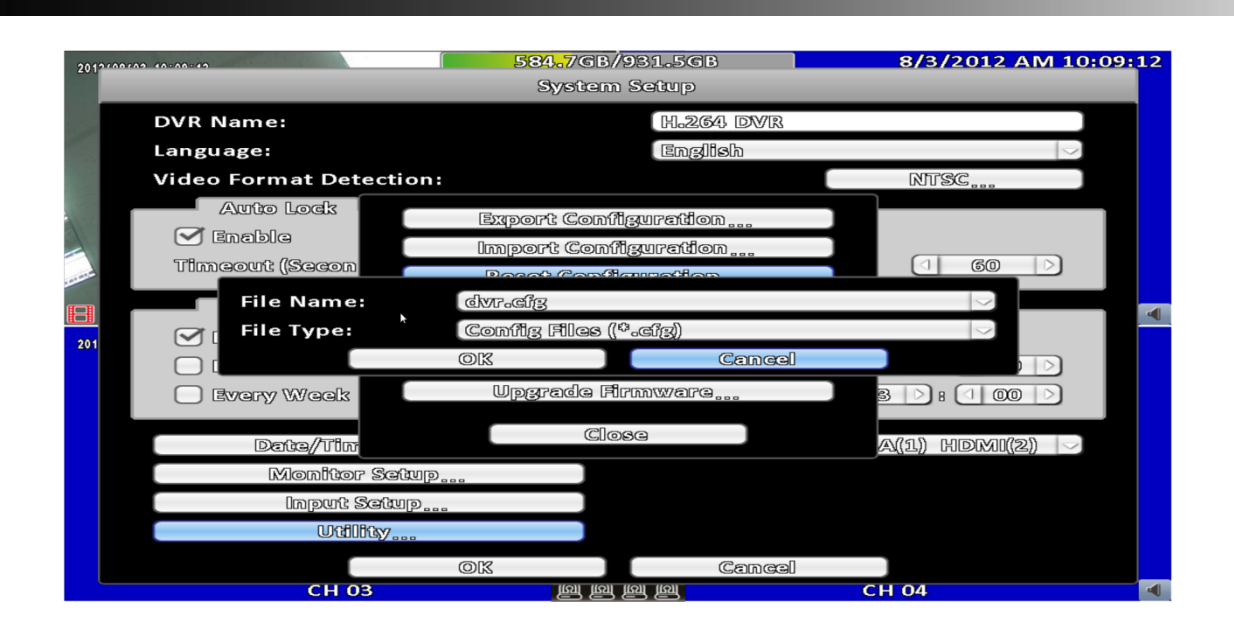

## <span id="page-54-0"></span>**3-7.6.3 Reset Configuration**

Reset system to default settings.

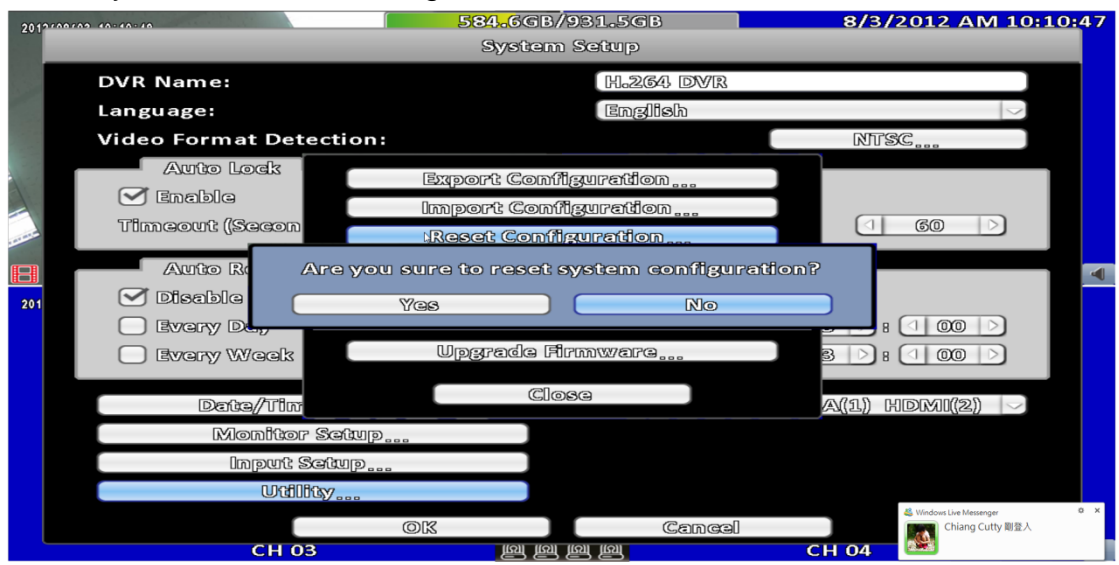

<span id="page-54-1"></span>**3-7.6.4 Export Logs**

a. Export to USB Flash Drive: Export logs to USB flash. The default file name is "log.csv"

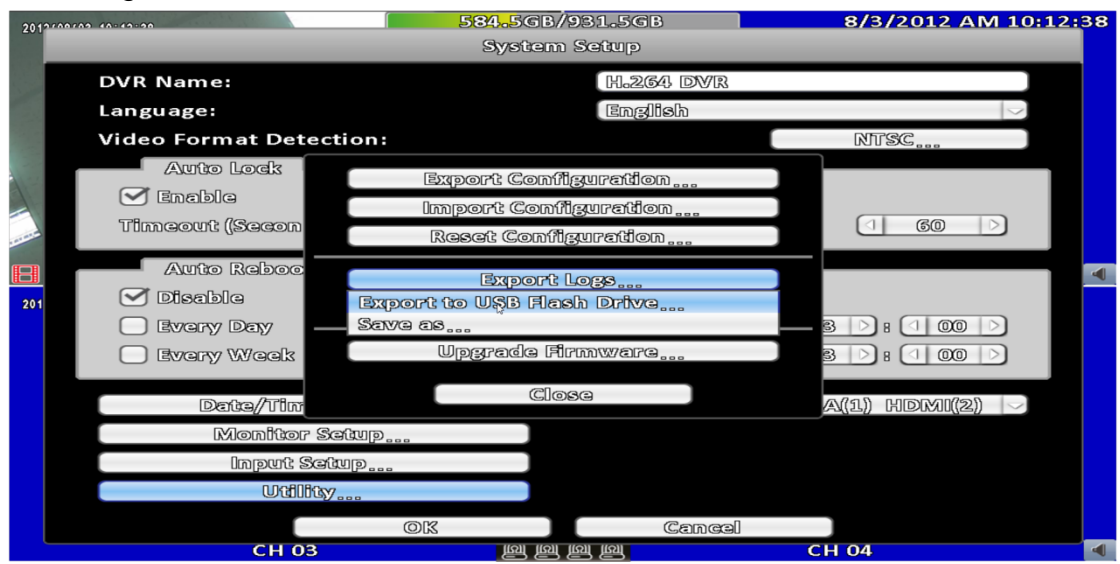

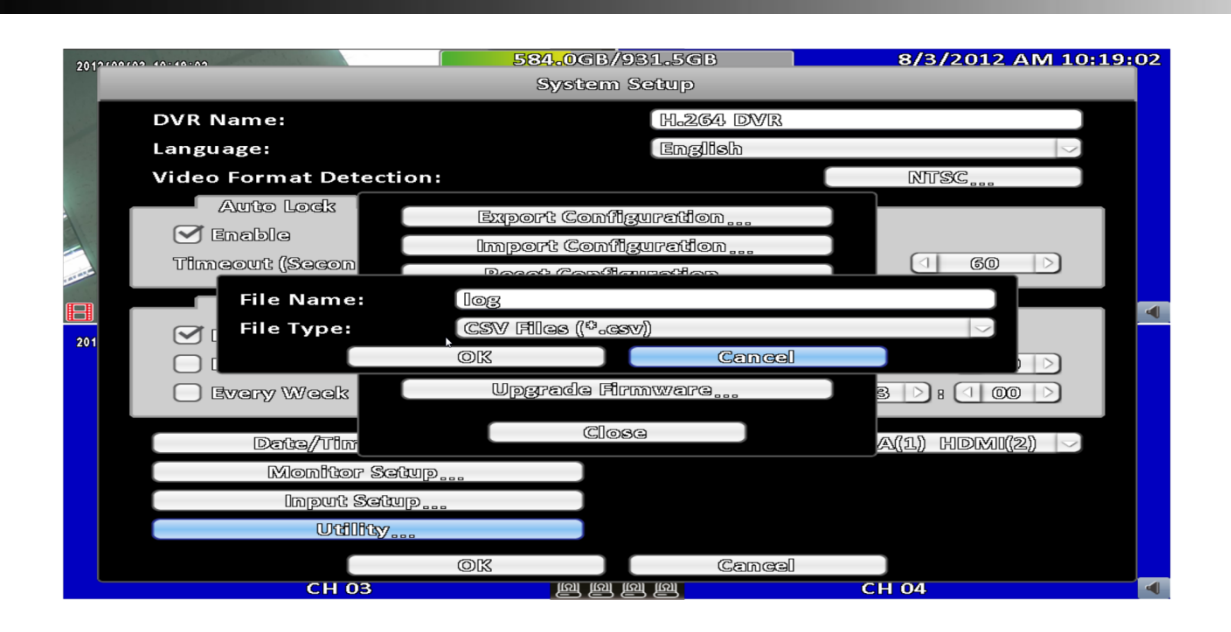

#### <span id="page-55-0"></span>**3-7.6.5 Clear Logs**

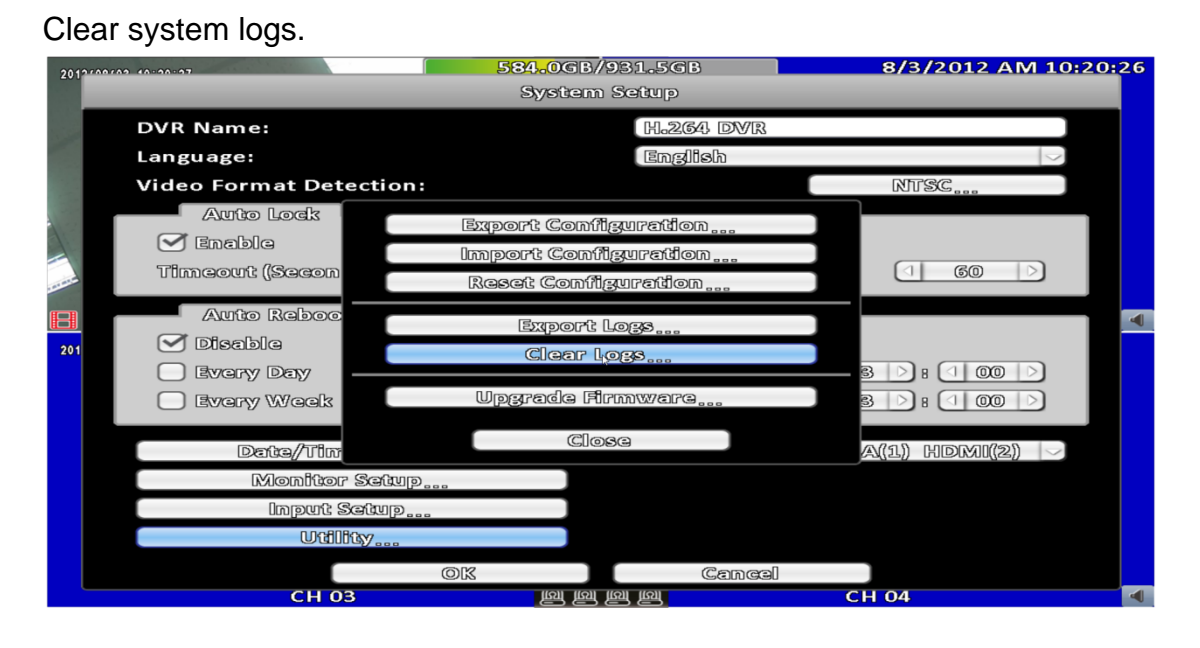

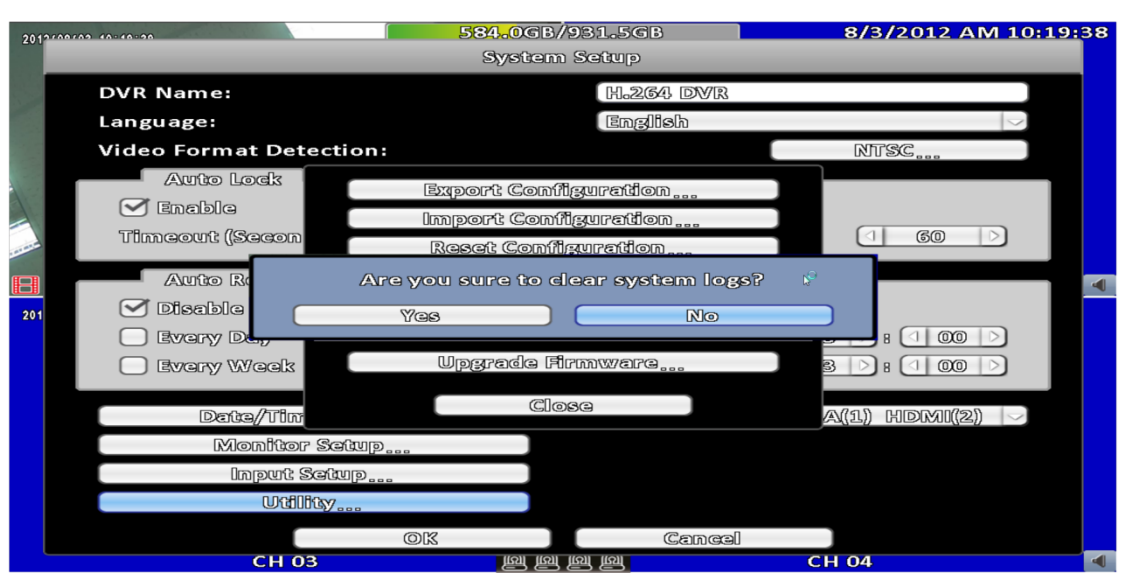

<span id="page-56-0"></span>**3-7.6.6 Upgrade Firmware**

#### **Notice! DO NOT TURN OFF POWER OR UNPLUG USB DEVICE DURING THE UPGRADE as it may cause incomplete firmware upgrade and damage to the DVR.**

a. Upgrade from USB Flash Drive...: Choose the firmware from USB flash drive to upgrade

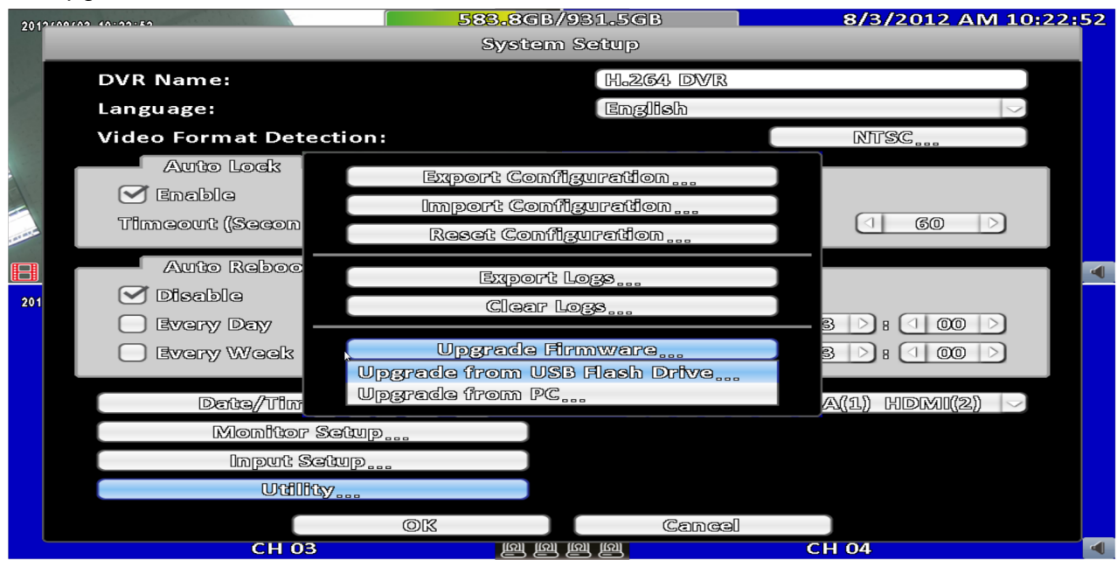

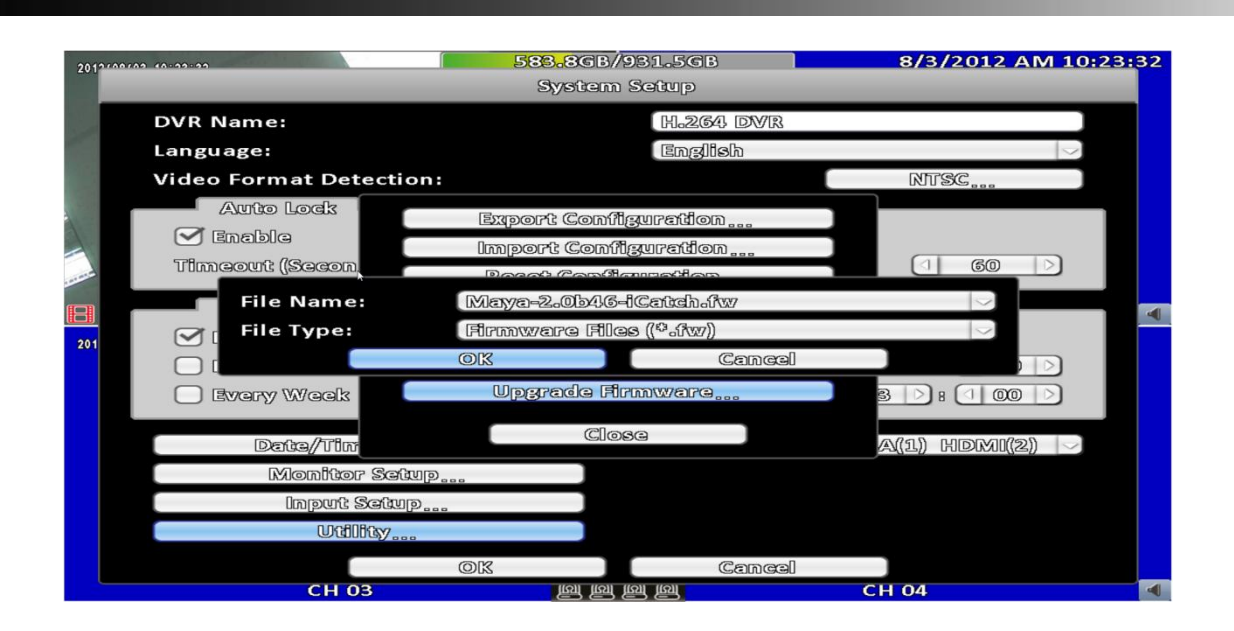

# <span id="page-58-0"></span>**3-8 System Information**

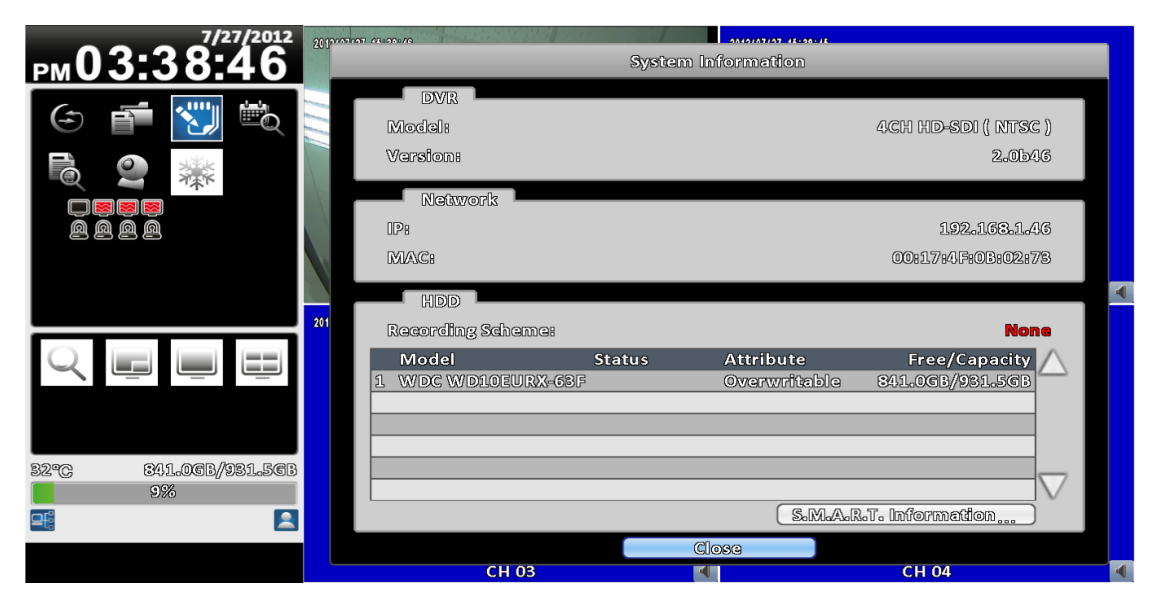

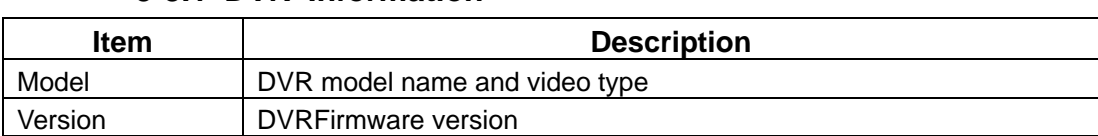

# <span id="page-59-0"></span>**3-8.1 DVR Information**

# <span id="page-59-1"></span>**3-8.2 Network Information**

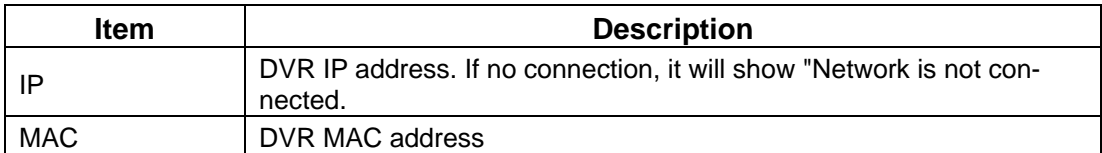

#### <span id="page-59-2"></span>**3-8.3 HDD Information**

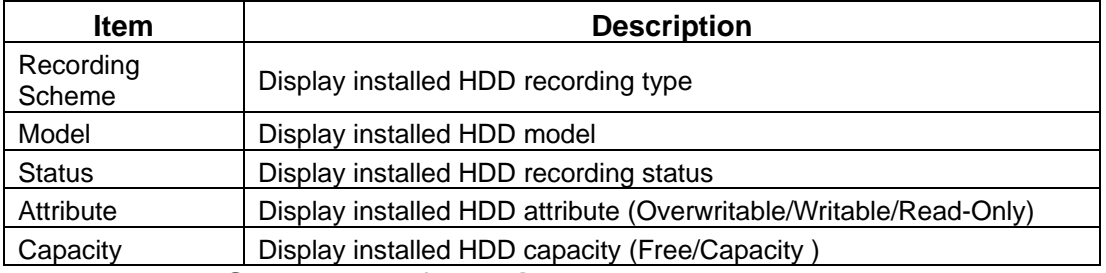

#### <span id="page-59-3"></span>**3-8.4 S.M.A.R.T Information**

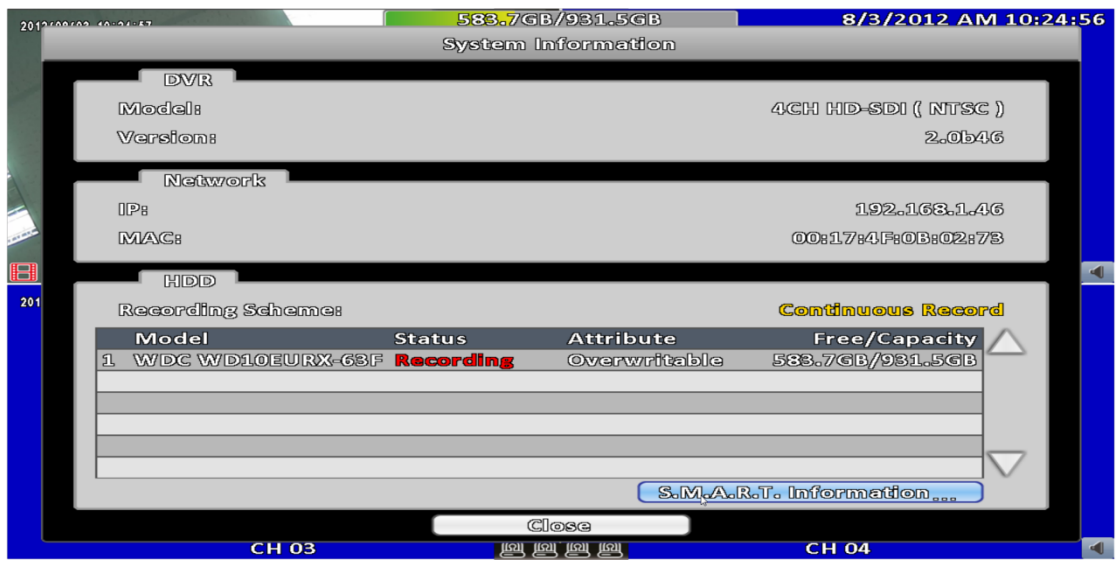

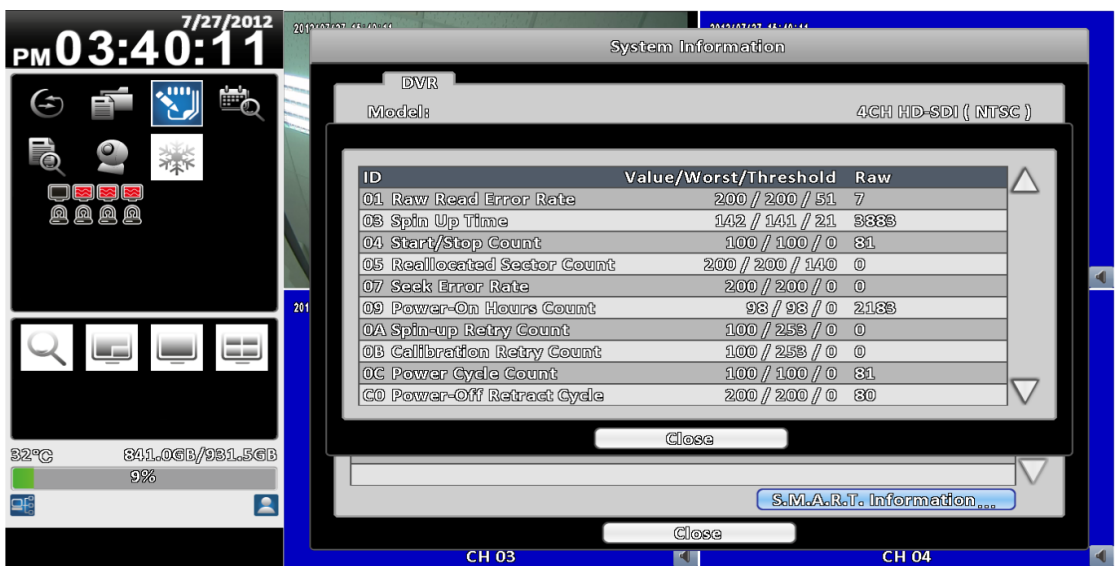

# <span id="page-61-0"></span>**Chapter 4 REMOTE SOFTWARE IN-STALLATION and SETUP**

It can allow you to remotely access and control the DVR from PC by 「iWatchDVR」or IE v6.0 or above.

p.s. Operation system currently supports Windows XP SP2 or above and Windows Vista, Windows 7.

# <span id="page-61-1"></span>**4-1 Application Software Connection**

Step  $1:$  Enter the IP address of DVR in IE browser.

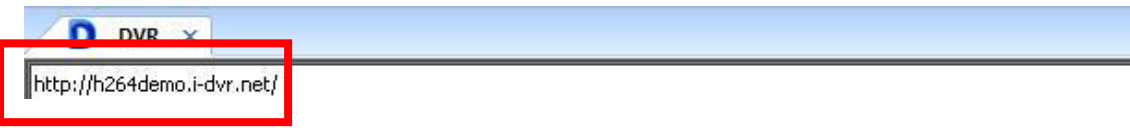

Step  $2:$  Windows as below will show up. Please enter the user name and password. Default user name and password is **admin/123456**. Other related setup about user account and password, please check **"Account Setup**. "

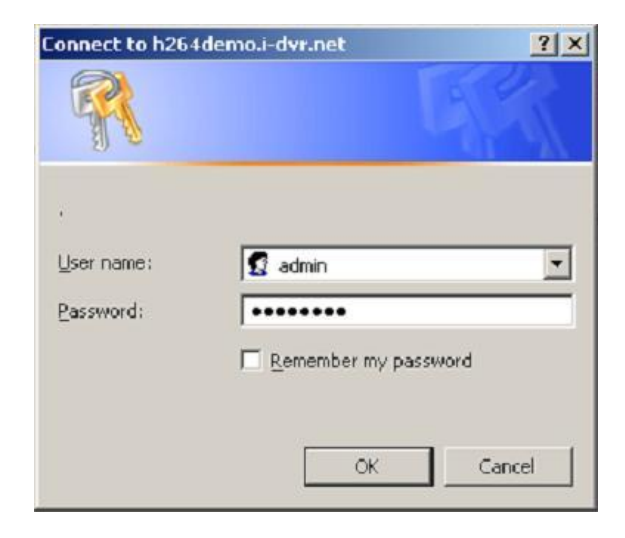

Step 3:Click on the link "**iWatchDVR for Windows XP/Vista/7"** to start downloading the AP software.

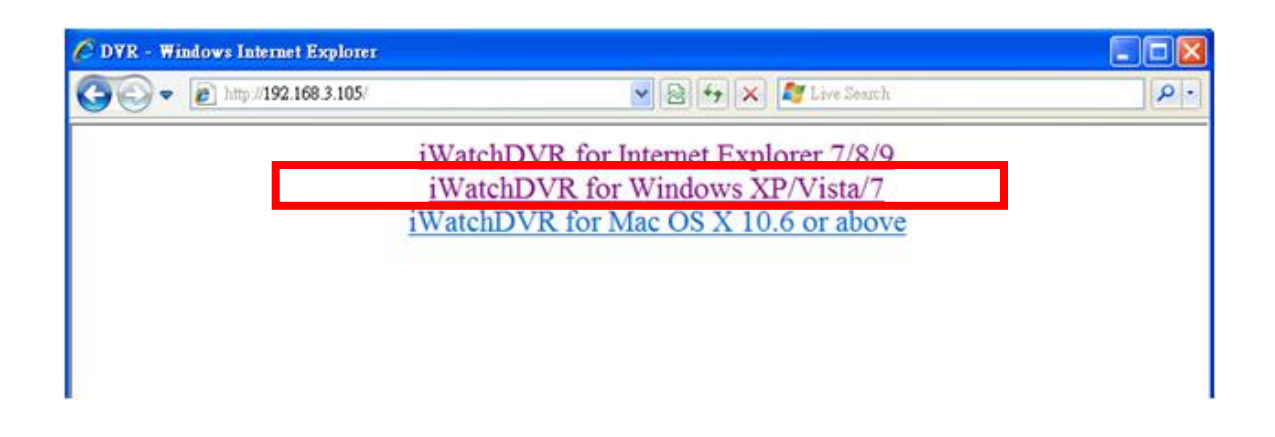

Step  $4:$  Click on the link to start downloading the AP software.

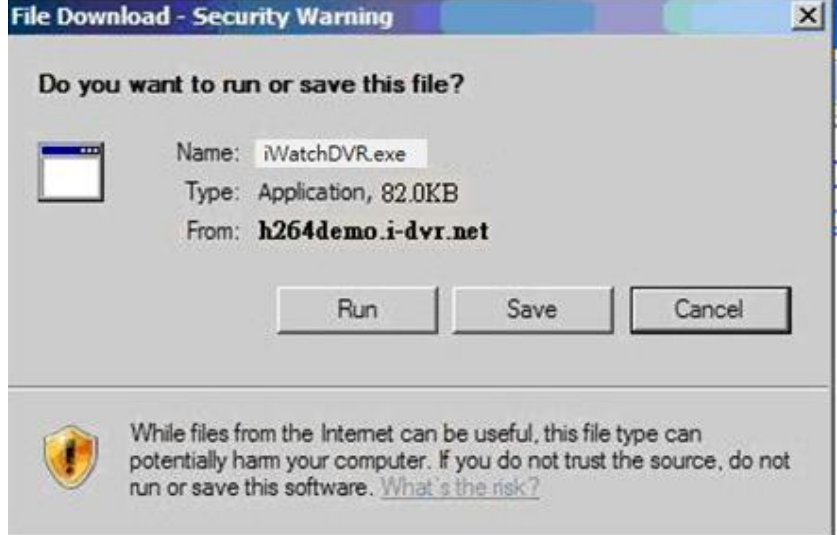

Step 5: If you choose to run the software, Start window will be shown up. Please enter information of login DVR: IP, Port, Username and Password.

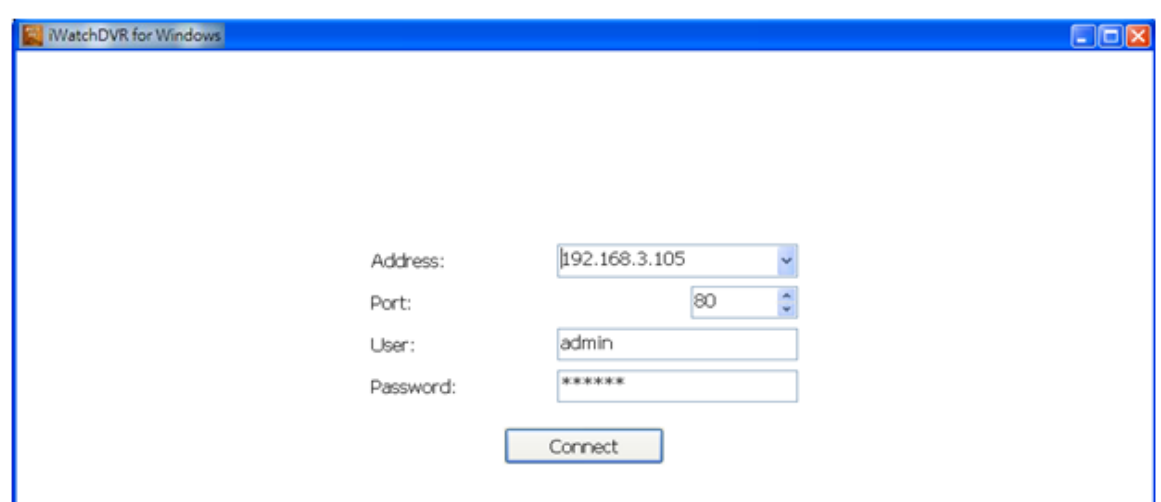

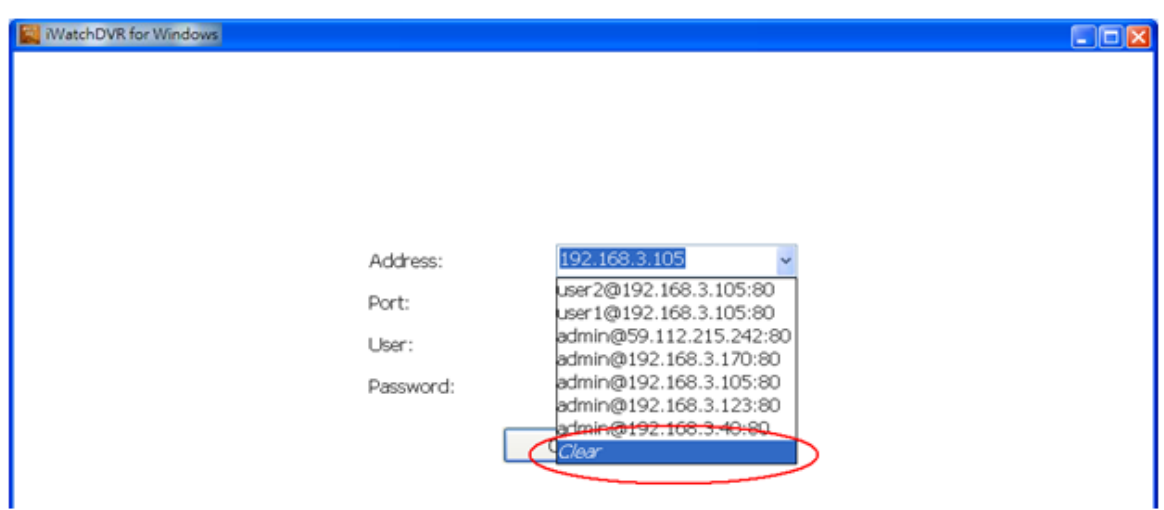

The drop-down menu can be used to record IP address. Press "Clear" to clear IP address.

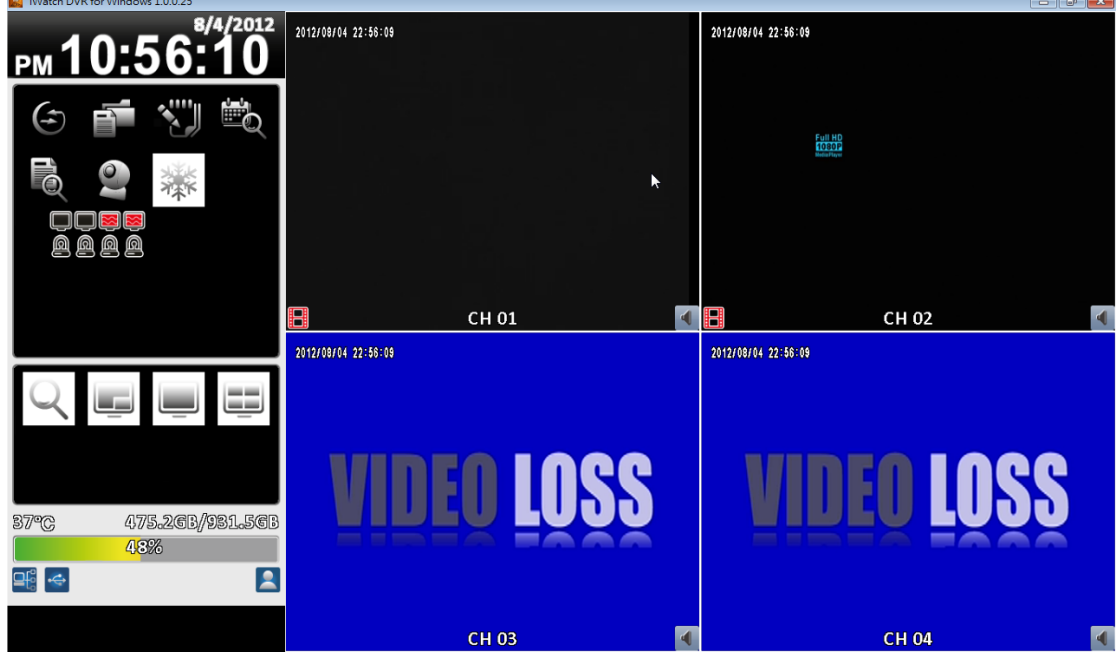

Step 6: You've logged into the DVR

# <span id="page-63-0"></span>**4-2 IE Connection**

Step 1: Enter the IP address of DVR in IE browser. The address appeared in this image is only for demonstration. Actual address is depending on the setup of on-site DVR

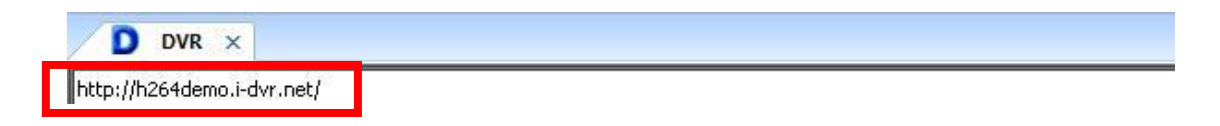

Step  $2:$  Windows as below will show up. Please enter the user name and password. Default user name and password is **admin/123456**. Other related setup about user account and password, please check **"Account Setup**. " The user name and password appeared in this image is only for demonstration. Actual user name and password depend on the setup of on-site DVR.

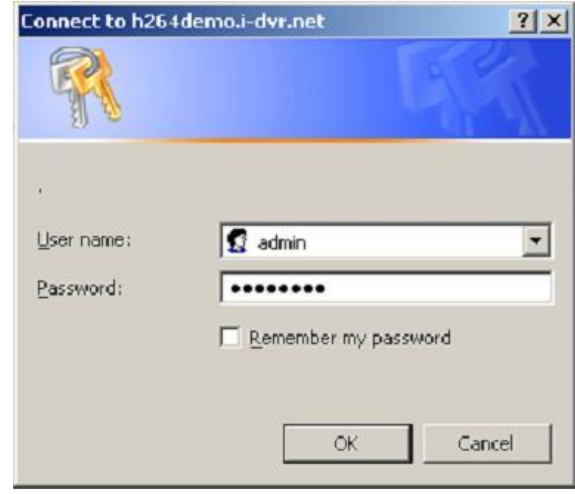

Step 3:Click on**" iWatchDVR for Internet Explorer 7/8/9 ".**

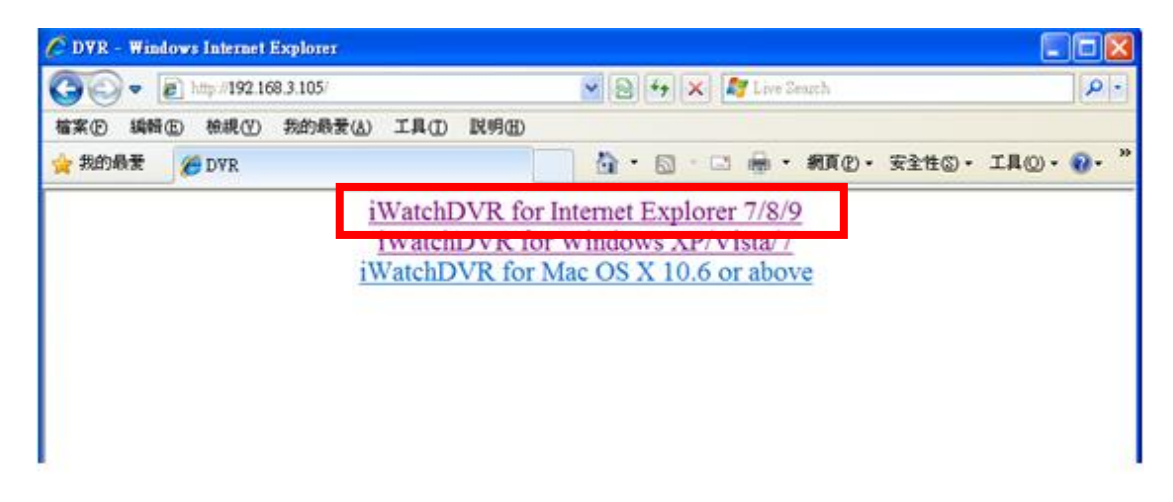

**p.s. There will be IE connection security issue when clicking this link for the first time. Please refer to index III for Remote Monitoring IE ActiveX Control Installation Instruction.**

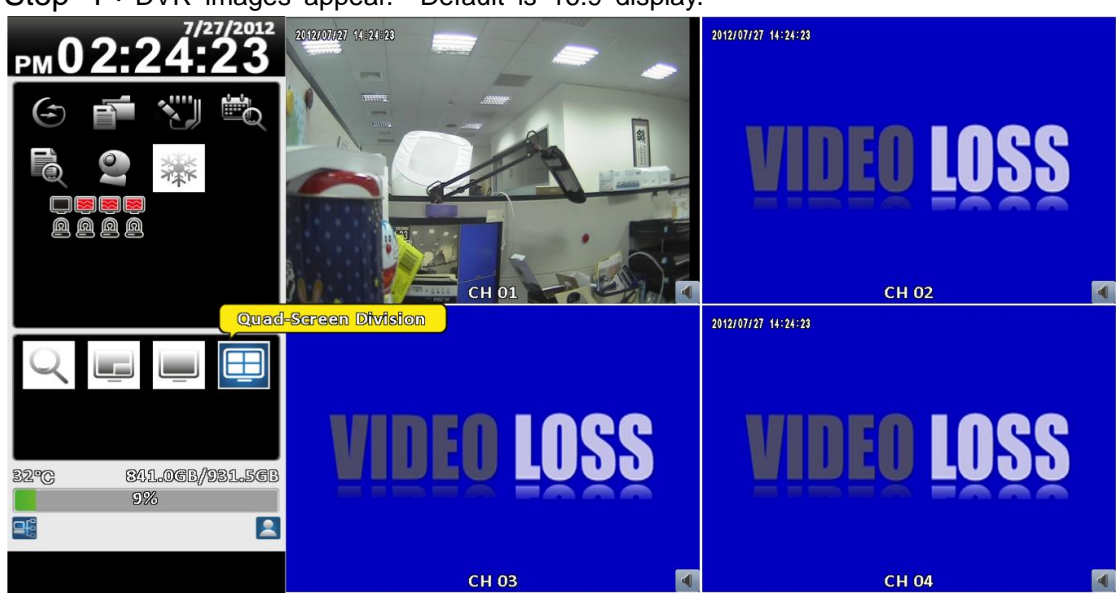

Step 4: DVR images appear. Default is 16:9 display.

# <span id="page-65-0"></span>**4-3 AP Software and IE Connection Operation**

Table 4-3.1 System Requirements

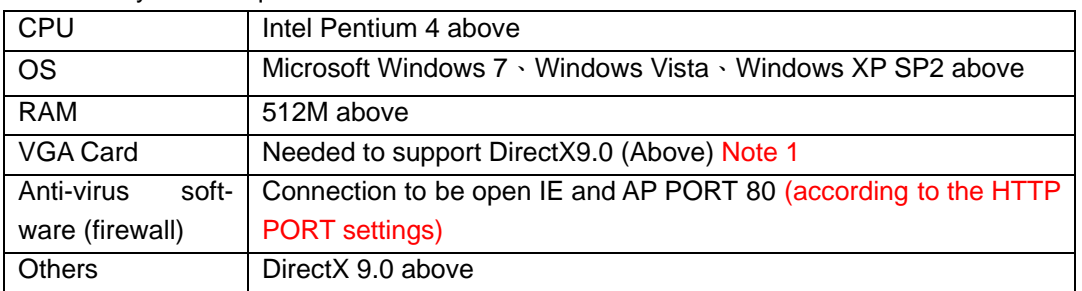

#### Note 1:

Known VGA card that support DirectX9.0 currently:

NVIDIA: Geforce FXseries, Geforce 6series, Geforce 7series, Geforce 8series, Geforce 9series, Geforce 200series, etc.

**Or** visit[:http://en.wikipedia.org/wiki/Comparison\\_of\\_Nvidia\\_graphics\\_processing\\_units](http://en.wikipedia.org/wiki/Comparison_of_Nvidia_graphics_processing_units)

- ATI: Radeon R300series, Radeon R400series, Radeon R500series, Radeon R600series, Radeon R700series, Radeon HD 3xxx IGPseries, Mobility Radeonseries (9500 above), Mobility Radeon Xseries, Mobility Radeon HDseries, or FireGL Vseries etc. Or visit: [http://en.wikipedia.org/wiki/Comparison\\_of\\_ATI\\_graphics\\_processing\\_units](http://en.wikipedia.org/wiki/Comparison_of_ATI_graphics_processing_units)
- SiS: SiS 67Xseries, or SiS 77Xseries etc. Or visit: [http://www.sis.com/support/support\\_compare.htm](http://www.sis.com/support/support_compare.htm)
- Intel: 91Xseries, 94Xseries, 96Xseries, G3Xseries, or G4Xseries, etc. Or visit: [http://en.wikipedia.org/wiki/Intel\\_GMA](http://en.wikipedia.org/wiki/Intel_GMA)